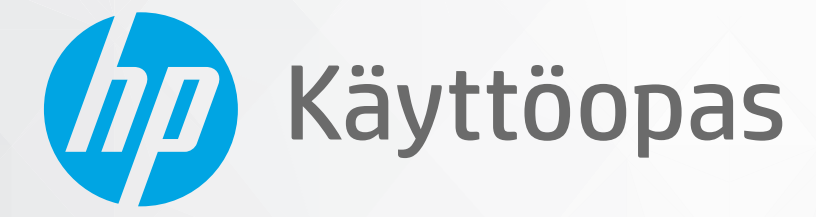

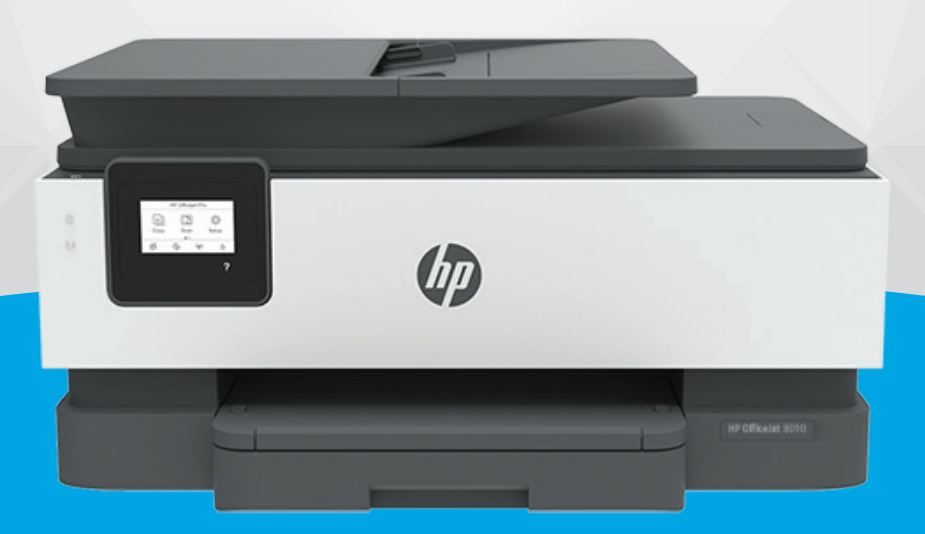

# **HP OfficeJet** 8010 series

#### **HP-yritysilmoitukset**

TÄSSÄ OLEVIA TIETOJA VOIDAAN MUUTTAA ILMAN ERILLISTÄ ILMOITUSTA.

KAIKKI OIKEUDET PIDÄTETÄÄN. TÄMÄN MATERIAALIN KOPIOIMINEN, MUOKKAAMINEN TAI KÄÄNTÄMINEN ON KIELLETTY ILMAN HP:N KIRJALLISTA ENNAKKOLUPAA LUKUUN OTTAMATTA TEKIJÄNOIKEUSLAIN SALLIMIA TAPOJA. HP-TUOTTEIDEN JA -PALVELUJEN AINOAT TAKUUT MÄÄRITETÄÄN TUOTTEIDEN JA PALVELUJEN MUKANA TOIMITETTAVISSA RAJOITETUN TAKUUN LAUSEKKEISSA. TÄMÄN JULKAISUN SISÄLTÖÄ EI TULE TULKITA LISÄTAKUUKSI. HP EI VASTAA TÄMÄN JULKAISUN SISÄLTÄMISTÄ TEKNISISTÄ TAI TOIMITUKSELLISISTA VIRHEISTÄ TAI PUUTTEISTA.

© Copyright 2019 HP Development Company, L.P.

Microsoft and Windows are either registered trademarks or trademarks of Microsoft Corporation in the United States and/or other countries.

Mac, OS X ja AirPrint ovat Applen tavaramerkkejä Yhdysvalloissa ja muissa maissa.

ENERGY STAR ja ENERGY STAR -merkki ovat Yhdysvaltain ympäristönsuojeluviraston omistamia rekisteröityjä tavaramerkkejä.

Android ja Google Play ovat Google Inc:n tavaramerkkejä.

Amazon ja Kindle ovat Amazon.com, Inc:n tai sen tytäryhtiöiden tavaramerkkejä.

iOS on Ciscon rekisteröimä tavaramerkki USA:ssa ja muissa maissa, ja sitä käytetään tässä luvalla.

#### **Turvallisuustietoja**

### А

Kun käytät laitetta, noudata aina turvallisuusmääräyksiä, jotta palovaara ja sähköiskujen riski olisi mahdollisimman pieni.

- On tärkeää, että luet ja ymmärrät kaikki tulostimen mukana toimitettavat ohjeet.
- Noudata kaikkia tuotteeseen merkittyjä varoituksia ja ohjeita.
- Irrota tuote seinäpistorasiasta ennen puhdistamista.
- Tuotetta ei saa asentaa tai käyttää veden lähellä tai kun olet märkä.
- Asenna tuote vakaalle, tukevalle alustalle.
- Asenna tuote suojattuun paikkaan, jossa johdon päälle ei voi astua eikä johtoon voi kompastua, jottei johto vaurioidu.
- Jos tuote ei toimi asianmukaisesti, katso kohtaa [Ongelmanratkaisu](#page-87-0).

- Laitteen sisällä ei ole käyttäjän huollettavia osia. Jätä laitteen huoltaminen ammattitaitoisen huoltohenkilöstön tehtäväksi.

# Sisällysluettelo

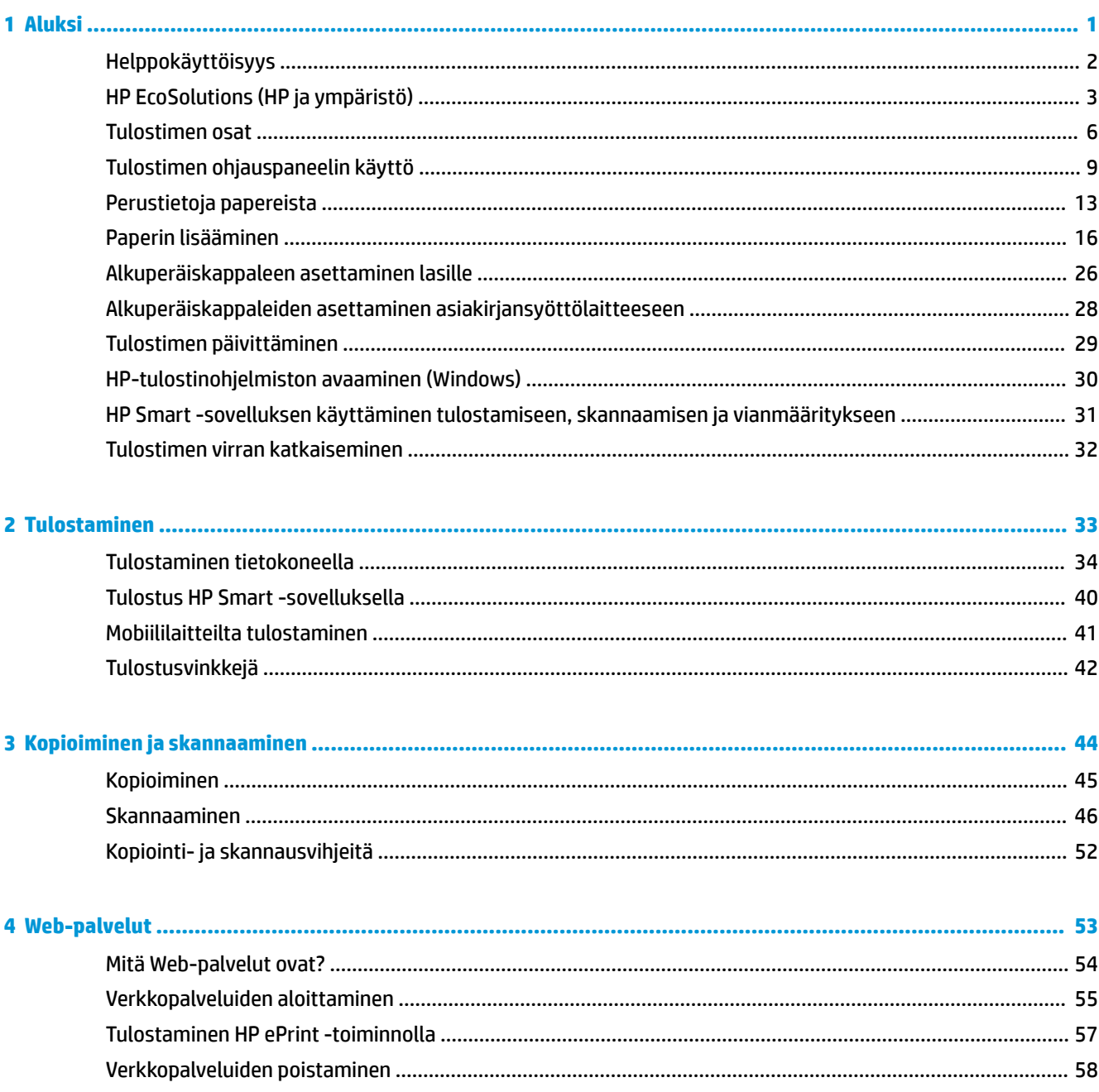

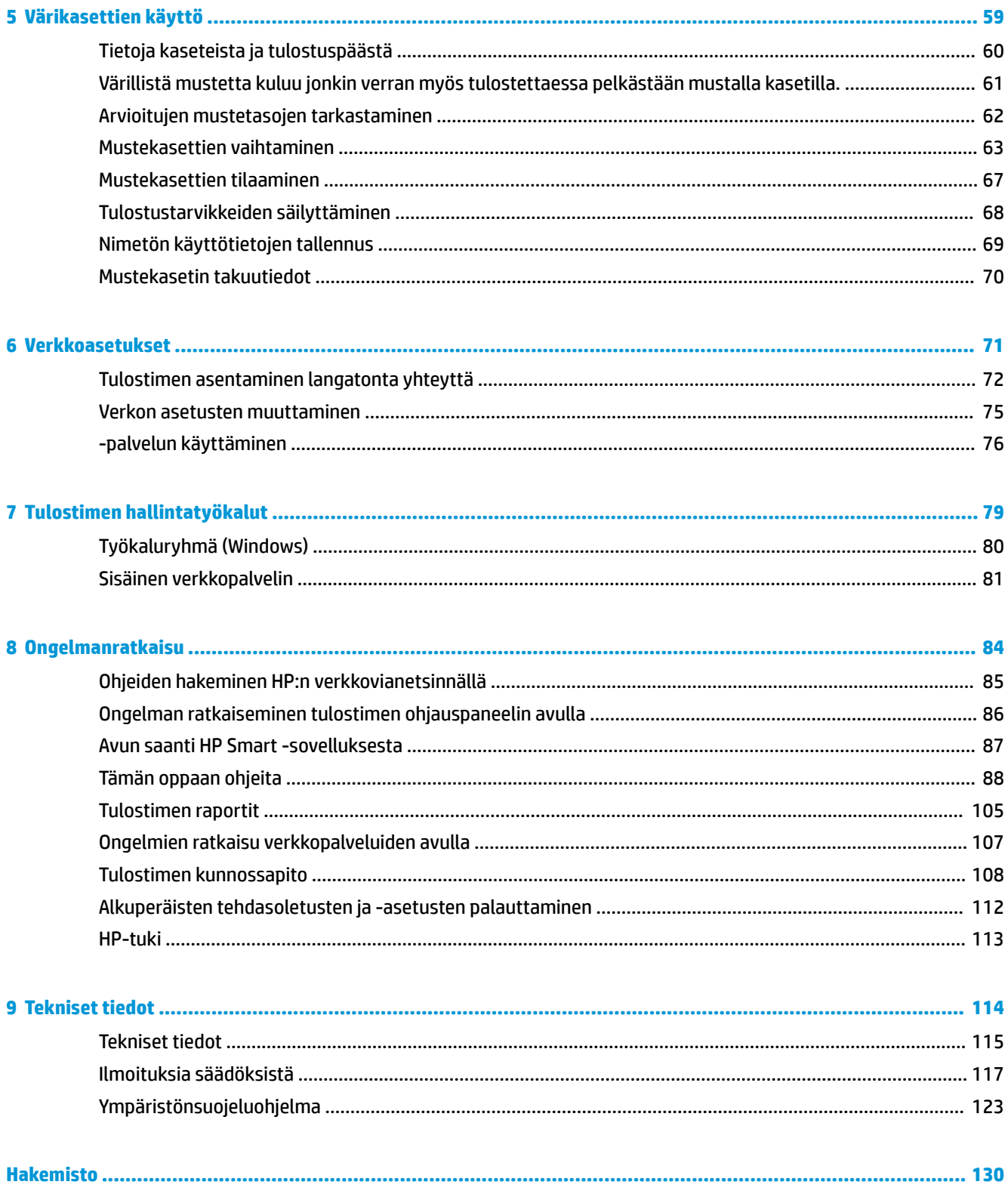

# <span id="page-4-0"></span>**1 Aluksi**

Tässä oppaassa on tulostimen käyttöön ja ongelmien ratkaisuun liittyviä tietoja.

- [Helppokäyttöisyys](#page-5-0)
- [HP EcoSolutions \(HP ja ympäristö\)](#page-6-0)
- [Tulostimen osat](#page-9-0)
- [Tulostimen ohjauspaneelin käyttö](#page-12-0)
- [Perustietoja papereista](#page-16-0)
- [Paperin lisääminen](#page-19-0)
- [Alkuperäiskappaleen asettaminen lasille](#page-29-0)
- [Alkuperäiskappaleiden asettaminen asiakirjansyöttölaitteeseen](#page-31-0)
- [Tulostimen päivittäminen](#page-32-0)
- [HP-tulostinohjelmiston avaaminen \(Windows\)](#page-33-0)
- [HP Smart -sovelluksen käyttäminen tulostamiseen, skannaamisen ja vianmääritykseen](#page-34-0)
- [Tulostimen virran katkaiseminen](#page-35-0)

# <span id="page-5-0"></span>**Helppokäyttöisyys**

Tulostimessa on useita ominaisuuksia, joiden avulla vammaisten on helpompi käyttää sitä.

#### ● **Näkökyky**

Myös henkilöt, joiden näkökyky on heikentynyt, pystyvät käyttämään HP-ohjelmistoa käyttöjärjestelmän helppokäyttötoiminnoilla. Ohjelmisto tukee myös useimpia avustavia tekniikoita, kuten näytönlukijoita, Braille-lukijoita ja puhetta tekstiksi muuntavia sovelluksia. Värisokeita käyttäjiä varten HP-ohjelmiston värillisissä painikkeissa ja välilehdissä on kyseistä toimintoa kuvaava lyhyt teksti tai kuvake.

#### ● **Liikuntakyky**

Liikuntarajoitteiset käyttäjät voivat suorittaa HP-ohjelmiston toimintoja näppäimistökomennoilla. HPohjelmisto tukee myös Windowsin helppokäyttöasetuksia (esim. alas jääviä näppäimiä, lukitusnäppäimiä, näppäimien toiston suodatusta ja hiirinäppäimiä). Tulostimen luukkuja, painikkeita, paperilokeroita ja paperinohjaimia voidaan käyttää käyttäjän heikentyneestä ruumiillisesta voimasta ja ulottuvuudesta huolimatta.

Lisätietoja HP:n tuotteiden käyttöä helpottavista ratkaisuista ja ikääntyville suunnatuista palveluista on HP:n verkkosivustossa [\(www.hp.com/accessibility\)](http://www.hp.com/accessibility).

# <span id="page-6-0"></span>**HP EcoSolutions (HP ja ympäristö)**

HP on sitoutunut auttamaan asiakkaitaan vähentämään ympäristökuormitusta ja tulostamaan vastuullisemmin sekä kotona että työpaikalla.

Lisätietoa HP:n valmistusprosessin aikana noudattamista ympäristöohjeista on kohdassa [Ympäristönsuojeluohjelma](#page-126-0). Katso lisätietoja HP:n ympäristöaloitteista osoitteesta [www.hp.com/](http://www.hp.com/ecosolutions) [ecosolutions](http://www.hp.com/ecosolutions).

- **Virranhallinta**
- [Hiljainen tila](#page-7-0)
- [Tulostustarvikkeiden käytön parantaminen](#page-8-0)

### **Virranhallinta**

Säästä energiaa **lepotilan**, **automaattisen sammutuksen** ja **ajastetun tulostimen käynnistyksen ja sammutuksen avulla**.

#### **Lepotila**

Lepotilassa virrankäyttö vähenee. Tulostimen alkumäärityksen jälkeen tulostin siirtyy lepotilaan, jos laitetta ei käytetä viiteen minuuttiin.

Muuta tulostimen ei-aktiivisuusaikaa ennen siirtymistä unitilaan seuraavien ohjeiden avulla.

- **1.** Valitse tulostimen ohjauspaneelista ( **Asetukset** ).
- **2.** Valitse **Virrankäytön hallinta** ja **Lepotila** ja valitse sitten haluamasi vaihtoehto.

#### **Automaattinen sammutus**

Kun tämä toiminto on käytössä, tulostimen virta katkeaa energian säästämiseksi automaattisesti, kun laitetta ei ole käytetty kahdeksaan tuntiin. Automaattinen sammutus katkaisee tulostimesta virran kokonaan, joten tulostin on käynnistettävä uudelleen virtapainikkeesta.

Jos tulostin tukee tätä energiansäästötoimintoa, on automaattisesti käytössä tai pois käytöstä tulostimen ominaisuuksien ja yhteysvaihtoehtojen mukaan. Vaikka automaattinen sammutus on poistettu käytöstä, tulostin siirtyy virran säästämiseksi lepotilaan, jos sitä ei käytetä viiteen minuuttiin.

- Jos tulostimessa ei ole Wi-Fi Direct -ominaisuutta tai nämä ominaisuudet eivät ole käytössä, automaattinen sammutus on käytössä, kun tulostimessa on virta päällä.
- Automaattinen sammutus ei ole käytössä, kun tulostimen langaton yhteys tai Wi-Fi Direct -ominaisuus on käytössä tai kun USB-yhteydellä varustettu tulostin on muodostanut USB-yhteyden.

#### **Tulostimen ajastettu käynnistyminen ja sammuminen**

Tätä toimintoa käyttämällä tulostin voidaan käynnistää tai sammuttaa tiettyinä aikoina. Voit esimerkiksi ajastaa tulostimen käynnistymään arkipäivisin kello 8.00 ja sammumaan kello 20.00. Tällä tavoin sähköä säästyy yöaikaan ja viikonloppuisin.

Tulostimen käynnistys- ja sammutusaikojen ajastamisohjeet:

- <span id="page-7-0"></span>**1.** Valitse tulostimen ohjauspaneelista ( **Asetukset** ).
- **2.** Kosketa **Virranhallinta** ja sitten **Schedule Printer 2n2ƫ (Tulostimen ajastettu käynnistyminen ja sammuminen)**.
- **3.** Ota toiminto käyttöön koskettamalla **Schedule On (Ajasta käynnistys)** tai **Schedule 2ƫ (Ajasta sammutus)**. Määritä sitten näyttöön tulevien ohjeiden mukaan päivä ja aika, jolloin tulostin käynnistetään tai sammutetaan.

**HUOMIO:** Sammuta tulostin aina oikein käyttämällä joko **Ajastus pois** -toiminnon avulla tai painamalla tulostimen etuosan vasemmassa reunassa olevaa $(1)$ -painiketta (Virta).

Jos tulostin sammutetaan väärin, tulostuskasettivaunu ei palaa oikeaan asentoon, mikä aiheuttaa mustekasetteihin ja tulostuslaatuun liittyviä ongelmia.

Älä koskaan katkaise tulostimesta virtaa, jos siitä puuttuu kasetteja. HP suosittelee, että korvaat puuttuvat kasetit uusilla mahdollisimman pian. Näin vältät tulostuslaatuun liittyvät ongelmat, jäljellä olevien kasettien ylimääräisen musteen käytön ja mustejärjestelmän vauriot.

### **Hiljainen tila**

Hiljainen tila hidastaa tulostusta tavalla, joka vaimentaa tulostuksesta aiheutuvaa ääntä mutta ei heikennä tulostuslaatua. Se toimii vain, kun tulostukseen käytetään tavallista paperia. Lisäksi hiljaista tilaa ei voi käyttää, jos tulostukseen käytetään parasta tai painotasoista tulostuslaatua. Jos haluat vähentää tulostuksesta syntyvää ääntä, ota Hiljainen tila -asetus käyttöön. Jos haluat tulostaa normaalinopeudella, poista Hiljainen tila -asetus käytöstä. Oletusasetus on, että hiljainen tila ei ole käytössä.

**W HUOMAUTUS:** Hiljainen tila ei toimi, jos tulostat valokuvia tai kirjekuoria.

Voit määrittää tulostimen käyttämään automaattisesti hiljaista tilaa ajastamalla toiminnon. Voit esimerkiksi ajastaa tulostimen käyttämään hiljaista tilaa joka päivä iltakymmenestä aamukahdeksaan.

#### **Hiljaisen tilan ottaminen käyttöön tulostimen ohjauspaneelista**

- **1.** Valitse aloitusnäytöstä **Asetukset** .
- **2.** Kosketa **Quiet Mode (Hiljainen tila)**.
- **3.** Valitse **Hiljainen tila** -asetuksen kohdalta **Käytössä** tai **Ei käytössä**.

#### **Hiljaisen tilan ajastaminen tulostimen ohjauspaneelista**

- **1.** Valitse tulostimen ohjauspaneelista  $\{\hat{\otimes}\}$  (**Asetukset**).
- **2.** Valitse **Hiljainen tila** .
- **3.** Ota **Hiljainen tila** -toiminto käyttöön.
- **4.** Ota **Ajastus** käyttöön painamalla sen vieressä olevaa vaihtopainiketta ja muuta sitten ajastuksen aloitus- ja lopetusaikaa.

#### **Hiljaisen tilan ottaminen käyttöön kesken tulostuksen**

Ota hiljainen tila käyttöön valitsemalla tulostimen ohjauspaneelin näytöstä  $\leq$ illi (hiljainen tila).

**W** HUOMAUTUS: Hiljainen tila otetaan käyttöön, kun juuri tulostettava sivu on tulostettu, ja sitä käytetään vain työn alla olevassa tulostustyössä.

<span id="page-8-0"></span>**Hiljaisen tilan ottaminen käyttöön tai poistaminen käytöstä tulostinohjelmistossa (Windows)**

- **1.** Avaa HP-tulostinohjelmisto. Lisätietoja on kohdassa [HP-tulostinohjelmiston avaaminen \(Windows\)](#page-33-0).
- **2.** Valitse **Hiljainen tila** .
- **3.** Valitse **Käytössä** tai **Ei käytössä** .
- **4.** Valitse **Tallenna asetus**.

**Hiljaisen tilan ottaminen käyttöön tai pois käytöstä sisäisen verkkopalvelimen kautta**

- **1.** Avaa sisäinen verkkopalvelin. Lisätietoja on kohdassa [Sisäisen verkkopalvelimen avaaminen](#page-84-0) .
- **2.** Valitse **Asetukset** -välilehti.
- **3.** Valitse kohdasta **Asetukset** vaihtoehto **Hiljainen tila** ja valitse sen jälkeen **Käytössä** tai **Ei käytössä** .
- **4.** Valitse **Käytä**.

#### **Tulostustarvikkeiden käytön parantaminen**

Tulostustarvikkeiden (esimerkiksi musteen ja paperin) säästämiseksi voit kokeilla seuraavia toimia:

- Kierrätä käytetyt alkuperäiset HP:n mustekasetit HP Planet Partners -ohjelman avulla. Lisätietoja on osoitteessa [www.hp.com/recycle](http://www.hp.com/recycle).
- Säästä paperinkulutusta tulostamalla arkin molemmille puolille.
- Vaihda tulostinohjaimessa tulostusasetukseksi Vedos. Vedosasetusta käytettäessä mustetta kuluu vähemmän.
- Älä puhdista tulostuspäätä turhaan. Tämä kuluttaa mustetta ja lyhentää kasettien käyttöikää.

# <span id="page-9-0"></span>**Tulostimen osat**

Tässä osassa käsitellään seuraavia aiheita:

- Näkymä ylhäältä ja edestä
- [Tulostustarvikealue](#page-10-0)
- [Laite takaa](#page-11-0)

### **Näkymä ylhäältä ja edestä**

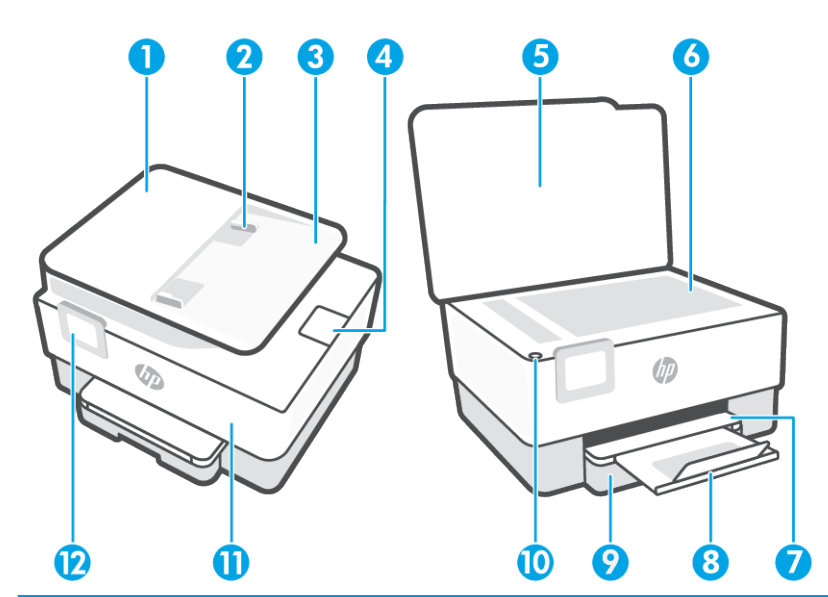

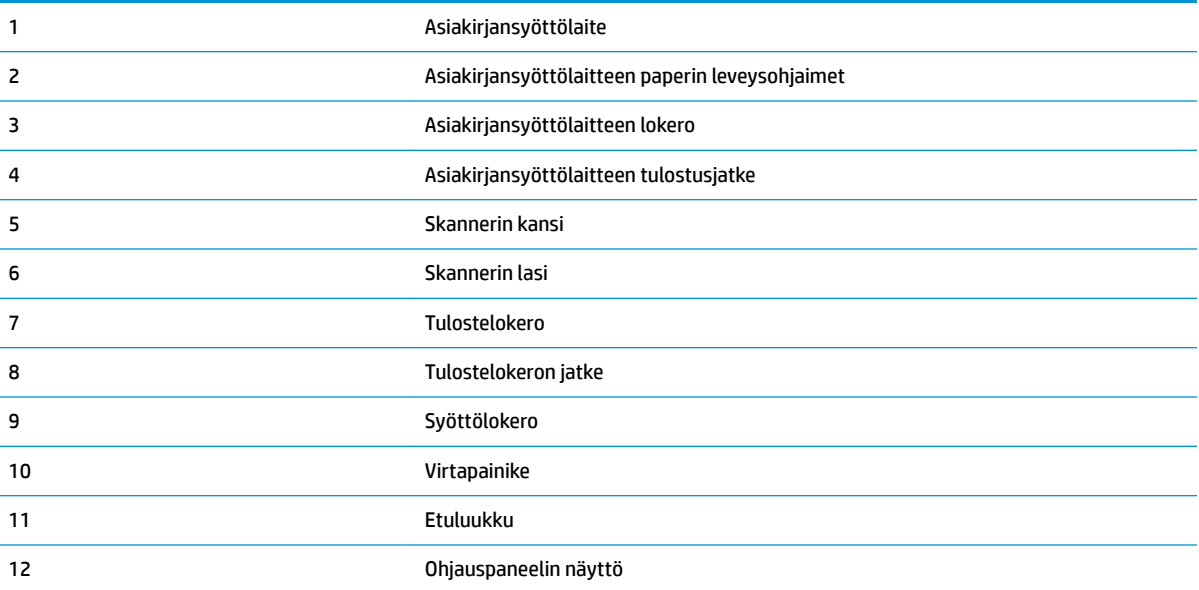

### <span id="page-10-0"></span>**Tulostustarvikealue**

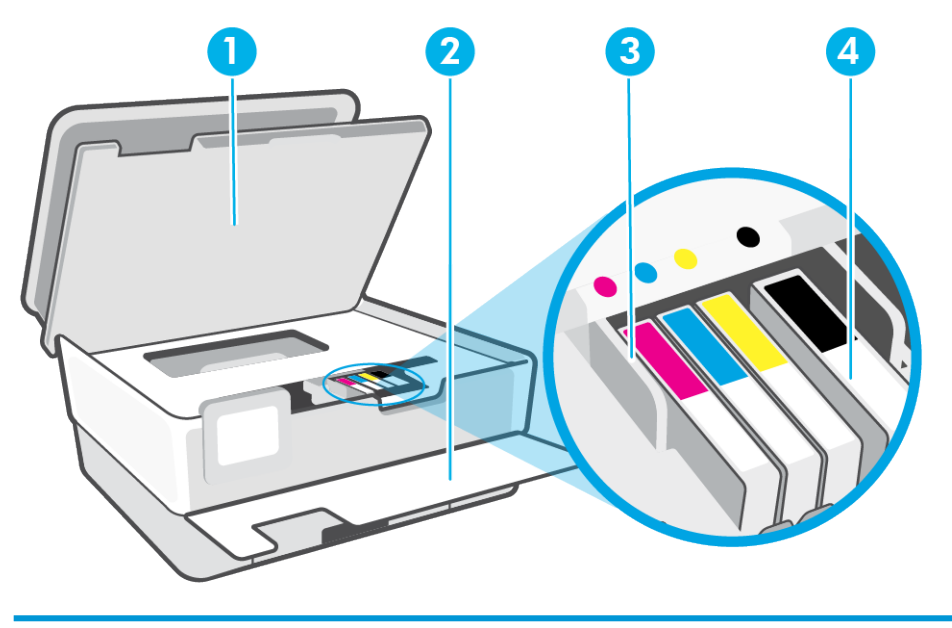

- 1 Tulostuskasettien suojakansi
- 2 Etuluukku
- 3 Tulostuspää
- 4 Värikasetit

**HUOMAUTUS:** Kasetit on säilytettävä tulostimessa mahdollisten tulostuslaatuongelmien ja tulostuspään vioittumisen välttämiseksi. Vältä tarvikkeiden poistamista pitkiksi ajoiksi. Älä sammuta tulostinta, jos kasetti puuttuu.

### <span id="page-11-0"></span>**Laite takaa**

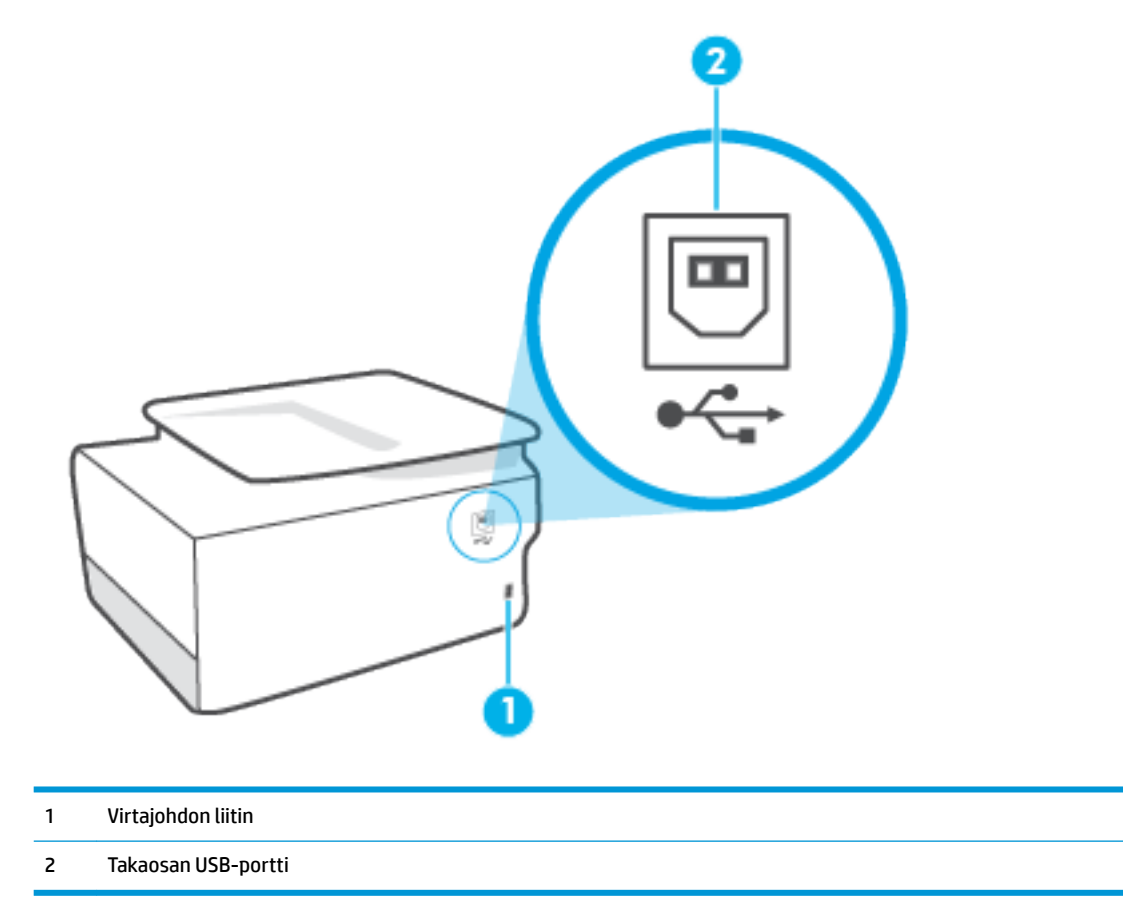

# <span id="page-12-0"></span>**Tulostimen ohjauspaneelin käyttö**

Tässä osassa käsitellään seuraavia aiheita:

- Nosta ohjauspaneeli ylös
- Yleiskuvaus painikkeista ja valoista
- [Toimintopainikkeet](#page-13-0)
- [Työkalupalkin kuvakkeet](#page-13-0)
- [Muuta tulostimen asetuksia](#page-14-0)

### **Nosta ohjauspaneeli ylös**

Ohjauspaneeli on liikkuva, joten sitä on helpompi käyttää.

● Nosta ohjauspaneelia painamalla sen yläosaa.

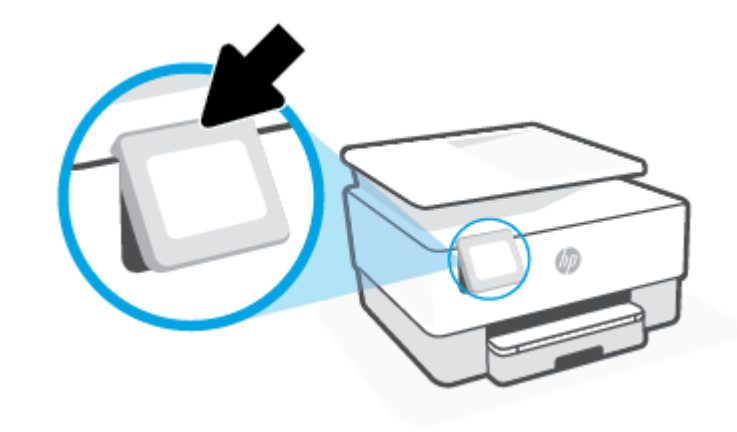

**HUOMAUTUS:** Palauta ohjauspaneeli alkuperäiseen asentoon painamalla sen pohjaa.

### **Yleiskuvaus painikkeista ja valoista**

Seuraavassa kuvassa ja siihen liittyvässä taulukossa esitellään lyhyesti tulostimen ohjauspaneelin toiminnot.

<span id="page-13-0"></span>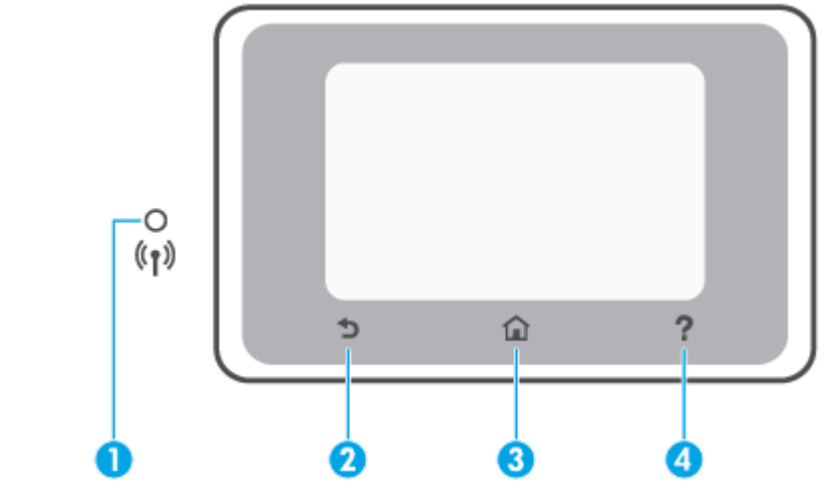

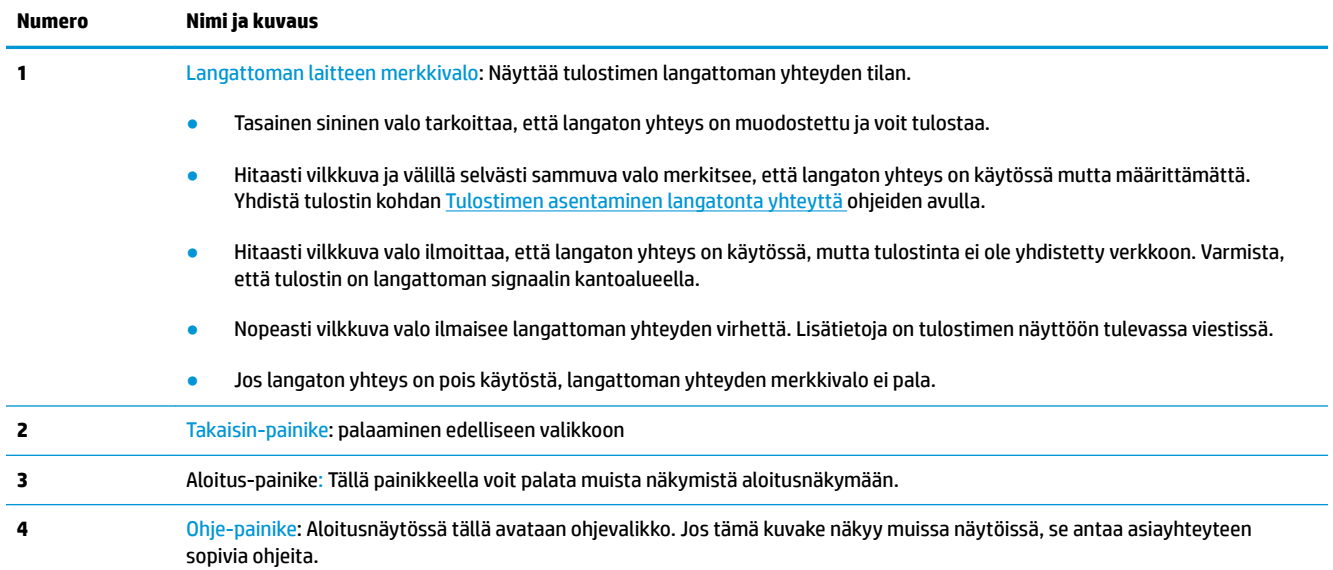

### **Toimintopainikkeet**

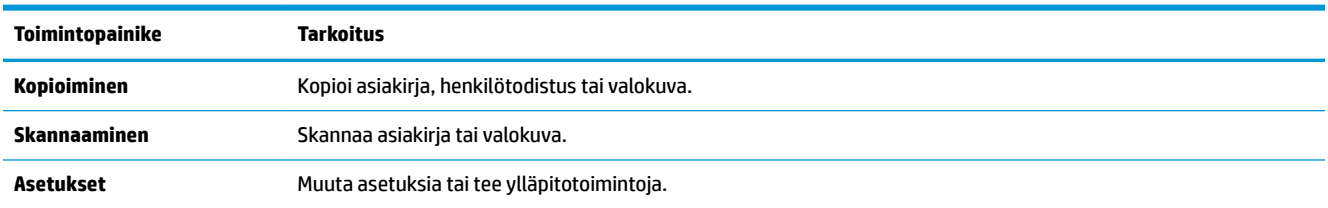

### **Työkalupalkin kuvakkeet**

Tulostimen ohjauspaneelissa olevan työkalupalkin avulla voit käyttää näytössä olevia kuvakkeita, tarkistaa tulostimen tilan tai valvoa ja hallita käynnissä olevia ja ajastettuja tulostustehtäviä.

<span id="page-14-0"></span>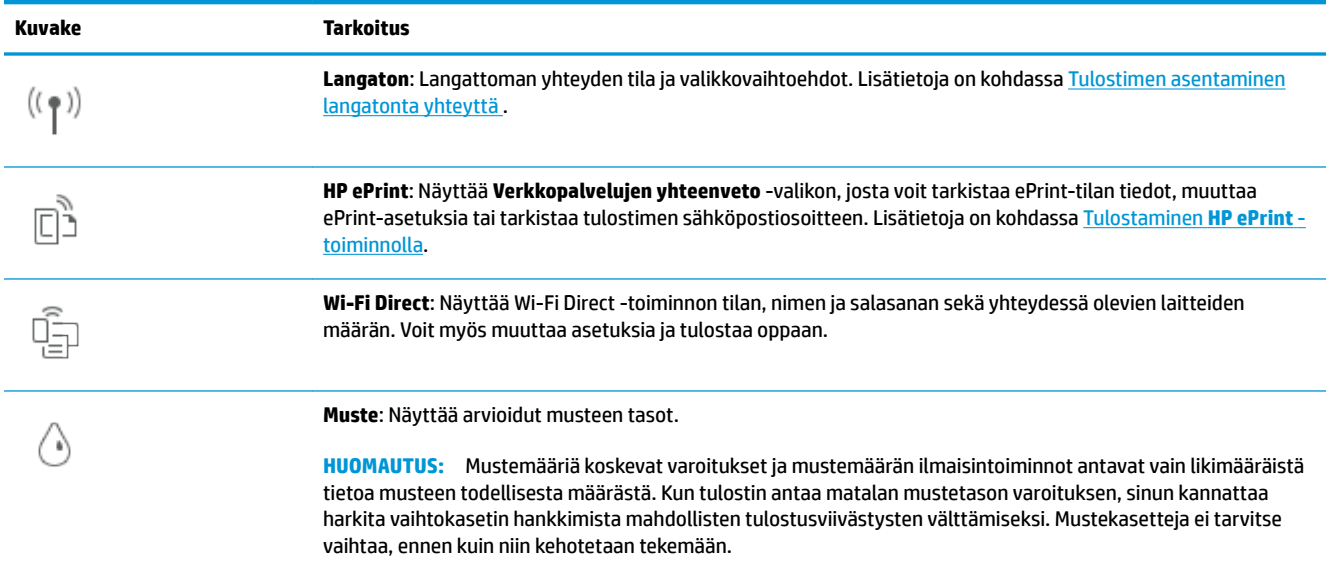

### **Muuta tulostimen asetuksia**

Ohjauspaneelin avulla voit muuttaa tulostimen toimintaa ja asetuksia, tulostaa raportteja ja saada ohjeita tulostimen käyttöön.

**VIHJE:** Jos tulostin on liitetty tietokoneeseen, voit muuttaa tulostimen asetuksia myös hallintatyökalujen avulla tietokoneessa.

Lisätietoja näistä työkaluista on kohdassa [Tulostimen hallintatyökalut.](#page-82-0)

#### **Toimintojen asetuksien muuttaminen**

Ohjauspaneelin Aloitus-näkymässä näkyy tulostimen käytettävissä olevat toiminnot. Jotkin toimintojen ominaisuudet sallivat asetusten muuttamisen.

- **1.** Valitse **Kopioi** tai **Skannaa** ja valitse sitten haluamasi vaihtoehto.
- **2.** Kun olet valinnut toiminnon, kosketa ( **Asetukset** ), selaa käytettävissä olevia asetuksia ja kosketa sitä asetusta, jota haluat muuttaa.
- **3.** Muuta asetusta noudattamalla näyttöön ilmestyviä ohjeita.
	- **VIHJE:** Voit palata Aloitus-näkymään koskettamalla painiketta (a) (Aloitus).

#### **Tulostusasetusten muuttaminen**

Voit muuttaa tulostimen asetuksia tai tulostaa raportteja **Asennus**-valikkonäkymässä olevien vaihtoehtojen avulla:

- **1.** Valitse tulostimen ohjauspaneelista ( **Asetukset** ).
- **2.** Selaa näkymiä kosketuksella.
- **3.** Valitse näkymä tai toiminto koskettamalla näytöllä näkyvää kohdetta.

# ※ <mark>VIHJE:</mark> Voit palata Aloitus-näkymään koskettamalla painiketta 个 (Aloitus).

# <span id="page-16-0"></span>**Perustietoja papereista**

Tulostin on suunniteltu toimimaan useimpien toimistopapereiden kanssa. On suositeltavaa kokeilla erilaisia paperityyppejä, ennen kuin niitä hankitaan suuria määriä. Paras mahdollinen tulostuslaatu saadaan käyttämällä HP-papereita. Lisätietoja HP-paperista löytyy HP:n verkkosivustossa osoitteessa [www.hp.com](http://www.hp.com) .

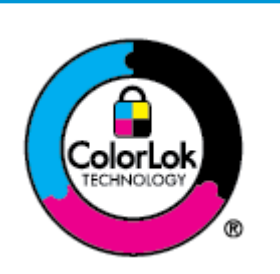

HP suosittelee ColorLok-logolla varustetun tavallisen paperin käyttämistä jokapäiväisessä tulostuksessa. Kaikki ColorLok-logolla varustetut paperit on testattu riippumattomassa testauslaitoksessa sen luotettavuuden ja tulostuslaadun korkeiden standardien täyttämiseksi. ColorLok-paperit tarjoavat terävät, voimakkaat värit, tummemmat mustan sävyt. Lisäksi ne kuivuvat nopeammin kuin tavalliset paperit. Kaikki suurimmat paperinvalmistajat valmistavat ColorLok-logolla varustettuja papereita eripainoisina ja kokoisina versioina.

Tässä osassa käsitellään seuraavia aiheita:

- Suositeltavat paperit tulostamista varten
- [HP-paperitarvikkeiden tilaaminen](#page-17-0)
- [Vinkkejä paperin valintaan ja käyttöön](#page-18-0)

### **Suositeltavat paperit tulostamista varten**

Parhaan tulostuslaadun saavutat HP-papereilla, jotka on suunniteltu erityisesti kyseiseen projektiin liittyvää tulostusta varten.

Paperityyppien saatavuus saattaa vaihdella maittain ja alueittain.

#### **Valokuvatulostus**

#### ● **HP Premium Plus -valokuvapaperi**

HP Premium Plus -valokuvapaperi on HP:n korkealaatuisin valokuvapaperi parhaita valokuviasi varten. HP Premium Plus -valokuvapaperille voit tulostaa kauniita valokuvia, jotka kuivuvat hetkessä, joten voit jakaa ne heti tulostuksen jälkeen. Tulostin tukee useita paperikokoja, kuten A4, 8,5 x 11 tuumaa, 10 x 15 cm (4 x 6 tuumaa) ja 13 x 18 cm (5 x 7 tuumaa), sekä kahta viimeistelyä: kiiltävää ja himmeäpintaista (puolikiiltävää). Se sopii erinomaisesti parhaiden kuviesi ja erityisten valokuvaprojektien kehystykseen, näytteillepanoon tai lahjaksi antamiseen. HP Premium Plus -valokuvapaperilla saat loistavat tulokset ja ammattimaisen laadun ja kestävyyden.

#### ● **HP:n erikoisvalokuvapaperi**

Kiiltävän valokuvapaperin heti kuivuva pinnoite helpottaa kuvien käsittelyä ja estää niiden tahraantumisen. Paperi on vettä ja kosteutta kestävää sekä tahriintumatonta, eivätkä sormenjäljet tartu sen pintaan. Sille tulostetut valokuvat näyttävät ja tuntuvat laboratoriossa kehitetyiltä. Sitä on saatavissa useina kokoina, kuten A4, 8,5 × 11 tuumaa, 10 × 15 cm (4 × 6 tuumaa), 13 × 18 cm (5 × 7 tuumaa) ja 11 × 17 tuumaa. Hapottomuus pidentää asiakirjojen säilymisaikaa.

#### ● **HP Everyday -valokuvapaperi**

Tulosta värikkäitä jokapäiväisiä pikavedoksia matalilla kustannuksilla – käytä huolettomaan valokuvien tulostukseen suunniteltua paperia. Tämä edullinen valokuvapaperi kuivuu nopeasti, joten tulosteita on helppo käsitellä. Saat teräviä ja tarkkoja kuvia, kun käytät tätä paperia minkä tahansa

mustesuihkutulostimen kanssa. Sitä on saatavissa kiiltäväpintaisena useina kokoina, kuten A4, 8,5×11 tuumaa, 5x7 tuumaa ja 4x6 tuumaa 10×15 cm. Hapottomuus pidentää asiakirjojen säilymisaikaa.

#### <span id="page-17-0"></span>**Yritysasiakirjat**

#### ● **HP Premium -esityspaperi (120 g, matta)** tai **HP Professional -paperi (120 g matta)**

Nämä paperit ovat painavia, kaksipuolisia mattapapereita, jotka sopivat täydellisesti esitelmien, ehdotusten, raporttien ja uutiskirjeiden luomiseen. Tämä raskas paperi näyttää ja tuntuu vaikuttavalta.

#### ● **HP:n esitepaperi, kiiltävä** tai **HP Professional -paperi, kiiltävä**

Nämä paperit ovat kiiltäväpintaisia molemmilta puolilta, joten ne soveltuvat kaksipuoliseen tulostuskäyttöön. Tämä paperi soveltuu erinomaisesti lähes valokuvatasoisten tulosteiden, raporttien kansilehtien, esitysten, esitteiden, erilaisten kirjekuorien ja kalenterien tulostamiseen.

#### ● **HP:n esitepaperi, matta** tai **HP Professional -paperi, matta**

Nämä paperit ovat mattapintaisia molemmilta puolilta, joten ne soveltuvat kaksipuoliseen tulostuskäyttöön. Tämä paperi soveltuu erinomaisesti lähes valokuvatasoisten tulosteiden, raporttien kansilehtien, esitysten, esitteiden, erilaisten kirjekuorien ja kalenterien tulostamiseen.

#### **Tavallinen tulostaminen**

Kaikkien seuraavassa lueteltujen päivittäiseen tulostukseen tarkoitettujen paperien valmistuksessa on käytetty ColorLok-tekniikkaa, joka vähentää tahraantumista, voimistaa mustia ja elävöittää värejä.

#### ● **HP Bright White -mustesuihkupaperi**

HP Bright White -mustesuihkupaperille tulostettavien asiakirjojen värikontrasti on hyvä ja teksti terävää. Paperi on riittävän läpikuultamaton, joten sen molemmille puolille voidaan tulostaa värillisiä tulostustöitä. Tämän vuoksi paperi soveltuu hyvin tiedotteiden, raporttien ja mainoslehtisten tekemiseen.

#### ● **HP:n tulostuspaperi**

HP:n tulostuspaperi on laadukas monitoimipaperi. Sille tulostetut asiakirjat näyttävät ja tuntuvat vakuuttavammilta kuin tavalliselle yleispaperille tai kopiopaperille tulostetut asiakirjat. Hapottomuus pidentää asiakirjojen säilymisaikaa.

#### ● **HP-toimistopaperi**

HP-toimistopaperi on laadukas monitoimipaperi. Se sopii kopioihin, luonnoksiin, muistioihin ja muihin arkipäiväisiin asiakirjoihin. Hapottomuus pidentää asiakirjojen säilymisaikaa.

#### ● **HP Multipurpose Paper -paperi**

HP Multipurpose Paper -paperi on monipuolinen, tehokas ja tahraantumaton paperi, joka on suunniteltu kopiokoneita ja tulostimia varten. Erikoispapereita ei enää tarvita, mikä säästää aikaa ja rahaa.

#### **HP-paperitarvikkeiden tilaaminen**

Tulostin on suunniteltu toimimaan useimpien toimistopapereiden kanssa. Paras mahdollinen tulostuslaatu saadaan käyttämällä HP-papereita.

Saat lisätietoja HP:n paperien ja muiden tarvikkeiden tilaamisesta valitsemalla linkin [www.hp.com](http://www.hp.com) . HP:n verkkosivuston jotkin osat ovat tällä hetkellä käytettävissä vain englanninkielisenä.

<span id="page-18-0"></span>HP suosittelee jokapäiväisten asiakirjojen tulostukseen ja kopiointiin tavallisia papereita, joissa on ColorLoklogo. Kaikki ColorLok-logolla varustetut paperit on testattu riippumattomasti, ja ne täyttävät luotettavuudelle ja tulostuslaadulle asetetut korkeat vaatimukset. Niitä käytettäessä myös asiakirjat ovat terävämpiä, värit ovat elävämpiä, mustat ovat puhtaampia ja tulosteiden kuivumisaika on lyhyempi kuin käytettäessä muita tavallisia papereita. Kaikki suurimmat paperinvalmistajat valmistavat ColorLok-logolla varustettuja papereita eripainoisina ja -kokoisina versioina.

### **Vinkkejä paperin valintaan ja käyttöön**

Noudattamalla seuraavia ohjeita tulostuksen laatu on paras mahdollinen.

- Lisää lokeroon tai asiakirjansyöttölaitteeseen vain yhden tyyppistä ja kokoista paperia kerrallaan.
- Varmista, että paperi on laitettu oikein paikalleen, kun se ladataan syöttölokeroon tai asiakirjansyöttölaitteeseen.
- Älä täytä lokeroa tai asiakirjansyöttölaitetta liian täyteen.
- Jotta tukokset, heikko tulostusjälki ja muut tulostusongelmat voidaan välttää, älä lisää lokeroon tai asiakirjansyöttölaitteeseen seuraavanlaista paperia:
	- Moniosaiset lomakkeet
	- Vahingoittunut, käpristynyt tai ryppyinen tulostusmateriaali
	- Aukkoja tai reikiä sisältävä tulostusmateriaali
	- Voimakkaasti kuvioitu, kohokuvioitu tai mustetta huonosti imevä tulostusmateriaali
	- Liian kevyt tai helposti venyvä tulostusmateriaali
	- Niittejä tai paperinliittimiä sisältävä tulostusmateriaali

# <span id="page-19-0"></span>**Paperin lisääminen**

#### **Tavallisen paperin lisääminen**

**1.** Vedä syöttölokero ulos.

**HUOMAUTUS:** Jos syöttölokerossa on paperia, poista se ennen kuin lisäät toisen kokoista tai tyyppistä paperia.

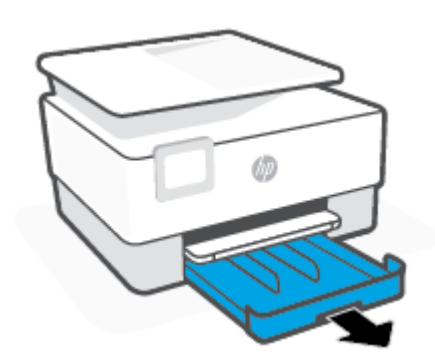

**2.** Liu'uta paperin leveysohjaimet syöttölokeron reunoja vasten.

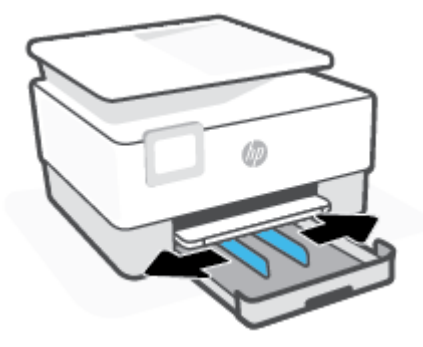

**3.** Aseta paperi pystysuuntaisesti ja tulostuspuoli alaspäin.

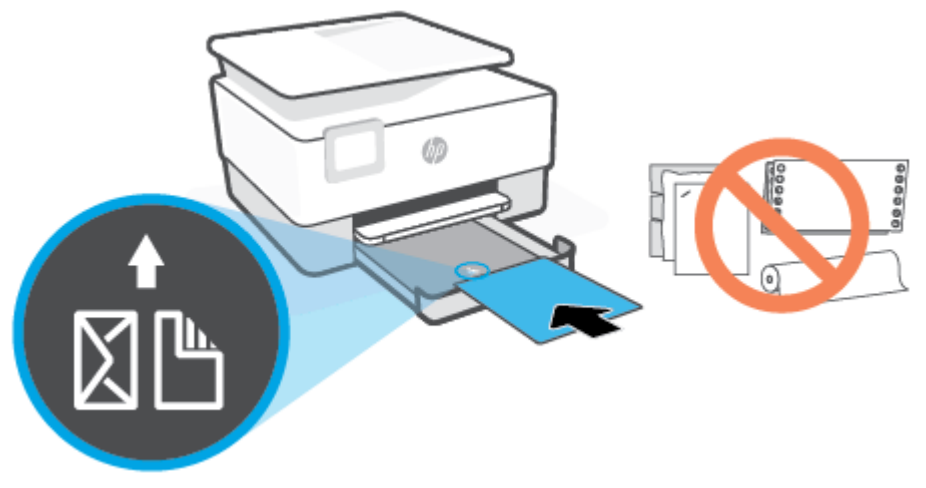

Varmista, että paperipino on asetettu oikein paperilokeron etuosassa olevien paperikokomerkkien kohdalle. Varmista myös, että paperipino ei ylitä paperialustan vasempaan reunaan merkittyä pinon korkeutta.

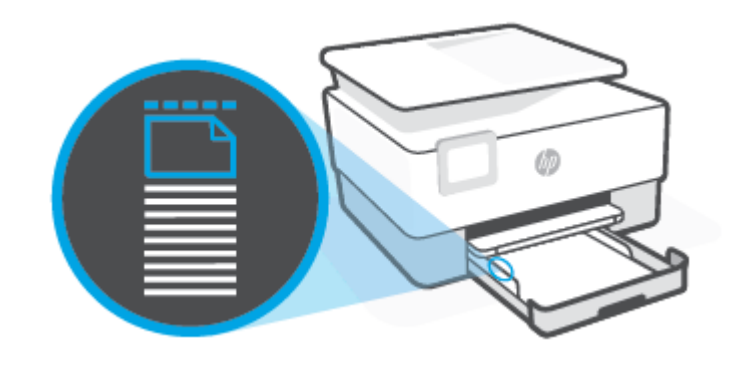

**HUOMAUTUS:** Älä lisää paperia tulostuksen ollessa käynnissä.

**4.** Liu'uta paperiohjaimia, kunnes ne koskettavat paperipinon reunoihin, ja sulje sitten lokero.

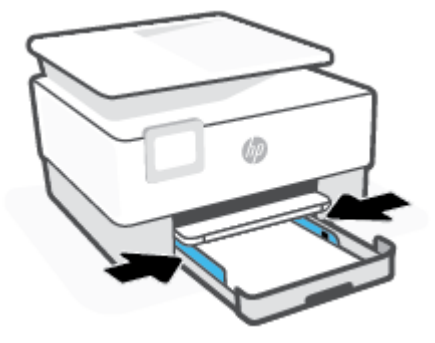

**5.** Aseta syöttölokero takaisin tulostimeen.

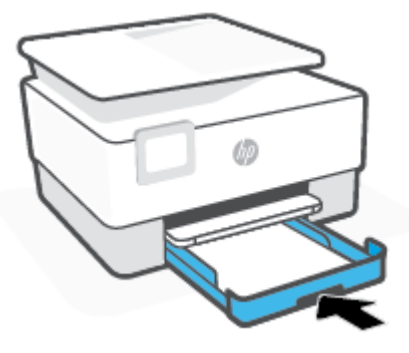

**6.** Vedä tulostelokeron jatke ulos kuvan osoittamalla tavalla.

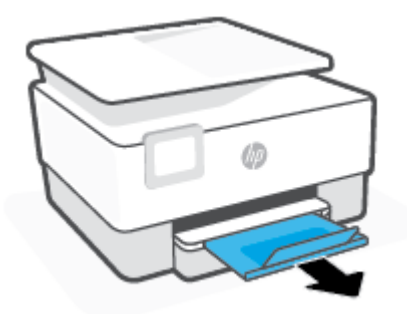

#### **Legal-paperin lisääminen**

**1.** Vedä syöttölokero ulos.

**HUOMAUTUS:** Jos syöttölokerossa on paperia, poista se ennen kuin lisäät toisen kokoista tai tyyppistä paperia.

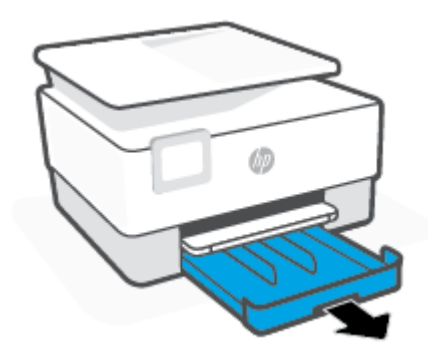

**2.** Liu'uta paperin leveysohjaimet syöttölokeron reunoja vasten.

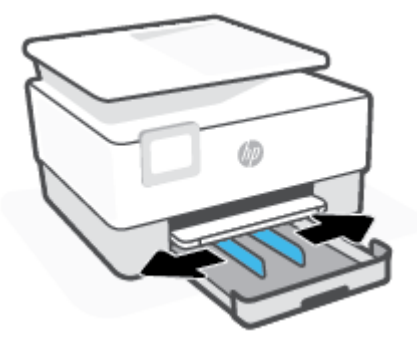

**3.** Laajenna syöttölokeroa painamalla sen vasemmassa etureunassa olevaa painiketta.

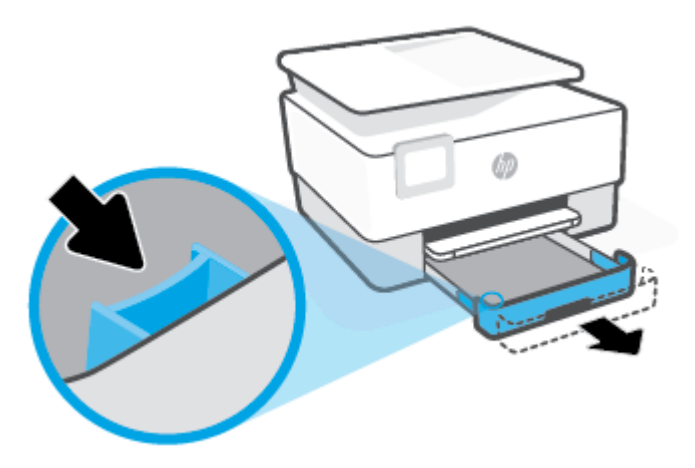

**4.** Aseta paperi pystysuuntaisesti ja tulostuspuoli alaspäin.

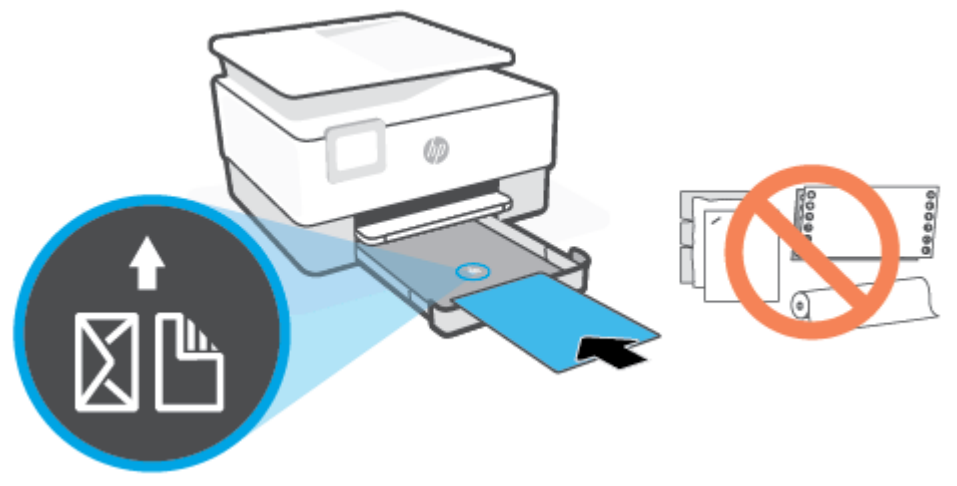

Varmista, että paperipino on asetettu oikein paperilokeron etuosassa olevien paperikokomerkkien kohdalle. Varmista myös, että paperipino ei ylitä paperialustan vasempaan reunaan merkittyä pinon korkeutta.

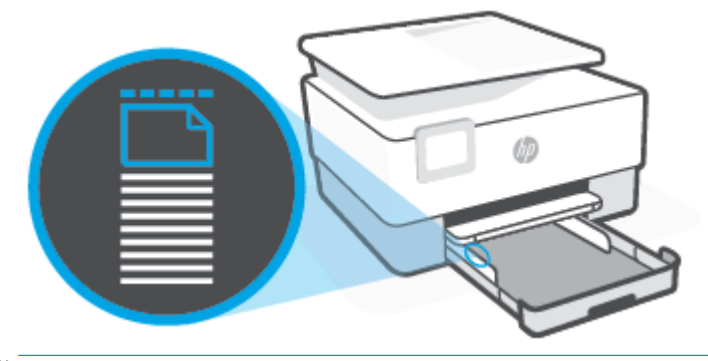

**HUOMAUTUS:** Älä lisää paperia tulostuksen ollessa käynnissä.

**5.** Liu'uta paperiohjaimia, kunnes ne koskettavat paperipinon reunoihin, ja sulje sitten lokero.

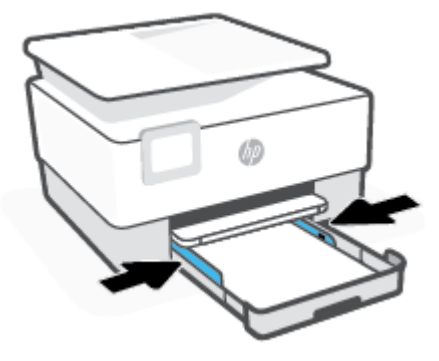

**6.** Aseta syöttölokero takaisin tulostimeen.

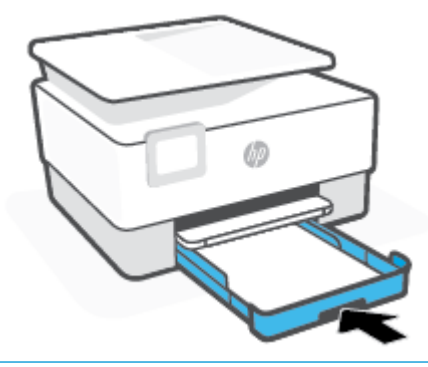

- **HUOMAUTUS:** Kun asetat syöttölokeron, lokeron jatke jää tulostimen ulkopuolelle. Tämä on oikein.
- **7.** Vedä tulostelokeron jatke ulos kuvan osoittamalla tavalla.

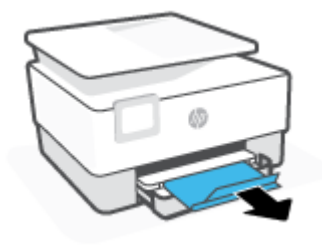

#### **Kirjekuorien lisääminen**

- **1.** Vedä syöttölokero ulos.
- **HUOMAUTUS:** Jos syöttölokerossa on paperia, poista se ennen kuin lisäät toisen kokoista tai tyyppistä paperia.

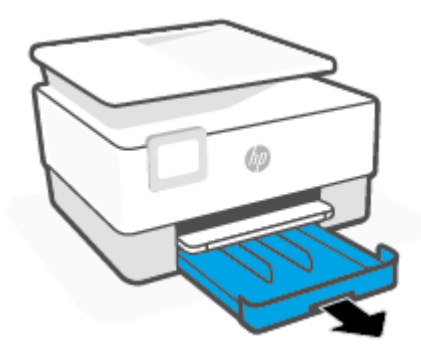

**2.** Liu'uta paperin leveysohjaimet syöttölokeron reunoja vasten.

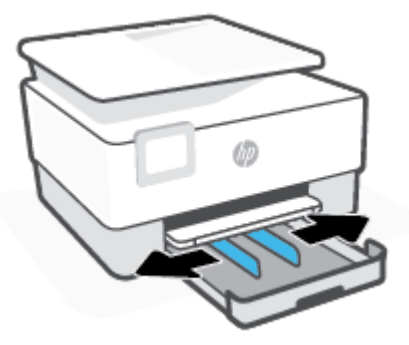

**3.** Aseta kirjepaperi pystysuuntaisesti ja tulostuspuoli alaspäin.

Lisätietoja syöttölokeroon lisättävien kirjekuorien enimmäismäärästä on kohdassa [Tekniset tiedot .](#page-118-0)

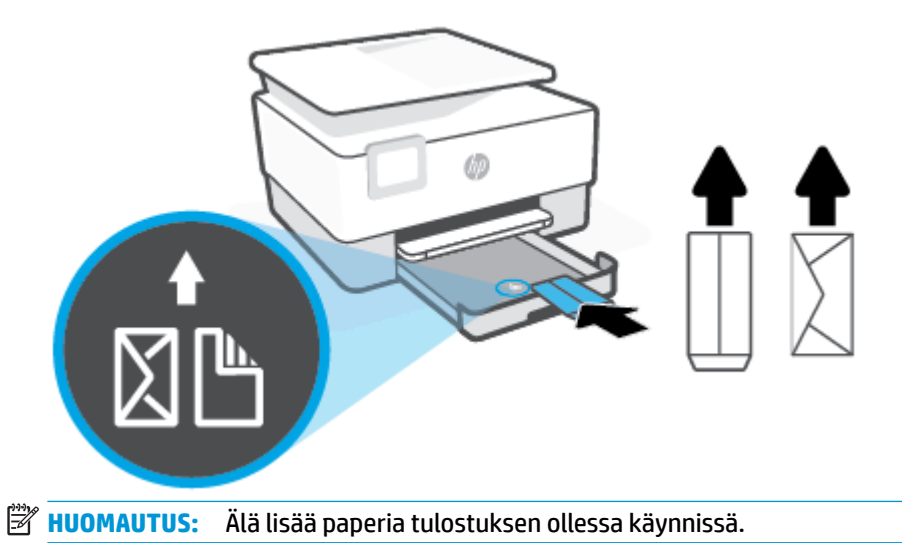

**4.** Siirrä paperin leveysohjaimia, kunnes ne koskettavat kirjekuoripinon vasenta ja oikeaa reunaa.

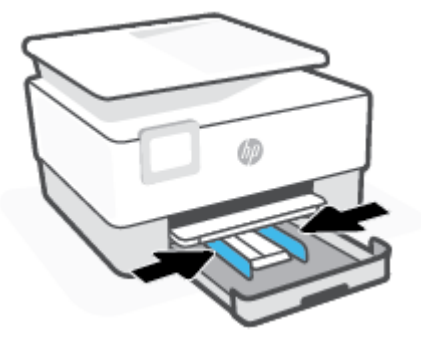

**5.** Aseta syöttölokero takaisin tulostimeen.

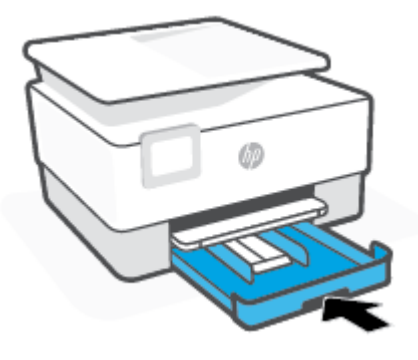

**6.** Vedä tulostelokeron jatke ulos kuvan osoittamalla tavalla.

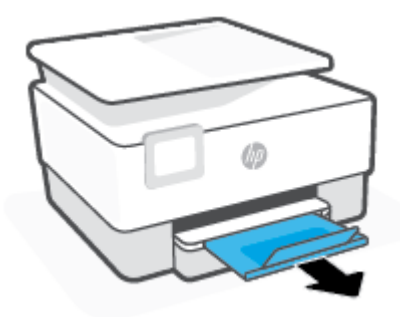

#### **Korttien ja valokuvapaperin lisääminen**

- **1.** Vedä syöttölokero ulos.
	- **HUOMAUTUS:** Jos syöttölokerossa on paperia, poista se ennen kuin lisäät toisen kokoista tai tyyppistä paperia.

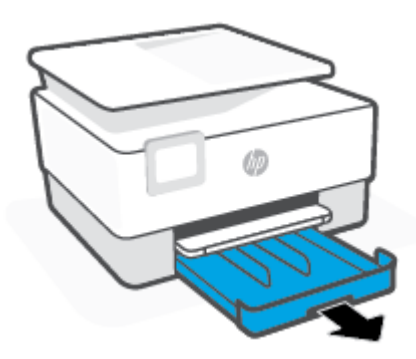

**2.** Liu'uta paperin leveysohjaimet syöttölokeron reunoja vasten.

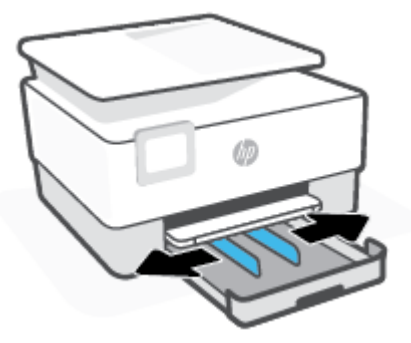

**3.** Aseta kortit tai valokuvapaperi pystysuuntaisesti ja tulostuspuoli alaspäin.

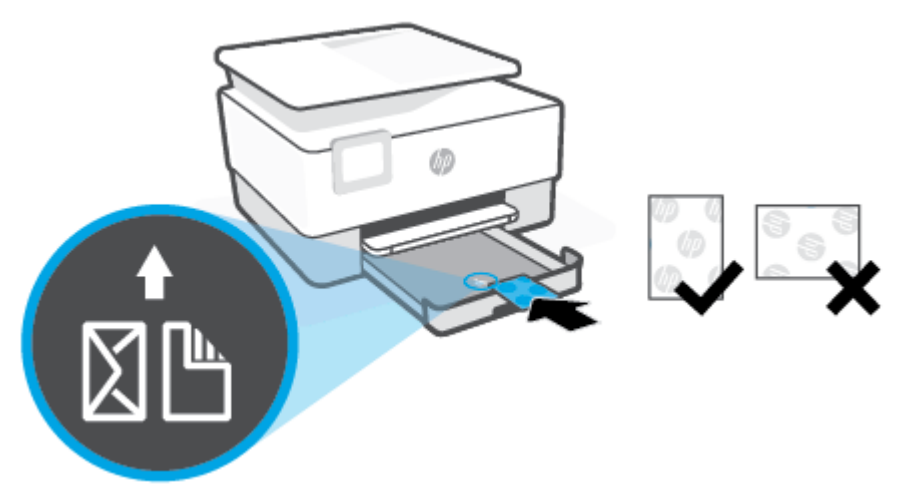

Varmista, että kortti- tai valokuvapaperipino on linjassa sopivan paperikoon kanssa paperialustan etuosassa. Varmista myös, että kortti- tai valokuvapaperipino ei ylitä syöttölokeron vasempaan reunaan merkittyjä pinon korkeuksia.

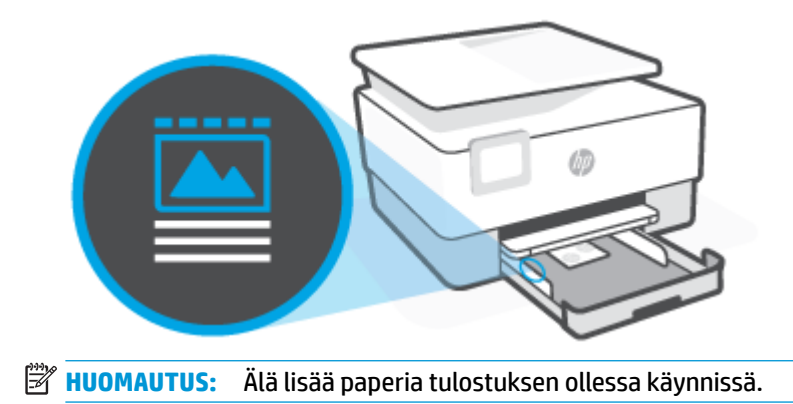

**4.** Liu'uta paperiohjaimia, kunnes ne koskettavat paperipinon reunoihin, ja sulje sitten lokero.

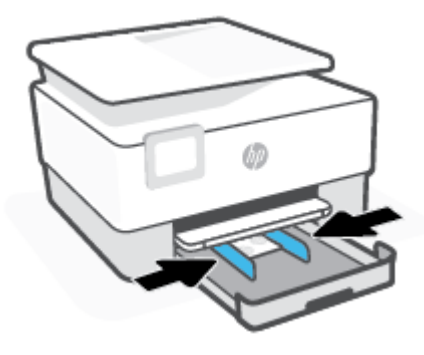

**5.** Aseta syöttölokero takaisin tulostimeen.

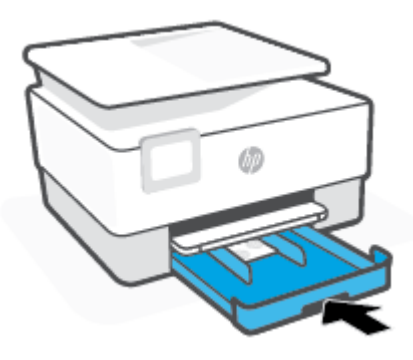

**6.** Vedä tulostelokeron jatke ulos kuvan osoittamalla tavalla.

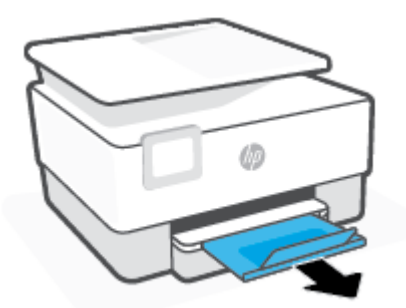

# <span id="page-29-0"></span>**Alkuperäiskappaleen asettaminen lasille**

Voit kopioida tai skannata alkuperäiskappaleita asettamalla ne skannerin lasille.

- **W HUOMAUTUS:** Skanneri ei ehkä toimi oikein, jos lasi tai kansi on likainen. Lisätietoja on kohdassa <u>Tulostimen</u> [kunnossapito.](#page-111-0)
- **EX HUOMAUTUS:** Poista kaikki alkuperäiskappaleet syöttölaitteesta, ennen kuin nostat tulostimen kannen.

#### **Alkuperäiskappaleen asettaminen lasille**

**1.** Nosta skannerin kansi.

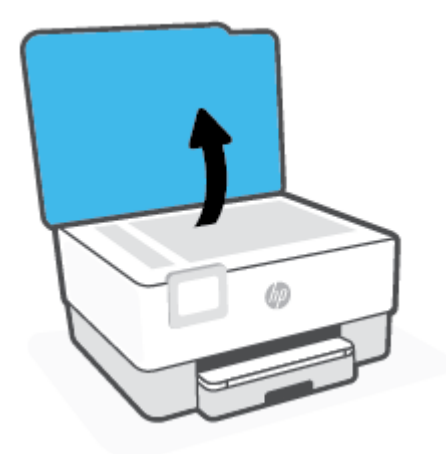

- **2.** Aseta alkuperäinen materiaali kuvapuoli alaspäin ja tasaa lasin vasemmassa takakulmassa olevan merkinnän kanssa.
	- **VIHJE:** Myös skannerin lasin reunaan merkityt merkit osoittavat, mihin kohtaan alkuperäiskappale asetetaan.

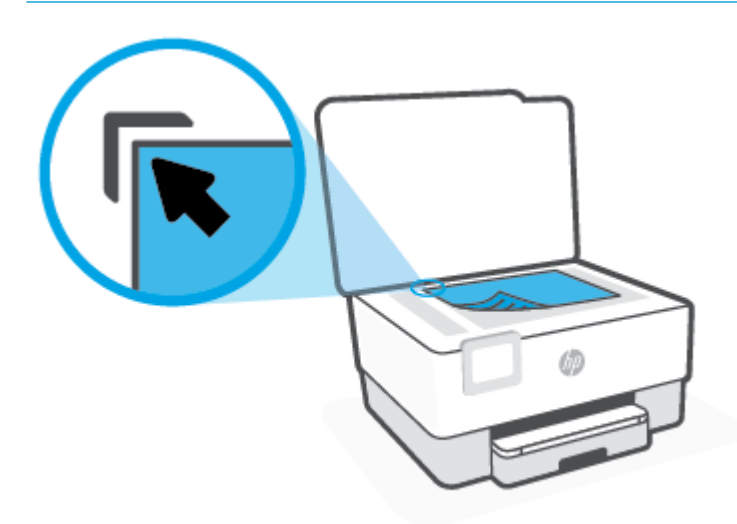

**3.** Sulje kansi.

## <span id="page-31-0"></span>**Alkuperäiskappaleiden asettaminen asiakirjansyöttölaitteeseen**

Voit kopioida tai skannata asiakirjoja asettamalla ne asiakirjansyöttölaitteeseen.

- **HUOMIO:** Älä laita automaattiseen asiakirjansyöttölaitteeseen valokuvia, sillä ne saattavat vahingoittua. Käytä vain asiakirjansyöttölaitteen tukemia paperilaatuja.
- **HUOMAUTUS:** Jotkin toiminnot, kuten **Sovita sivulle** -kopiointitoiminto, eivät ole käytettävissä, kun alkuperäiskappale asetetaan asiakirjansyöttölaitteeseen. Jos haluat käyttää kyseisiä toimintoja, aseta alkuperäiskappale skannerin lasille.

#### **Alkuperäiskappaleen asettaminen asiakirjansyöttölaitteeseen**

- **1.** Aseta alkuperäiskappale asiakirjansyöttölaitteeseen tulostuspuoli ylöspäin.
	- **a.** Jos alkuperäinen asiakirja on pystysuuntainen, aseta sivut laitteeseen asiakirjan yläreuna edellä. Jos alkuperäinen asiakirja on vaakasuuntainen, aseta sivut laitteeseen asiakirjan vasen reuna edellä.
	- **b.** Liu'uta paperia asiakirjansyöttölaitteen sisään, kunnes kuulet merkkiäänen tai näet näytössä ilmoituksen, että lisätyt arkit on havaittu.
	- **VIHJE:** Asiakirjansyöttölaitteessa on kaavio, jossa neuvotaan, kuinka alkuperäiskappaleet lisätään asiakirjansyöttölokeroon.

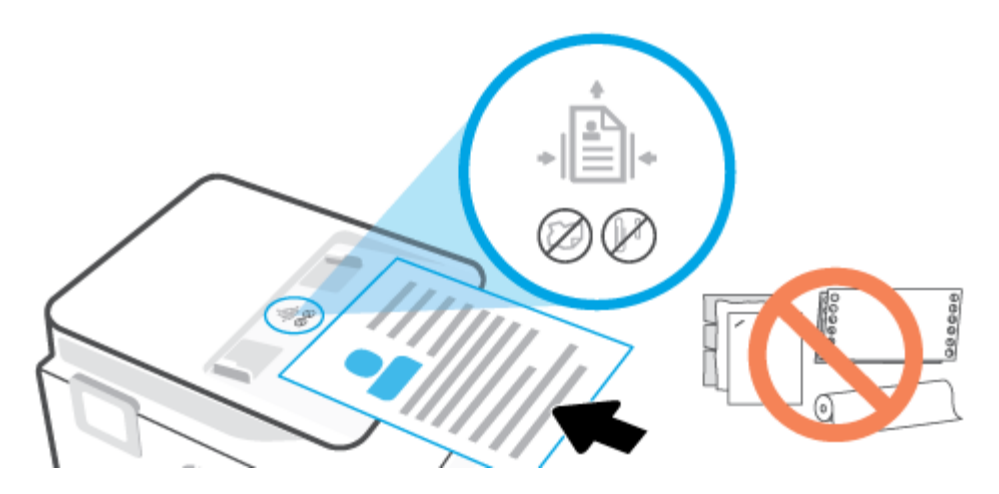

**2.** Liu'uta paperinohjaimia sisäänpäin, kunnes ne koskettavat paperipinon vasenta ja oikeaa reunaa.

# <span id="page-32-0"></span>**Tulostimen päivittäminen**

Oletusasetusten mukaan tulostin etsii automaattisesti uusia päivityksiä, jos se on yhdistettynä verkkoon ja jos Verkkopalvelut on käytössä.

#### **Tulostimen päivittäminen tulostimen ohjauspaneelin kautta**

- **1.** Valitse tulostimen ohjauspaneelista ( **Asetukset** ).
- **2.** Valitse **Työkalut**.
- **3.** Valitse **Tulostimen päivittäminen** .
- **4.** Valitse **Tarkista nyt**.

#### **Tulostimen automaattisen päivitysten etsimisen salliminen**

**HUOMAUTUS: Automaattinen päivitys** on oletusarvoisesti **Käytössä** .

- **1.** Valitse tulostimen ohjauspaneelista ( **Asetukset** ).
- **2.** Valitse **Työkalut**.
- **3.** Valitse **Päivitä tulostin**.
- **4.** Valitse **Tulostimen päivitykset**.
- **5.** Valitse **Asenna automaattisesti (suositellaan)**, **Huomauta, kun päivitys on saatavilla** tai **Älä tarkista**.

#### **Tulostimen päivittäminen sisäisen verkkopalvelimen kautta**

**1.** Avaa sisäinen verkkopalvelin.

Lisätietoja on kohdassa [Sisäinen verkkopalvelin](#page-84-0) .

- **2.** Valitse **Tools** (Työkalut) -välilehti.
- **3.** Napsauta **Tulostimen päivitykset** -osiossa **Firmware Updates** (Laitteistopäivitykset) ja noudata näyttöön tulevia ohjeita.
- **W** HUOMAUTUS: Jos tulostinpäivitys on saatavilla, tulostin lataa ja asentaa päivityksen sekä käynnistyy sitten uudelleen.
- **HUOMAUTUS:** Jos välityspalvelinasetukset pyydetään määrittämään ja jos verkossa käytetään välityspalvelinasetuksia, määritä asetukset noudattamalla näytöllä näkyviä ohjeita. Jos tietoja ei ole saatavilla, ota yhteys verkon järjestelmänvalvojaan tai henkilöön, joka asensi verkon.

# <span id="page-33-0"></span>**HP-tulostinohjelmiston avaaminen (Windows)**

Kun HP-tulostinohjelmisto on asennettu, toimi oman käyttöjärjestelmäsi ohjeiden mukaisesti:

- **Windows 10**: Napsauta tietokoneen työpöydällä **Käynnistä**, valitse sovellusluettelosta **HP** ja valitse sitten kuvake, jossa on tulostimen nimi.
- **Windows 8.1**: Valitse aloitusnäytön vasemmasta alakulmasta nuoli alaspäin ja valitse tulostimen nimi.
- **Windows 8**: Napsauta hiiren kakkospainikkeella aloitusnäytöstä mitä tahansa tyhjää kohtaa, valitse sovellusriviltä **Kaikki sovellukset** ja valitse sitten tulostimen nimi.
- **Windows 7**: Valitse tietokoneen työpöydältä **Käynnistä** ja valitse **Kaikki ohjelmat**. Valitse **HP** ja napsauta tulostimen kansiota. Valitse kuvake, jossa on tulostimen nimi.

**HUOMAUTUS:** Jos HP:n tulostinohjelmistoa ei ole asennettu tietokoneelle, käy osoitteessa [123.hp.com](http://123.hp.com) ja lataa ja asenna tarvittava ohjelmisto.

### <span id="page-34-0"></span>**HP Smart -sovelluksen käyttäminen tulostamiseen, skannaamisen ja vianmääritykseen**

HP Smart auttaa sinua skannaamaan, tulostamaan ja jakamaan sisältöä sekä määrittämään HP-tulostimen ja hallitsemaan sitä. Voit jakaa asiakirjoja ja kuvia sähköpostitse, tekstiviestillä ja suosittujen pilvi- ja verkkoyhteisöpalvelujen (kuten iCloud, Google Drive, Dropbox ja Facebook) kautta. Voit myös määrittää uusia HP-tulostimia sekä seurata tarvikkeiden kulutusta ja tilata lisää tarvikkeita.

**W** HUOMAUTUS: HP Smart -sovellusta tukevat laitteet, joissa on iOS, Android, Windows 10, OS X 10.11 tai macOS 10.12 tai uudempi versio. Sovellus ei välttämättä ole saatavana kaikilla kielillä. Jotkut ominaisuudet eivät ole käytettävissä kaikissa tulostinmalleissa.

#### **Hanki lisätietoja HP Smart -sovelluksesta.**

Perusohjeet HP Smart -sovelluksella tulostukseen, skannaukseen ja vianmääritykseen löytyvät kohdista [Tulostus HP Smart -sovelluksella,](#page-43-0) [Skannaus HP Smart -sovelluksella](#page-50-0) ja [Avun saanti HP Smart -sovelluksesta.](#page-90-0) Lisätietoja on myös osoitteessa:

- **iOS/Android:** [www.hp.com/go/hpsmart-help](http://www.hp.com/go/hpsmart-help)
- **Windows**: [www.hp.com/go/hpsmartwin-help](http://www.hp.com/go/hpsmartwin-help)
- **Mac**: [www.hp.com/go/hpsmartmac-help](http://www.hp.com/go/hpsmartmac-help)

#### **HP Smart -sovelluksen asentaminen ja yhdistäminen tulostimeen**

**1.** Lataa HP Smart -sovellus osoitteesta [123.hp.com](http://123.hp.com) ja asenna se.

iOS-, Android- ja Windows 10 -laitteiden käyttäjät voivat myös ladata sovelluksen laitteen sovelluskaupasta.

- **2.** Kun sovellus on asennettu, avaa se.
	- **iOS/Android**: Valitse HP Smart laitteen työpöydältä tai sovellusvalikosta.
	- **Windows 10**: Valitse tietokoneen työpöydältä **Käynnistä** ja valitse sitten HP Smart sovellus luettelosta.
	- **Mac**: Avaa Launchpad ja valitse HP Smart -sovellus .
- **3.** Yhdistä tulostimeen. Lisätietoja on kohdassa [Tulostimen yhdistäminen HP Smart -sovelluksella](#page-76-0).

# <span id="page-35-0"></span>**Tulostimen virran katkaiseminen**

Sammuta tulostin painamalla  $\binom{1}{k}$  (Virta). Odota, että virran merkkivalo sammuu, ennen kuin irrotat virtajohdon tai katkaiset jatkojohdosta virran.

**HUOMIO:** Jos tulostin sammutetaan väärin, tulostuskasettivaunu ei palaa oikeaan asentoon, mikä aiheuttaa kasetteihin ja tulostuslaatuun liittyviä ongelmia.
# **2 Tulostaminen**

Ohjelmisto käsittelee automaattisesti useimmat tulostusasetukset. Asetuksia voi vaihtaa manuaalisesti vain silloin, kun haluat muuttaa tulostuslaatua, tulostaa erikoisille paperityypeille tai käyttää erityistoimintoja.

- [Tulostaminen tietokoneella](#page-37-0)
- [Tulostus HP Smart -sovelluksella](#page-43-0)
- [Mobiililaitteilta tulostaminen](#page-44-0)
- [Tulostusvinkkejä](#page-45-0)

## <span id="page-37-0"></span>**Tulostaminen tietokoneella**

- Asiakirjojen tulostaminen
- **[Esitteiden tulostaminen](#page-38-0)**
- [Kirjekuorien tulostaminen](#page-38-0)
- [Valokuvien tulostaminen](#page-39-0)
- [Tulostaminen erikoiskokoiselle tai mukautetulle paperikoolle](#page-40-0)
- [Tulostaminen arkin molemmille puolille \(kaksipuolinen tulostus\)](#page-41-0)
- [Tulostaminen Mac-pöytätietokoneella tai -kannettavalla](#page-42-0)
- **E** HUOMAUTUS: Voit myös tulostaa mobiililaitteella HP Smart -sovelluksen avulla. Lisätietoja on kohdassa [Tulostus HP Smart -sovelluksella.](#page-43-0)

### **Asiakirjojen tulostaminen**

#### **Asiakirjojen tulostaminen: (Windows)**

- **1.** Lisää paperia syöttölokeroon. Lisätietoja on kohdassa [Paperin lisääminen](#page-19-0).
- **2.** Valitse ohjelmistossa **Tulosta**.
- **3.** Varmista, että tulostin on valittuna.
- **4.** Napsauta painiketta, joka avaa **Ominaisuudet**-valintaikkunan.

Painikkeen nimi voi olla eri sovelluksissa erilainen, esimerkiksi **Ominaisuudet**, **Asetukset**, **Tulostinasetukset**, **Tulostimen ominaisuudet**, **Tulostin** tai **Määritykset**.

- **HUOMAUTUS:** Jos haluat määrittää tulostusasetukset kaikkia tulostustöitä varten, tee muutokset HPohjelmistossa. Lisätietoja HP-ohjelmistosta on kohdassa [Tulostimen hallintatyökalut](#page-82-0).
- **5.** Valitse sopivat asetukset.
	- Valitse **Asettelu**-välilehdessä suunnaksi **Pysty** tai **Vaaka**.
	- Valitse oikea paperityyppi **Paperi/laatu**-välilehden avattavasta **Tulostusmateriaali**-luettelosta **Lokeron valinta** -alueella. Valitse sitten oikea tulostuslaatu **Laatuasetukset**-alueella ja oikea väri **Värillinen**-alueella.
	- Napsauta **Lisäasetukset**-painiketta ja valitse sopiva paperikoko avattavasta **Paperikoko**luettelosta.
	- **HUOMAUTUS:** Jos vaihdat paperikokoa, tarkista, että syöttölokeroon lisätään oikean kokoista paperia ja aseta tulostimen ohjauspaneelin paperiasetus kokoa vastaavaksi.

Voit muuttaa muita tulostusasetuksia napsauttamalla muita välilehtiä. Lisävihjeitä tulostusasetuksista on kohdassa [Tulostimen asetuksia koskevia vihjeitä](#page-46-0) .

- **6.** Sulje **Ominaisuudet**-valintaikkuna valitsemalla **OK**.
- **7.** Aloita tulostus valitsemalla **Tulosta** tai **OK**.

### <span id="page-38-0"></span>**Esitteiden tulostaminen**

#### **Esitteiden tulostaminen: (Windows)**

- **1.** Lisää paperia syöttölokeroon. Lisätietoja on kohdassa [Paperin lisääminen](#page-19-0).
- **2.** Valitse sovellusohjelmiston **Tiedosto** -valikosta **Tulostus** .
- **3.** Varmista, että tulostin on valittuna.
- **4.** Voit vaihtaa asetuksia napsauttamalla painiketta, joka avaa **Ominaisuudet** -valintaikkunan.

Painikkeen nimi voi olla eri sovelluksissa erilainen, esimerkiksi **Ominaisuudet** , **Asetukset** , **Tulostinasetusten määrittäminen** , **Tulostin** tai **Asetukset** .

- **HUOMAUTUS:** Jos haluat määrittää tulostusasetukset kaikkia tulostustöitä varten, tee muutokset HPohjelmistossa. Lisätietoja HP-ohjelmistosta on kohdassa [Tulostimen hallintatyökalut](#page-82-0).
- **5.** Valitse sopivat asetukset.
	- Valitse **Asettelu**-välilehdessä suunnaksi **Pysty** tai **Vaaka**.
	- Valitse oikea paperityyppi **Paperi/laatu**-välilehden avattavasta **Tulostusmateriaali**-luettelosta **Lokeron valinta** -alueella. Valitse sitten oikea tulostuslaatu **Laatuasetukset**-alueella ja oikea väri **Värillinen**-alueella.
	- Napsauta **Lisäasetukset**-painiketta ja valitse sopiva esitepaperin koko avautuvasta **Paperikoko**pudotusvalikosta.
	- **HUOMAUTUS:** Jos vaihdat paperikokoa, tarkista, että syöttölokeroon lisätään oikean kokoista paperia ja aseta tulostimen ohjauspaneelin paperiasetus kokoa vastaavaksi.

Voit muuttaa muita tulostusasetuksia napsauttamalla muita välilehtiä. Lisävihjeitä tulostusasetuksista on kohdassa [Tulostimen asetuksia koskevia vihjeitä](#page-46-0) .

- **6.** Sulje **Ominaisuudet**-valintaikkuna valitsemalla **OK**.
- **7.** Aloita tulostaminen valitsemalla **Tulostus** tai **OK** .

### **Kirjekuorien tulostaminen**

Vältä kirjekuoria, joissa on:

- Hyvin liukas pinta
- Itseliimautuvia tarroja, kiinnikkeitä tai ikkunoita
- Paksuja, epäsäännöllisiä tai käpristyneitä reunoja
- Ryppyisiä, repeytyneitä tai muuten vahingoittuneita pintoja

Varmista, että asettamissasi kirjekuorissa on tiukasti tehdyt taitokset.

**HUOMAUTUS:** Lisätietoja kirjekuorille tulostamisesta on käyttämäsi ohjelmiston käyttöohjeissa.

#### <span id="page-39-0"></span>**Kirjekuorien tulostaminen: (Windows)**

- **1.** Lisää paperia syöttölokeroon. Lisätietoja on kohdassa [Paperin lisääminen](#page-19-0).
- **2.** Valitse ohjelman **Tiedosto**-valikosta **Tulosta**.
- **3.** Varmista, että tulostin on valittuna.
- **4.** Napsauta painiketta, joka avaa **Ominaisuudet**-valintaikkunan.

Painikkeen nimi voi olla eri sovelluksissa erilainen, esimerkiksi **Ominaisuudet**, **Asetukset**, **Tulostinasetukset**, **Tulostimen ominaisuudet**, **Tulostin** tai **Määritykset**.

**HUOMAUTUS:** Jos haluat määrittää tulostusasetukset kaikkia tulostustöitä varten, tee muutokset HPohjelmistossa. Lisätietoja HP-ohjelmistosta on kohdassa [Tulostimen hallintatyökalut](#page-82-0).

- **5.** Valitse sopivat asetukset.
	- Valitse **Asettelu**-välilehdessä suunnaksi **Pysty** tai **Vaaka**.
	- Valitse oikea paperityyppi **Paperi/laatu**-välilehden avattavasta **Tulostusmateriaali**-luettelosta **Lokeron valinta** -alueella. Valitse sitten oikea tulostuslaatu **Laatuasetukset**-alueella ja oikea väri **Värillinen**-alueella.
	- Valitse **Lisäasetukset** ja valitse sopiva kirjekuorikoko avautuvasta **Paperikoko** -pudotusvalikosta.
	- **HUOMAUTUS:** Jos vaihdat paperikokoa, tarkista, että syöttölokeroon lisätään oikean kokoista paperia ja aseta tulostimen ohjauspaneelin paperiasetus kokoa vastaavaksi.

Voit muuttaa muita tulostusasetuksia napsauttamalla muita välilehtiä. Lisävihjeitä tulostusasetuksista on kohdassa [Tulostimen asetuksia koskevia vihjeitä](#page-46-0) .

- **6.** Sulje **Ominaisuudet**-valintaikkuna valitsemalla **OK**.
- **7.** Aloita tulostus napsauttamalla **Print (Tulosta)** tai **OK**.

### **Valokuvien tulostaminen**

Voit tulostaa valokuvan tietokoneelta.

- **HUOMAUTUS:** Älä jätä ylimääräisiä valokuvapapereita syöttölokeroon. Paperi voi alkaa käpristyä, mikä voi heikentää tulostuslaatua. Käytä tulostukseen vain sileitä paperiarkkeja.
- **VIHJE:** Tällä tulostimella voi tulostaa asiakirjoja ja valokuvia myös mobiililaitteelta, kuten älypuhelimelta tai taulutietokoneelta. Lisätietoja on HP:n langattoman tulostuksen tukisivustolla ( [www.hp.com/go/](http://www.hp.com/go/mobileprinting) [mobileprinting](http://www.hp.com/go/mobileprinting) ). (Verkkosivusto ei välttämättä ole saatavilla kaikilla kielillä.)

#### **Valokuvien tulostaminen tietokoneelta: (Windows)**

- **1.** Lisää paperia syöttölokeroon. Lisätietoja on kohdassa [Paperin lisääminen](#page-19-0).
- **2.** Valitse ohjelmistossa **Tulosta**.
- **3.** Varmista, että tulostin on valittuna.
- **4.** Napsauta painiketta, joka avaa **Ominaisuudet**-valintaikkunan.

Painikkeen nimi voi olla eri sovelluksissa erilainen, esimerkiksi **Ominaisuudet**, **Asetukset**, **Tulostinasetukset**, **Tulostimen ominaisuudet**, **Tulostin** tai **Määritykset**.

- <span id="page-40-0"></span>**5.** Valitse sopivat asetukset.
	- Valitse **Asettelu**-välilehdessä suunnaksi **Pysty** tai **Vaaka**.
	- Valitse oikea paperityyppi **Paperi/laatu**-välilehden avattavasta **Tulostusmateriaali**-luettelosta **Lokeron valinta** -alueella. Valitse sitten oikea tulostuslaatu **Laatuasetukset**-alueella ja oikea väri **Värillinen**-alueella.
	- Napsauta **Lisäasetukset**-painiketta ja valitse sopiva valokuvapaperin koko avautuvasta **Paperikoko**-pudotusvalikosta.

**HUOMAUTUS:** Jos vaihdat paperikokoa, tarkista, että syöttölokeroon lisätään oikean kokoista paperia ja aseta tulostimen ohjauspaneelin paperiasetus kokoa vastaavaksi.

Voit muuttaa muita tulostusasetuksia napsauttamalla muita välilehtiä. Lisävihjeitä tulostusasetuksista on kohdassa [Tulostimen asetuksia koskevia vihjeitä](#page-46-0) .

- **6.** Sulje **Ominaisuudet**-valintaikkuna valitsemalla **OK**.
- **7.** Aloita tulostus valitsemalla **Tulosta** tai **OK**.

**HUOMAUTUS:** Poista käyttämätön valokuvapaperi syöttölokerosta, kun tulostustyö on valmis. Säilytä valokuvapaperia asianmukaisesti. Muuten se voi alkaa käpristyä, mikä saattaa heikentää tulostuslaatua.

### **Tulostaminen erikoiskokoiselle tai mukautetulle paperikoolle**

Jos ohjelma tukee erikoiskokoisia papereita, määritä koko ohjelmassa ennen asiakirjan tulostamista. Jos ohjelma ei tue tätä, määritä koko tulostinohjaimessa. Kun aiemmin luotuja asiakirjoja tulostetaan erikoiskokoiselle paperille, asiakirja saattaa olla tarpeen muotoilla uudelleen.

#### **Mukautettujen kokojen määrittäminen: (Windows)**

- **1.** Valitse tietokoneen käyttöjärjestelmän mukaan jokin seuraavista vaihtoehdoista:
	- **Windows 10**: Valitse Windowsin **Käynnistä**-valikon sovellusluettelosta **Windows-järjestelmä**, valitse **Ohjauspaneeli** ja napsauta sitten **Laitteisto ja äänet** -kohdasta **Näytä laitteet ja tulostimet**. Valitse tulostimen nimi ja napsauta **Tulostinpalvelimen asetukset**.
	- **Windows 8.1** ja **Windows 8**: Avaa Charms-palkki osoittamalla tai napauttamalla näytön oikeaa yläkulmaa. Napsauta **Asetukset**-kuvaketta, napsauta tai napauta **Ohjauspaneeli** ja sitten napsauta tai napauta **Näytä laitteet ja tulostimet**. Valitse tulostimen nimi ja valitse **Tulostinpalvelimen asetukset**.
	- **Windows 7**: Valitse Windowsin **Käynnistä**-valikosta **Laitteet ja tulostimet**. Valitse tulostimen nimi ja valitse **Tulostinpalvelimen asetukset**.
- **2.** Valitse **Luo uusi lomake** -valintaruutu.
- **3.** Anna mukautetun paperikoon nimi.
- **4.** Anna mukautetun paperikoon mitat kohdassa **Lomakkeen kuvaus (mitat)**.
- **5.** Valitse **Tallenna lomake** ja sitten **Sulje**.

#### <span id="page-41-0"></span>**Tulostaminen erikoiskokoiselle tai mukautetulle paperikoolle: (Windows)**

- **W** HUOMAUTUS: Jos halutaan tulostaa erikoiskokoiselle paperille, koko on määritettävä tulostuspalvelimen asetuksissa.
	- **1.** Aseta syöttölokeroon haluamaasi paperia. Lisätietoja on kohdassa [Paperin lisääminen.](#page-19-0)
	- **2.** Valitse sovellusohjelman **Tiedosto**-valikosta **Tulosta**.
	- **3.** Varmista, että tulostin on valittuna.
	- **4.** Napsauta painiketta, joka avaa **Ominaisuudet**-valintaikkunan.

Painikkeen nimi voi olla eri sovelluksissa erilainen, esimerkiksi **Ominaisuudet**, **Asetukset**, **Tulostinasetukset**, **Tulostimen ominaisuudet**, **Tulostin** tai **Määritykset**.

- **HUOMAUTUS:** Jos haluat määrittää tulostusasetukset kaikkia tulostustöitä varten, tee muutokset HPohjelmistossa. Lisätietoja HP-ohjelmistosta on kohdassa [Tulostimen hallintatyökalut](#page-82-0).
- **5.** Valitse **Asettelu** tai **Paperi/Laatu**-välilehdellä **Lisäasetukset**.
- **6.** Valitse mukautettu koko **Paperi/tulostus**-alueen **Paperikoko**-pudotusvalikosta.
- **HUOMAUTUS:** Jos vaihdat paperikokoa, tarkista, että syöttölokeroon lisätään oikean kokoista paperia ja aseta tulostimen ohjauspaneelin paperiasetus kokoa vastaavaksi.
- **7.** Valitse muut haluamasi tulostusasetukset ja sitten **OK**.
- **8.** Aloita tulostus valitsemalla **Tulosta** tai **OK**.

### **Tulostaminen arkin molemmille puolille (kaksipuolinen tulostus)**

#### **Tulostaminen arkin molemmille puolille: (Windows)**

- **1.** Lisää paperia syöttölokeroon. Lisätietoja on kohdassa [Paperin lisääminen](#page-19-0).
- **2.** Valitse ohjelmistossa **Tulosta**.
- **3.** Varmista, että tulostin on valittuna.
- **4.** Napsauta painiketta, joka avaa **Ominaisuudet**-valintaikkunan.

Painikkeen nimi voi olla eri sovelluksissa erilainen, esimerkiksi **Ominaisuudet**, **Asetukset**, **Tulostinasetukset**, **Tulostinominaisuudet**, **Tulostin** tai **Määritykset**.

**HUOMAUTUS:** Jos haluat määrittää tulostusasetukset kaikkia tulostustöitä varten, tee muutokset HPohjelmistossa. Lisätietoja HP-ohjelmistosta on kohdassa [Tulostimen hallintatyökalut](#page-82-0).

- **5.** Valitse sopivat asetukset.
	- Valitse **Asettelu**-välilehdellä suunnaksi **Pysty** tai **Vaaka** ja valitse **Tulosta molemmille puolille** pudotusvalikosta asianmukainen kääntövaihtoehto.
	- Valitse oikea paperityyppi **Paperi/laatu**-välilehden avattavasta **Tulostusmateriaali**-luettelosta **Lokeron valinta** -alueella. Valitse sitten oikea tulostuslaatu **Laatuasetukset**-alueella ja oikea väri **Värillinen**-alueella.
	- Napsauta **Lisäasetukset**-painiketta ja valitse sopiva paperikoko avattavasta **Paperikoko**luettelosta.

<span id="page-42-0"></span>**HUOMAUTUS:** Jos vaihdat paperikokoa, tarkista, että syöttölokeroon lisätään oikean kokoista paperia ja aseta tulostimen ohjauspaneelin paperiasetus kokoa vastaavaksi.

Voit muuttaa muita tulostusasetuksia napsauttamalla muita välilehtiä. Lisävihjeitä tulostusasetuksista on kohdassa [Tulostimen asetuksia koskevia vihjeitä](#page-46-0) .

- **W** HUOMAUTUS: Tulostin tukee paperikokojen A4, Letter, Executive ja JIS B5 automaattista kaksipuolista tulostusta.
- **6.** Sulje **Ominaisuudet**-valintaikkuna valitsemalla **OK**.
- **7.** Aloita tulostus valitsemalla **Tulosta** tai **OK**.

### **Tulostaminen Mac-pöytätietokoneella tai -kannettavalla**

Ohjeet HP AirPrint -yhteensopiville tulostimille ja Mac-tietokoneille, joissa on macOS tai OS X 10.7 (Lion) tai uudempi.

#### **Tietokone on yhteydessä verkkoon**

Jos tulostimesi on jo otettu käyttöön ja yhdistetty langattomaan verkkoosi, voit ottaa Mac-pöytäkoneen tai kannettavan tulostuksen käyttöön **Järjestelmäasetukset**-valikossa.

- **1.** Avaa **Järjestelmäasetukset** ja valitse **Tulostimet ja skannerit**.
- **2.** Asenna tulostin Mac-tietokoneella valitsemalla **Lisää +**. Valitse tulostin verkkotulostimien luettelosta ja valitse sitten **Lisää**. Tällöin tulostimeen asennetaan tarvittavat tulostus- tai skannausohjaimet.

Näiden ohjeiden avulla voit tulostaa Mac-tietokoneeltasi. Jatka HP Smart -sovelluksen käyttöä mustetasojen ja tulostimen hälytysten seuraamiseen.

#### **Tulostin ei ole yhteydessä verkkoon**

Jos tulostinta ei ole asennettu tai yhdistetty verkkoon, käy osoitteessa [123.hp.com](http://123.hp.com) ja lataa ja asenna tarvittava ohjelmisto. Kun tulostinmääritykset on tehty, seuraa muste- ja tulostinhälytyksiä **Sovellukset**-kansiosta HP Utility -ohjelmalla.

## <span id="page-43-0"></span>**Tulostus HP Smart -sovelluksella**

Tässä osassa on perusohjeet HP Smart -sovelluksella tulostamiseen iOS-, Android-, Windows- ja Maclaitteesta. Lisätietoja sovelluksesta on kohdassa [HP Smart -sovelluksen käyttäminen tulostamiseen,](#page-34-0) [skannaamisen ja vianmääritykseen.](#page-34-0)

#### **Tulostamisen aloittaminen HP Smart -sovelluksella**

- **1.** Lisää paperia syöttölokeroon. Lisätietoja on kohdassa [Paperin lisääminen](#page-19-0).
- **2.** Avaa HP Smart -sovellus laitteella.
- **3.** Varmista HP Smart -aloitusnäytössä, että tulostimesi on valittuna.
	- **VIHJE:** Jos tulostin on jo määritetty, voit valita sen HP Smart -aloitusnäytöltä pyyhkäisemällä vasemmalle tai oikealle ja painamalla sitten sen kuvaketta.

Voit käyttää toista tulostinta, kun napsautat tai napautat aloitusnäytön  $+$  (plus) -kuvaketta ja valitset tai lisäät toisen tulostimen.

#### **Tulostaminen Android- tai iOS-laitteesta**

- **1.** Napauta HP Smart -sovelluksen aloitusnäytössä tulostusasetusta (esimerkiksi **Tulosta valokuvia** tai **Tulosta Facebook-valokuvia**). Myös laitteesta, pilvipalvelusta tai sosiaalisen median sivustoista voi tulostaa valokuvia ja asiakirjoja.
- **2.** Valitse tulostettava valokuva tai asiakirja.
- **3.** Napauta **Tulosta**.

#### **Tulostaminen Windows 10 -laitteesta**

- **1.** Napsauta tai napauta HP Smart -sovelluksen aloitusnäytön alaosan **Tulosta**-painiketta.
- **2.** Valitse **Print Photo**, etsi tulostettava valokuva ja napsauta tai napauta sitten **Select Photos to Print**.

Valitse **Print Document**, etsi tulostettava PDF-asiakirja ja napsauta tai napauta sitten **Print**.

**3.** Valitse sopivat asetukset. Näytä lisää asetuksia napsauttamalla tai napauttamalla **More settings (Lisää asetuksia)**.

Lisätietoja tulostusasetuksista on kohdassa [Tulostimen asetuksia koskevia vihjeitä .](#page-46-0)

**4.** Aloita tulostus napsauttamalla tai napauttamalla **Tulosta**.

#### **Tulostaminen Mac-laitteesta**

- **1.** Valitse HP Smart -sovelluksen aloitusnäytöstä **Tulosta** > **Tulosta asiakirja** tai **Tulosta kuva**.
- **2.** Valitse asiakirja tai valokuva Asiakirjat-kansiosta tai valokuvakirjastosta tai muusta sijainnista.
- **3.** Valitse haluamasi asiakirja tai valokuva napsauta sitten **Tulosta**.
- **4.** Valitse toinen tulostin tai muuta tulostusasetuksia, kuten paperikokoa tai tulostuslaatua.
- **5.** Valitse **Tulosta**.

## <span id="page-44-0"></span>**Mobiililaitteilta tulostaminen**

### **Mobiililaitteilta tulostaminen**

Voit tulostaa asiakirjoja ja valokuvia suoraan mobiililaitteistasi, mukaan lukien iOS, Android, Windows Mobile, Chromebook ja Amazon Kindle.

**HUOMAUTUS:** Voit myös tulostaa mobiililaitteella HP Smart -sovelluksen avulla. Lisätietoja on kohdassa [Tulostus HP Smart -sovelluksella.](#page-43-0)

- **1.** Varmista, että tulostin on kytketty samaan verkkoon kuin mobiililaitteesi.
- **2.** Tulostamisen ottaminen käyttöön mobiililaitteessasi:
	- **iOS:** Käytä Jaa-valikon Tulosta-vaihtoehtoa tai  $\Box$ -kuvaketta.

**HUOMAUTUS:** Laitteissa, joissa on iOS 4.2 tai uudempi, on AirPrint asennettu valmiiksi.

- **Android:** Siirry Google Play -kauppaan sekä lataa ja ota käyttöön HP Print Service -liitännäinen (tuki useimmissa Android-laitteissa).
- **HUOMAUTUS:** Android OS 4.4 KitKat ja sitä seuraavat käyttöjärjestelmät tukevat HPtulostinlaajennusta.
- **Windows Mobile:** Valitse **Tulosta Laite**-valikosta. Ohjelmisto on asennettu valmiiksi, joten erillistä määritystä ei tarvita.
- **HUOMAUTUS:** Jos tulostintasi ei näy luettelossa, saattaa olla tarpeen asentaa se kerran käyttämällä ohjattua **Lisää tulostin**asennusohjelmaa.
- **Chromebook:** Lataa ja asenna **HP Print for Chrome** -sovellus Chrome-verkkokaupasta, jotta voit käyttää sekä Wi-Fi- että USB-tulostamista.
- **Amazon Kindle Fire HD9 ja HDX:** Kun valitset ensimmäisen kerran **Tulosta** laitteessasi, HP Print Service -liitännäinen ladataan automaattisesti, jotta mobiilitulostus onnistuisi.
- **HUOMAUTUS:** Lisätietoja mobiililaitteilta tulostamisesta on HP Mobile Printing -verkkosivustolla ( [www.hp.com/go/mobileprinting](http://www.hp.com/go/mobileprinting) ). Jos tämän verkkosivuston paikallisversio ei ole saatavilla omassa maassasi tai omalla alueellasi tai kielelläsi, sinut saatetaan ohjata toisen maan tai alueen verkkosivustolle tai toisenkieliselle sivustolle.
- **3.** Varmista, että paperilokerossa oleva paperi vastaa tulostimen paperiasetuksia (katso lisätietoja kohdasta [Paperin lisääminen\)](#page-19-0). Kun lisätyn paperin koko määritetään tulostimeen oikein, mobiililaite pystyy tunnistamaan tulostettavan paperikoon.

## <span id="page-45-0"></span>**Tulostusvinkkejä**

Jotta tulostaminen onnistuisi, HP-kasettien on toimittava kunnolla ja niissä on oltava tarpeeksi mustetta, paperin on oltava oikein ladattu ja tulostimen asetusten on oltava oikein määritetty.

- Musteeseen liittyviä vihjeitä
- Paperin latausvihjeitä
- Tulostimen asetuksia koskevia vihjeitä

### **Musteeseen liittyviä vihjeitä**

Seuraavassa on musteeseen liittyviä tulostuksen onnistumista helpottavia vinkkejä:

- Jos tulostuslaatu on epätyydyttävä, katso lisätietoja kohdasta [Tulostusongelmat](#page-99-0).
- Käytä alkuperäisiä HP:n kasetteja.

Alkuperäiset HP:n kasetit on suunniteltu ja testattu HP:n tulostimia ja papereita varten, ja niiden avulla saavutat laadukkaan lopputuloksen joka kerta.

**HUOMAUTUS:** HP ei voi taata muiden valmistajien tarvikkeiden laatua tai luotettavuutta. Muiden kuin HP:n valmistamien tarvikkeiden käyttämisestä aiheutuvat huolto- tai korjaustoimet eivät kuulu laitteen takuun piiriin.

Jos olet mielestäsi hankkinut aidon HP-kasetin, käy osoitteessa [www.hp.com/go/anticounterfeit](http://www.hp.com/go/anticounterfeit).

Aseta sekä musta kasetti että värikasetti oikein paikalleen.

Lisätietoja on kohdassa [Mustekasettien vaihtaminen.](#page-66-0)

● Varmista, että mustetta on tarpeeksi, tarkistamalla kasettien arvioidut mustetasot.

Lisätietoja on kohdassa [Arvioitujen mustetasojen tarkastaminen](#page-65-0).

- **W** HUOMAUTUS: Mustetason varoitukset ja ilmaisimet antavat vain arvioita suunnittelua varten. Kun osoitin näyttää, että muste on vähissä, sinun kannattaa harkita vaihtokasetin hankkimista mahdollisten tulostusviivästysten välttämiseksi. Vaihda mustekasetti vasta, kun laite kehottaa sinua tekemään niin.
- Sammuta tulostin aina  $\binom{1}{2}$ -painikkeesta (Virta), jotta tulostin voi suojata suuttimet.

### **Paperin latausvihjeitä**

Lisätietoja on kohdassa [Paperin lisääminen](#page-19-0).

- Varmista, että paperi on ladattu syöttölokeroon oikein ja valitse oikea paperikoko- ja tyyppi. Kun lisäät paperia syöttölokeroon, sinua pyydetään valitsemaan paperikoko ja -tyyppi ohjauspaneelista.
- Lisää paperipino (ei vain yhtä arkkia). Kaikkien pinossa olevien arkkien on oltava samankokoisia ja tyyppisiä, jotta tukoksia ei tulisi.
- Lisää paperi tulostuspuoli alaspäin.
- Varmista, että paperi on tasaisesti syöttölokerossa eivätkä paperin reunat ole taittuneet tai revenneet.
- Liu'uta syöttölokeron paperinohjaimet tiiviisti paperipinon reunoja vasten. Varmista, että paperinohjaimet eivät taivuta lokerossa olevaa paperia.

### <span id="page-46-0"></span>**Tulostimen asetuksia koskevia vihjeitä**

Tulostimen ohjaimessa valittuja ohjelmistoasetuksia käytetään vain tulostettaessa, niitä ei käytetä kopioitaessa tai skannattaessa.

Asiakirjat voidaan tulostaa paperin molemmille puolille. Lisätietoja on kohdassa [Tulostaminen arkin](#page-41-0) [molemmille puolille \(kaksipuolinen tulostus\)](#page-41-0).

#### **Tulostimen asetuksia koskevia vihjeitä: (Windows)**

- Jos haluat muuttaa tulostuksen oletusasetuksia, avaa HP tulostinohjelmisto, valitse **Tulosta ja skannaa**  ja napsauta sitten **Määritä asetukset**. Lue, miten tulostinohjelmisto avataan, kohdasta [HP](#page-33-0)[tulostinohjelmiston avaaminen \(Windows\)](#page-33-0).
- Tietoja paperi- ja paperilokeroasetuksista:
	- **Paperikoko**: Valitse paperikoko vastaamaan syöttölokerossa olevan paperin tyyppiä.
	- **Tulostusmateriaali**: Valitse käytössä oleva paperityyppi.
- Tietoja värillisten ja mustavalkoisten tulosteiden asetuksista:
	- **Väri**: Käyttää väritulosteisiin mustetta kaikista kaseteista.
	- **Mustavalkoinen** tai **Vain musta muste**: Käyttää vain mustaa mustetta normaaleille tai heikkolaatuisemmille mustavalkotulosteille.
	- **Laadukas harmaasävy**: Käyttää mustetta sekä mustasta että värikaseteista tuottaakseen enemmän mustan ja harmaan sävyjä korkealaatuisille mustavalkotulosteille.
- Tietoja tulostuslaadun asetuksista:

Tulostuslaadun tarkkuus saadaan laskemalla pikselien määrä tuumalla (dpi). Korkea dpi tuottaa teräviä ja yksityiskohtaisia tulosteita, mutta laskee tulostusnopeutta ja voi kuluttaa enemmän mustetta.

- **Vedos**: Tavallisesti käytetään matalinta dpi:tä musteen ollessa vähissä tai kun ei tarvita korkealaatuisia tulosteita.
- **Parempi**: Sopii useimpiin tulostustöihin.
- **Paras**: Parempi dpi kuin vaihtoehdolla **Parempi**.
- **Suurin mahdollinen DPI**: Tulostuslaadulle korkein saatavilla oleva dpi-asetus.
- Tietoa sivu- ja asetteluasetuksista:
	- **Suunta**: Valitse pystysuuntaisille tulosteille asetus **Pysty** tai vaakasuuntaisille tulosteille asetus **Vaaka**.
	- **Tulosta molemmille puolille**: Kääntää paperin automaattisesti toisin päin tulostuksen jälkeen, jotta voit tulostaa paperin molemmille puolille.
		- **Käännä pitkän reunan ympäri**: Valitse kyseinen asetus, kun tulostat paperin molemmin puolin ja jos haluat kääntää sivut paperin pitkän reunan ympäri.
		- **Käännä lyhyen reunan ympäri**: Valitse kyseinen asetus, kun tulostat paperin molemmin puolin ja jos haluat kääntää sivut paperin lyhyen reunan ympäri.
	- **Sivu(a) arkille**: Auttaa määrittämään sivujen järjestyksen, jos tulostat asiakirjan niin, että yhdelle arkille tulee enemmän kuin kaksi sivua.

# **3 Kopioiminen ja skannaaminen**

- [Kopioiminen](#page-48-0)
- [Skannaaminen](#page-49-0)
- [Kopiointi- ja skannausvihjeitä](#page-55-0)

## <span id="page-48-0"></span>**Kopioiminen**

Tulostimen **Kopioi**-valikon avulla voit helposti valita kopioiden määrän ja värillisen tai mustavalkoisen tulostuksen, kun tulostetaan tavalliselle paperille. Pääset helposti myös lisäasetuksiin, joilla voit muuttaa paperin kokoa ja tyyppiä sekä säädellä tulosteen tummuutta ja kokoa.

#### **Kopion tekeminen**

- **1.** Aseta alkuperäiskappale skanneriin tulostuspuoli lasipintaa vasten.
- **2.** Valitse tulostimen ohjauspaneelin aloitusnäytöstä **Kopioiminen** .
- **3.** Valitse tarvittava kopioiden määrä. Valitse määrä jollakin seuraavista tavoista:
	- Valitse määrä säätimestä. Voit lisätä tai vähentää määrää pyyhkäisemällä säätimessä vasemmalle tai oikealle.
	- Kosketa säätimen oikealla puolella olevaa numeronäppäimistöpainiketta, niin voit antaa haluamasi numeron.
- **4.** Voit määrittää paperikoon, paperin tyypin, laadun ja muita asetuksia koskettamalla  $\oslash$  (Asetukset)
	- Jos haluat kopioida alkuperäiskappaleen kaksi sivua paperiarkin kahdelle puolelle, kosketa asetuksen **Kaksipuolinen** vieressä olevaa vaihtopainiketta, jotta asetukseksi määritetään **Käytössä**.
	- Voit palata kopiointivalikkoon koskettamalla (**Takaisin**).
- **5.** Aloita kopiointi koskettamalla **Kopioi musta** tai **Kopioi väri**.

### <span id="page-49-0"></span>**Skannaaminen**

Voit skannata esimerkiksi asiakirjoja ja valokuvia ja lähettää ne eri kohteisiin, kuten sähköpostiin tai tietokoneella sijaitsevaan kansioon.

Kun skannaat reunattomia alkuperäiskappaleita, käytä asiakirjansyöttölaitteen sijaan skannerin lasia.

- **E** HUOMAUTUS: Jotkin skannaustoiminnot ovat käytettävissä vasta HP-tulostinohjelmiston asennuksen jälkeen.
- **VIHJE:** Jos sinulla ongelmia skannaamisessa, katso lisätietoja kohdasta [Kopioinnin ja skannauksen](#page-106-0)  [ongelmat.](#page-106-0)

Tässä osassa käsitellään seuraavia aiheita:

- Tietokoneeseen skannaaminen
- [Skannaus HP Smart -sovelluksella](#page-50-0)
- [Skannaus Webscan-toimintoa käyttämällä](#page-52-0)
- [Uuden skannauksen pikavalinnan luominen \(Windows\)](#page-53-0)
- [Skannausasetusten muuttaminen \(Windows\)](#page-54-0)

### **Tietokoneeseen skannaaminen**

Asenna HP:n suosittama tulostinohjelmisto ennen tietokoneelle skannaamista. Tulostimen ja tietokoneen tulee olla liitettyinä ja käynnissä.

Lisäksi Windows-tietokoneissa tulostinohjelmiston on oltava käynnissä ennen skannausta.

#### **Skannaus tietokoneelle -toiminnon ottaminen käyttöön: (Windows)**

Jos tulostin on liitetty tietokoneeseen USB -liitännällä, mahdollisuus skannata tietokoneelle on aktivoitu oletusarvoisesti eikä sitä voi ottaa pois käytöstä.

Jos tulostin on liitetty verkkoon ja haluat palauttaa käytöstä poistetun toiminnon, toimi seuraavien ohjeiden mukaisesti.

- **1.** Avaa HP-tulostinohjelmisto. Lisätietoja on kohdassa [HP-tulostinohjelmiston avaaminen \(Windows\)](#page-33-0).
- **2.** Valitse **Tulosta ja skannaa** ja sitten **Skannaaminen** .
- **3.** Valitse **Hallitse tietokoneelle skannausta**.
- **4.** Valitse **Ota käyttöön**.

#### **Alkuperäiskappaleen skannaaminen tulostimen ohjauspaneelista tietokoneeseen**

Varmista, että tulostin on yhdistettynä tietokoneeseen ennen skannauksen aloittamista.

- **1.** Aseta alkuperäiskappale tulostuspuoli alaspäin skannerin lasille tai tulostuspuoli ylöspäin asiakirjansyöttölaitteeseen.
- **2.** Valitse tulostimen ohjauspaneelista **Skannaaminen** ja valitse sitten tietokone **Tietokone** .
- **3.** Valitse **Skannaa**.

#### <span id="page-50-0"></span>**Asiakirjan tai valokuvan skannaaminen tiedostoon (Windows)**

- **1.** Aseta alkuperäiskappale tulostuspuoli alaspäin skannerin lasille tai tulostuspuoli ylöspäin asiakirjansyöttölaitteeseen.
- **2.** Avaa HP-tulostinohjelmisto. Lisätietoja on kohdassa [HP-tulostinohjelmiston avaaminen \(Windows\)](#page-33-0).
- **3.** Valitse tulostinohjelmistossa **Skannaa asiakirja tai valokuva** .
- **4.** Valitse haluamasi skannaustyyppi ja napsauta **Skannaaminen** .
	- Tallenna asiakirja (tai valokuva) PDF-tiedostona valitsemalla **Tallenna PDF:nä** .
	- Tallenna valokuva (tai asiakirja) kuvatiedostona valitsemalla **Tallenna JPEG:nä** .
- **Muomautus:** Voit alkunäytöstä tarkistaa ja muuttaa perusasetuksia. Voit tarkastella ja muokata yksityiskohtaisia asetuksia napsauttamalla **Lisää** -linkkiä skannausvalintaikkunan oikeassa yläkulmassa.

Lisätietoja on kohdassa [Skannausasetusten muuttaminen \(Windows\)](#page-54-0).

Jos **Näytä katseluohjelma skannauksen jälkeen** on valittu, voit muokata skannattua kuvaa esikatselunäkymässä.

### **Skannaus HP Smart -sovelluksella**

Tässä osassa on HP Smart -sovelluksella skannaamisen perusohjeet iOS-, Android-, Windows- ja Maclaitteille. Lisätietoja sovelluksesta on kohdassa [HP Smart -sovelluksen käyttäminen tulostamiseen,](#page-34-0)  [skannaamisen ja vianmääritykseen.](#page-34-0)

HP Smart -sovelluksella voi skannata asiakirjoja tai valokuvia tulostimen skannerista, ja myös laitteen kameralla voi skannata. HP Smart sisältää muokkaustyökaluja, joilla skannattua kuvaa voidaan säätää ennen tallennusta tai jakamista. Voit tulostaa, tallentaa skannaukset paikallisesti tai pilvipalveluun ja jakaa ne muun muassa sähköpostin, tekstiviestin, Facebookin tai Instagramin kautta. Skannaa HP Smart -sovelluksella noudattamalla alla olevan asiaankuuluvan kohdan ohjeita käytettävän laitteen tyypin mukaan.

- Skannaaminen iOS- tai Android-laitteesta
- [Skannaaminen tulostimelta Mac-laitteelle](#page-51-0)
- [Skannaus Windows 10 -laitteella](#page-51-0)

#### **Skannaaminen iOS- tai Android-laitteesta**

- **1.** Avaa HP Smart -sovellus laitteella.
- **2.** Varmista HP Smart -aloitusnäytössä, että tulostimesi on valittuna.
	- **VIHJE:** Jos tulostin on jo määritetty, voit valita sen HP Smart -aloitusnäytöltä pyyhkäisemällä vasemmalle tai oikealle ja painamalla sitten sen kuvaketta.

Voit käyttää toista tulostinta, kun napsautat tai napautat aloitusnäytön  $+$  (plus) -kuvaketta ja valitset tai lisäät toisen tulostimen.

**3.** Napauta käytettävää skannausvaihtoehtoa.

- <span id="page-51-0"></span>● Jos käytät laitteen kameraa, varmista, että alue on hyvin valaistu ja että kuva tai asiakirja erottuu selkeästi pinnasta, jolla se on.
- Jos skannaat tulostimella, valitse syöttölähde ja muuta skannausasetuksia napauttamalla **Asetukset**-kuvaketta. Napauta tämän jälkeen **Skannaa**-kuvaketta.
- Jos valitset tiedostoille ja valokuville tarkoitetun asetuksen, valitse haluamasi tiedosto, tee muutokset ja tallenna ne noudattamalla näyttöön tulevia ohjeita.
- **4.** Kun olet lopettanut skannatun asiakirjan tai valokuvan säädön, voit tallentaa, jakaa tai tulostaa sen.

#### **Skannaaminen tulostimelta Mac-laitteelle**

- **1.** Aseta alkuperäiskappale tulostuspuoli alaspäin lähelle kuvaketta, joka näkyy tulostimen skannerin lasin kulmassa.
- **2.** Avaa HP Smart -sovellus laitteella.
- **3.** Varmista HP Smart -sovelluksen aloitusnäytössä, että tulostimesi on valittuna.
- **4.** Valitse **Skannaa**-ruutu.
- **5.** Tee haluamasi muutokset Skannaa-ikkunassa ja valitse sitten **Skannaa**.
- **6.** Valitse skannauksen esikatseluikkunassa **Muokkaa**, tee haluamasi muutokset ja hyväksy ne.
- **7.** Lisää skannaustyöhön tarvittaessa sivuja valitsemalla **Lisää sivuja** ja sitten tulosta, tallenna tai jaa skannaus.

#### **Skannaus Windows 10 -laitteella**

#### **Asiakirjan tai valokuvan skannaaminen tulostimen skannerin avulla**

- **1.** Aseta alkuperäiskappale tulostuspuoli alaspäin lähelle kuvaketta, joka näkyy tulostimen skannerin lasin kulmassa.
- **2.** Avaa HP Smart. Lisätietoja on kohdassa [HP Smart -sovelluksen käyttäminen tulostamiseen,](#page-34-0) [skannaamisen ja vianmääritykseen.](#page-34-0)
- **3.** Valitse **Skannaa** ja sen jälkeen **Skanneri**.
- **4.** Muuta perusasetuksia napsauttamalla tai napauttamalla Asetukset-kuvaketta.

Valitse avattavasta **Source**-valikosta Glass.

- **5.** Esikatsele ja säädä kuvaa tarvittaessa napsauttamalla tai napauttamalla Esikatselu-kuvaketta.
- **6.** Napsauta tai napauta Skannaa-kuvaketta.
- **7.** Tee tarvittaessa muita säätöjä:
	- Lisää asiakirjoja tai valokuvia napsauttamalla tai napauttamalla **Lisää sivuja** -painiketta.
	- Kierrä tai rajaa asiakirjaa tai kuvaa tai säädä sen kontrastia, kirkkautta, kylläisyyttä tai kulmaa napsauttamalla tai napauttamalla **Edit**.
- **8.** Valitse tiedostotyyppi ja tallenna se napsauttamalla tai napauttamalla Tallenna-kuvaketta tai jaa se muiden kanssa napsauttamalla tai napauttamalla Jaa-kuvaketta.

#### <span id="page-52-0"></span>**Asiakirjan tai valokuvan skannaaminen laitteen kameran avulla**

Jos laitteessasi on kamera, voit käyttää HP Smart -sovellusta tulostetun asiakirjan tai valokuvan skannaamiseen laitteen kameran avulla. Voit sen jälkeen muokata, tallentaa, tulostaa tai jakaa kuvan HP Smart -sovelluksen avulla.

- **1.** Avaa HP Smart. Lisätietoja on kohdassa [HP Smart -sovelluksen käyttäminen tulostamiseen,](#page-34-0) [skannaamisen ja vianmääritykseen.](#page-34-0)
- **2.** Valitse **Skannaa** ja sen jälkeen **Kamera**.
- **3.** Aseta asiakirja tai valokuva kameran eteen ja ota sitten kuva napsauttamalla tai napauttamalla näytön alareunassa olevaa pyöreää painiketta.
- **4.** Säädä reunoja tarvittaessa. Napsauta tai napauta Käytä-kuvaketta.
- **5.** Tee tarvittaessa muita säätöjä:
	- Lisää asiakirjoja tai valokuvia napsauttamalla tai napauttamalla **Lisää sivuja** -painiketta.
	- Kierrä tai rajaa asiakirjaa tai kuvaa tai säädä sen kontrastia, kirkkautta, kylläisyyttä tai kulmaa napsauttamalla tai napauttamalla **Edit**.
- **6.** Valitse tiedostotyyppi ja tallenna se napsauttamalla tai napauttamalla Tallenna-kuvaketta tai jaa se muiden kanssa napsauttamalla tai napauttamalla Jaa-kuvaketta.

#### **Aikaisemmin skannatun asiakirjan tai valokuvan muokkaaminen**

HP Smart tarjoaa käyttöön muokkaustyökalut, kuten rajauksen ja kierron, joilla voi säätää laitteella aikaisemmin skannattua asiakirjaa tai valokuvaa.

- **1.** Avaa HP Smart. Lisätietoja on kohdassa [HP Smart -sovelluksen käyttäminen tulostamiseen,](#page-34-0) [skannaamisen ja vianmääritykseen.](#page-34-0)
- **2.** Valitse **Skannaa** ja valitse sitten **Tuo**.
- **3.** Valitse säädettävä asiakirja tai valokuva ja napsauta tai napauta sitten **Open**.
- **4.** Säädä reunoja tarvittaessa. Napsauta tai napauta Apply-kuvaketta.
- **5.** Tee tarvittaessa muita säätöjä:
	- Lisää asiakirjoja tai valokuvia napsauttamalla tai napauttamalla **Lisää sivuja** -painiketta.
	- Kierrä tai rajaa asiakirjaa tai kuvaa tai säädä sen kontrastia, kirkkautta, kylläisyyttä tai kulmaa napsauttamalla tai napauttamalla **Edit**.
- **6.** Valitse haluamasi tiedostotyyppi ja tallenna tai jaa se napsauttamalla tai napauttamalla **Tallenna** tai **Jaa**-painiketta.

### **Skannaus Webscan-toimintoa käyttämällä**

Verkkoskannaus on sisäisen verkkopalvelimen toiminto, jonka avulla voi skannata valokuvia ja asiakirjoja tulostimesta tietokoneelle verkkoselaimen kautta.

Toiminto on käytettävissä, vaikka et olisi asentanut tulostinohjelmistoa tietokoneeseen.

Lisätietoja on kohdassa [Sisäinen verkkopalvelin](#page-84-0) .

<span id="page-53-0"></span>**HUOMAUTUS:** Verkkoskannaus on oletusarvoisesti poissa käytöstä. Toiminnon voi ottaa käyttöön sisäisestä verkkopalvelimesta.

Jos et pysty avaamaan Verkkoskannausta sisäisessä verkkopalvelimessa, verkkosi järjestelmänvalvoja on saattanut poistaa sen käytöstä. Saat lisätietoja verkonvalvojalta tai verkon määrittäneeltä henkilöltä.

#### **Verkkoskannaus-toiminnon ottaminen käyttöön**

- **1.** Avaa sisäinen verkkopalvelin. Lisätietoja on kohdassa [Sisäinen verkkopalvelin .](#page-84-0)
- **2.** Valitse **Asetukset** -välilehti.
- **3.** Valitse **Suojaus**-osiossa **Järjestelmänvalvojan asetukset**.
- **4.** Ota Verkkoskannaus käyttöön EWS:stä valitsemalla **Verkkoskannaus**.
- **5.** Valitse **Käytä**.

#### **Skannaus Webscan-toiminnon avulla**

Verkkoskannaus-toiminnossa voi käsitellä skannauksen perusasetuksia. Jos haluat käyttää skannauksen lisäominaisuuksia tai -toiminnallisuuksia, skannaus on tehtävä HP-tulostinohjelmiston kautta.

- **1.** Aseta alkuperäiskappale tulostuspuoli alaspäin skannerin lasille tai tulostuspuoli ylöspäin asiakirjansyöttölaitteeseen.
- **2.** Avaa sisäinen verkkopalvelin. Lisätietoja on kohdassa [Sisäinen verkkopalvelin .](#page-84-0)
- **3.** Valitse **Skannaaminen** -välilehti.
- **4.** Valitse vasemmasta paneelista **Verkkoskannaus**, muuta haluamiasi asetuksia ja valitse sitten **Al. skannaus** .

### **Uuden skannauksen pikavalinnan luominen (Windows)**

Voit tehdä skannauksesta helpompaa luomalla oman skannauksen pikavalintasi. Saattaa olla, että haluat esimerkiksi skannata ja tallentaa valokuvia säännöllisesti PNG-muodossa JPEG-muodon sijaan.

- **1.** Aseta alkuperäiskappale tulostuspuoli alaspäin skannerin lasille tai tulostuspuoli ylöspäin asiakirjansyöttölaitteeseen.
- **2.** Avaa HP-tulostinohjelmisto. Lisätietoja on kohdassa [HP-tulostinohjelmiston avaaminen \(Windows\)](#page-33-0).
- **3.** Valitse tulostinohjelmistossa **Skannaa asiakirja tai valokuva** .
- **4.** Valitse **Luo uusi skannauksen pikavalinta** .
- **5.** Anna kuvaava nimi, valitse olemassa oleva pikavalinta, johon uusi pikavalinta perustuu, ja napsauta **Luo** .
- **6.** Muuta uuden pikavalinnan asetuksia tarpeidesi mukaan ja napsauta sitten pikavalinnan oikealta puolelta tallennuskuvaketta.
	- **HUOMAUTUS:** Voit alkunäytöstä tarkistaa ja muuttaa perusasetuksia. Voit tarkastella ja muokata yksityiskohtaisia asetuksia napsauttamalla **Lisää** -linkkiä skannausvalintaikkunan oikeassa yläkulmassa.

Lisätietoja on kohdassa [Skannausasetusten muuttaminen \(Windows\)](#page-54-0).

### <span id="page-54-0"></span>**Skannausasetusten muuttaminen (Windows)**

Voit muuttaa skannausasetuksia joko kertaluonteisesti tai tallentaa muutokset ja käyttää niitä pysyvästi. Skannausasetuksia ovat esimerkiksi sivukoko ja sivun suunta, skannaustarkkuus, kontrasti ja tallennettujen skannausten kansion sijainti.

- **1.** Aseta alkuperäiskappale tulostuspuoli alaspäin skannerin lasille tai tulostuspuoli ylöspäin asiakirjansyöttölaitteeseen.
- **2.** Avaa HP-tulostinohjelmisto. Lisätietoja on kohdassa [HP-tulostinohjelmiston avaaminen \(Windows\)](#page-33-0).
- **3.** Valitse tulostinohjelmistossa **Skannaa asiakirja tai valokuva** .
- **4.** Napsauta HP Scan -valintaikkunan oikeasta yläkulmasta **Lisää** -linkkiä.

Yksityiskohtainen asetusvalikko tulee näkyviin oikealle. Vasemmassa sarakkeessa on yhteenveto kunkin osion nykyisistä asetuksista. Oikeassa sarakkeessa voit muuttaa korostetun osion asetuksia.

**5.** Jos haluat tarkastella osion asetuksia, napsauta yksityiskohtaisen asetusvalikon vasemmasta reunasta kutakin osiota.

Useimpia asetuksia on mahdollista tarkastella ja muuttaa pudotusvalikoissa.

Joissakin asetuksissa on enemmän joustavuutta, sillä ne näyttävät uuden valikon. Kyseisten asetusten oikealla puolella näkyy + (plusmerkki). Tässä valikossa tehdyt muutokset on hyväksyttävä tai peruutettava, jotta voit palata yksityiskohtaiseen asetusvalikkoon.

- **6.** Kun olet lopettanut asetusten muokkaamisen, tee jokin seuraavista:
	- Valitse **Skannaaminen** . Pikavalintaan tehdyt muutokset pyydetään tallentamaan tai hylkäämään skannauksen päätyttyä.
	- Napsauta pikakuvakkeen oikealla puolella olevaa tallennuskuvaketta. Se tallentaa muutokset pikatoimintoon seuraavaa käyttökertaa varten. Muussa tapauksessa muutokset vaikuttavat vain sillä hetkellä tehtävään skannaukseen. Napsauta sen jälkeen **Skannaaminen** .

[Lue verkosta lisää HP Scan Software -skannausohjelmiston käyttämisestä.](http://www.hp.com/embed/sfs/doc?client=IWS-eLP&lc=fi&cc=fi&ProductSeriesOID=24208631&TapasOnline=TIPS_SW_SCAN&OS=Windows) Lue lisätietoja seuraavista toiminnoista:

- Skannausasetusten muokkaus, esimerkiksi kuvatiedostotyypin, skannaustarkkuuden ja kontrastitasojen, määrittäminen.
- Verkkokansioihin ja pilvipalveluun skannaaminen.
- Kuvien esikatselu ja säätäminen ennen skannausta.

## <span id="page-55-0"></span>**Kopiointi- ja skannausvihjeitä**

Seuraavassa on vihjeitä, joiden avulla kopiointi ja skannaaminen onnistuvat:

- Pidä lasi ja asiakirjakannen tausta puhtaina. Skanneri tulkitsee kaiken lasin pinnalla havaitun osaksi kuvaa.
- Aseta alkuperäinen asiakirja tulostuspuoli alaspäin ja tasaa lasin vasemmassa takakulmassa olevan merkinnän kanssa.
- Jos haluat tehdä pienestä alkuperäiskappaleesta suuren tulosteen, skannaa alkuperäiskappale tietokoneeseen, suurenna skannaustulosta skannausohjelmassa ja tulosta suurennettu kuva.
- Jos haluat säätää skannauksen kokoa, tyyppiä ja tarkkuutta tai tiedostotyyppiä, käynnistä skannaus tulostinohjelmistosta.
- Jotta tekstiä ei jäisi pois skannatessa ja teksti näkyisi oikein, varmista skannausohjelmassa, että kirkkaus on asetettu sopivaksi.
- Jos haluat skannata monisivuisen asiakirjan yhteen tiedostoon monen tiedoston sijaan, käytä skannaamiseen asiakirjojen syöttölaitetta tai valitse tulostinohjelmisto käynnistääksesi skannauksen sen sijaan, että valitsisit tulostimen näytöltä **Skannaaminen** -toiminnon.
- Jos skannaat puhelimen kameralla, varmista, että alue on hyvin valaistu, jotta skannaamasi sisältö erottuu selkeästi pinnalta, jolla se on.

# **4 Web-palvelut**

Tässä osassa käsitellään seuraavia aiheita:

- [Mitä Web-palvelut ovat?](#page-57-0)
- [Verkkopalveluiden aloittaminen](#page-58-0)
- [Tulostaminen HP ePrint -toiminnolla](#page-60-0)
- [Verkkopalveluiden poistaminen](#page-61-0)

## <span id="page-57-0"></span>**Mitä Web-palvelut ovat?**

Tulostin sisältää innovatiivisia ja verkossa toimivia ratkaisuja, joiden avulla voit muodostaa nopeasti yhteyden Internetiin, hakea asiakirjoja ja tulostaa ne nopeammin ja helpommin. Etkä tarvitse tähän tietokonetta!

**HUOMAUTUS:** Näiden verkko-ominaisuuksien käyttöä varten tulostin on yhdistettävä Internetiin. Näitä verkko-ominaisuuksia ei voi käyttää, jos tulostin on yhdistetty USB-kaapelilla.

#### **HP ePrint**

- **HP ePrint** on HP:n maksuton palvelu, jonka avulla voi tulostaa HP ePrint -palvelua käyttävällä tulostimella milloin ja mistä tahansa. Palvelun käyttö on helppoa: lähetä vain sähköposti tulostimelle määritettyyn sähköpostiosoitteeseen (tulostimen Verkkopalvelut-ominaisuuden on oltava käytössä). Palvelun käyttö ei edellytä lisäohjaimia tai -ohjelmistoja. Jos voit lähettää sähköpostia, voit myös tulostaa **HP ePrint** -palvelun avulla.
	- **HUOMAUTUS:** Voit rekisteröidä tilin [HP Connected](http://www.hpconnected.com) (ei välttämättä ole saatavilla kaikissa maissa tai kaikilla alueilla) -palvelussa ja kirjautua sisään määrittämään ePrint-asetukset.

Kun olet rekisteröinyt tilin [HP Connected](http://www.hpconnected.com) (ei välttämättä ole saatavilla kaikissa maissa tai kaikilla alueilla) -palveluun, voit kirjautua sisään ja tarkastella **HP ePrint** -tulostustöiden tilaa, hallita **HP ePrint**  -tulostusjonoa, määrittää käyttäjät tulostimen **HP ePrint** -sähköpostiosoitteelle sekä saada tukea **HP ePrint** -palvelun käyttöä varten.

## <span id="page-58-0"></span>**Verkkopalveluiden aloittaminen**

Varmista ennen verkkopalveluiden käyttöönottoa, että tulostimella on langaton internet-yhteys.

Asenna verkkopalvelut jollakin seuraavista tavoista:

#### **Verkkopalveluiden asentaminen tulostimen ohjauspaneelista**

- **1.** Valitse tulostimen ohjauspaneelin aloitusnäytöstä  $\{\hat{\mathcal{C}}\}$  (**Asetukset**).
- **2.** Valitse **Verkkopalveluiden määritys** .
- **3.** Hyväksy verkkopalvelujen käyttöehdot ja ota verkkopalvelut käyttöön valitsemalla **Hyväksy** .
- **4.** Kosketa näyttöön ilmestyvässä ikkunassa **OK**, jolloin tulostin tarkastaa tuotepäivitykset automaattisesti.
- **HUOMAUTUS:** Jos välityspalvelinasetukset pyydetään määrittämään ja jos verkossa käytetään välityspalvelinasetuksia, määritä asetukset noudattamalla näytöllä näkyviä ohjeita. Jos välityspalvelimen tietoja ei ole saatavilla, ota yhteys verkon järjestelmänvalvojaan tai henkilöön, joka asensi verkon.
- **5.** Jos **Tulostimen päivitysvaihtoehdot** -ikkuna näytetään, valitse **Asenna automaattisesti (suositeltu)**  tai **Huomauta kun saatavilla**.
- **6.** Kun tulostimesta on muodostettu yhteys palvelimeen, tulostin tulostaa tietosivun. Viimeistele käyttöönotto noudattamalla tietosivulla annettuja ohjeita.

#### **Verkkopalveluiden asentaminen sisäisen verkkopalvelimen avulla**

- **1.** Avaa sisäinen verkkopalvelin. Lisätietoja on kohdassa [Sisäinen verkkopalvelin .](#page-84-0)
- **2.** Napsauta **Verkkopalvelut** -välilehteä.
- **3.** Valitse **Verkkopalveluiden asetukset** -osiosta **Asetukset** ja **Jatka**. Hyväksy sitten käyttöehdot noudattamalla näyttöön tulevia ohjeita.
- **4.** Salli tulostimen tarkistaa ja asentaa tulostinpäivitykset kehotettaessa.
- **HUOMAUTUS:** Kun päivityksiä on saatavissa, ne ladataan ja asennetaan automaattisesti ja tulostin käynnistyy uudelleen.
- **HUOMAUTUS:** Jos välityspalvelinasetukset pyydetään määrittämään ja jos verkossa käytetään välityspalvelinasetuksia, määritä asetukset noudattamalla näytöllä näkyviä ohjeita. Jos välityspalvelimen tietoja ei ole saatavilla, ota yhteys verkon järjestelmänvalvojaan tai henkilöön, joka asensi verkon.
- **5.** Kun tulostimesta on muodostettu yhteys palvelimeen, tulostin tulostaa tietosivun. Viimeistele käyttöönotto noudattamalla tietosivulla annettuja ohjeita.

#### **Verkkopalveluiden asentaminen HP-tulostinohjelmiston avulla: (Windows)**

- **1.** Avaa HP-tulostinohjelmisto. Lisätietoja on kohdassa [HP-tulostinohjelmiston avaaminen \(Windows\)](#page-33-0).
- **2.** Kaksoisnapsauta avautuvassa ikkunassa kohtaa **Tulostus ja skannaus** ja valitse sitten Tulostakohdasta **Tulostimen kotisivu (sisäinen verkkopalvelin)**. Tulostimen kotisivu (eli sisäinen verkkopalvelin) avautuu.
- **3.** Valitse **Verkkopalvelut** -välilehti.
- **4.** Napsauta **Verkkopalveluiden asetukset** -osiossa **Asetukset** , napsauta **Jatka** ja hyväksy käyttöehdot noudattamalla näytössä annettuja ohjeita.
- **5.** Salli tulostimen tarkistaa ja asentaa tulostinpäivitykset kehotettaessa.
- **HUOMAUTUS:** Kun tulostimeen on saatavilla päivityksiä, tulostin lataa ja asentaa ne automaattisesti ja käynnistyy sitten uudelleen.
- **HUOMAUTUS:** Jos välityspalvelinasetukset pyydetään määrittämään ja jos verkossa käytetään välityspalvelinasetuksia, määritä asetukset noudattamalla näytössä näkyviä ohjeita. Jos tietoja ei ole saatavilla, ota yhteyttä verkon järjestelmänvalvojaan tai henkilöön, joka asensi verkon.
- **6.** Kun tulostimesta on muodostettu yhteys palvelimeen, tulostin tulostaa tietosivun. Viimeistele käyttöönotto noudattamalla tietosivulla annettuja ohjeita.

## <span id="page-60-0"></span>**Tulostaminen HP ePrint -toiminnolla**

Jos haluat käyttää **HP ePrint** -palvelua:

- Tarkista, että käytettävissä on Internet- ja sähköpostiyhteydellä varustettu tietokone tai mobiililaite.
- Ota Verkkopalvelut käyttöön tulostimessa. Lisätietoja on kohdassa [Verkkopalveluiden aloittaminen.](#page-58-0)
- **VIHJE:** Lisätietoja **HP ePrint** -asetusten hallinnasta ja määrittämisestä sekä uusimmista ominaisuuksista on sivustossa [HP Connected](http://www.hpconnected.com) (tämä sivusto ei välttämättä ole käytettävissä kaikissa maissa tai kaikilla alueilla).

#### **Tulostaminen HP ePrint -palvelun avulla**

- **1.** Avaa tietokoneen tai mobiililaitteen sähköpostisovellus.
- **2.** Luo uusi sähköpostiviesti ja liitä siihen tiedosto, jonka haluat tulostaa.
- **3.** Kirjoita **HP ePrint** -sähköpostiosoite Vastaanottaja-kenttään ja valitse sitten vaihtoehto sähköpostiviestin lähettämiseen.
- **HUOMAUTUS:** Älä lisää muita sähköpostiosoitteita Vastaanottaja- tai Piilokopio-kenttiin. **HP ePrint** palvelin ei hyväksy tulostustöitä, jos on valittu useita sähköpostiosoitteita.

#### **HP ePrint -sähköpostiosoitteen selvittäminen**

- **1.** Valitse tulostimen ohjauspaneelin aloitusnäytöstä ( **Asetukset** ).
- **2.** Valitse **Verkkopalvelut**.
- **3.** Valitse **Näytä sähköpostiosoite**.
- **HUOMAUTUS:** Valitse **Tulosta tiedot**, niin tulostimesta tulostuu tietosivu, jossa on tulostimen koodi ja sähköpostiosoitteen mukauttamisohjeet.

#### **HP ePrint -palvelun poistaminen käytöstä**

- **1.** Valitse tulostimen ohjauspaneelin aloitusnäytöstä <sub>[[</sub>]<sup>3</sup> (**HP ePrint**) >  $\{\hat{\circ}\}$  (**Verkkopalveluasetukset**).
- **2.** Poista **HP ePrint** käytöstä koskettamalla sen vieressä olevaa vaihtopainiketta.
- **W** HUOMAUTUS: Lisätietoja kaikkien verkkopalveluiden poistamisesta on kohdassa [Verkkopalveluiden](#page-61-0) [poistaminen](#page-61-0).

## <span id="page-61-0"></span>**Verkkopalveluiden poistaminen**

Seuraavien ohjeiden avulla voit poistaa verkkopalvelut.

#### **Verkkopalveluiden poistaminen tulostimen ohjauspaneelista**

- **1.** Valitse tulostimen ohjauspaneelin aloitusnäytöstä ( **HP ePrint** ) > (**Verkkopalveluasetukset**).
- **2.** Valitse **Poista verkkopalvelut käytöstä**.

**Verkkopalveluiden poistaminen sisäisen verkkopalvelimen avulla**

- **1.** Avaa sisäinen verkkopalvelin. Lisätietoja on kohdassa [Sisäinen verkkopalvelin .](#page-84-0)
- **2.** Valitse **Verkkopalvelut**-välilehden **Verkkopalveluiden asetukset** -kohdasta **Poista verkkopalvelut käytöstä**.
- **3.** Valitse **Poista verkkopalvelut käytöstä**.
- **4.** Poista verkkopalvelut tulostimesta valitsemalla **Yes** (Kyllä).

# **5 Värikasettien käyttö**

Varmista tulostimen paras tulostuslaatu yksinkertaisten huoltotoimien avulla.

**VIHJE:** Jos sinulla ongelmia kopioimisessa, katso lisätietoja kohdasta [Tulostusongelmat.](#page-99-0)

Tässä osassa käsitellään seuraavia aiheita:

- [Tietoja kaseteista ja tulostuspäästä](#page-63-0)
- [Värillistä mustetta kuluu jonkin verran myös tulostettaessa pelkästään mustalla kasetilla.](#page-64-0)
- [Arvioitujen mustetasojen tarkastaminen](#page-65-0)
- [Mustekasettien vaihtaminen](#page-66-0)
- **[Mustekasettien tilaaminen](#page-70-0)**
- [Tulostustarvikkeiden säilyttäminen](#page-71-0)
- [Nimetön käyttötietojen tallennus](#page-72-0)
- [Mustekasetin takuutiedot](#page-73-0)

## <span id="page-63-0"></span>**Tietoja kaseteista ja tulostuspäästä**

Seuraavien vinkkien avulla voit huoltaa HP:n kasetteja ja varmistaa jatkuvasti hyvän tulostuslaadun.

- Tämän oppaan ohjeet käsittelevät kasettien vaihtamista, eikä niitä ole tarkoitettu ensimmäistä asennusta varten.
- Säilytä kaikki kasetit alkuperäisissä sinetöidyissä pakkauksissa, kunnes niitä tarvitaan.
- Varmista, että olet sammuttanut tulostimen asianmukaisesti. Lisätietoja on kohdassa [Tulostimen virran](#page-35-0) [katkaiseminen](#page-35-0) .
- Säilytä kasetit huoneenlämmössä (15–35 °C).
- Älä puhdista tulostuspäätä tarpeettomasti. Tämä kuluttaa mustetta ja lyhentää kasettien käyttöikää.
- Käsittele kasetteja varovasti. Pudottaminen, täräyttäminen tai kovakourainen käsittely asennuksen aikana voi aiheuttaa tilapäisiä tulostusongelmia.
- Jos aiot kuljettaa tulostimen toiseen paikkaan, estä tulostimen mustevuodot ja muut vahingot toimimalla seuraavasti:
	- Varmista, että tulostimen virta on katkaistu painamalla  $(1)$  (Virta-painiketta). Odota, että kaikki tulostimen sisäiset äänet ja liikkeet ovat loppuneet, ennen kuin irrotat tulostimen verkkovirrasta.
	- Varmista, että jätät kasetit laitteeseen.
	- Tulostin pitää siirtää pohjapuoli alaspäin. Älä aseta tulostinta mihinkään muuhun asentoon, esimerkiksi kyljelleen tai ylösalaisin.

**HUOMIO:** HP suosittelee, että korvaat puuttuvat kasetit uusilla mahdollisimman pian. Näin vältät tulostuslaatuun liittyvät ongelmat sekä musteenkulutuksen mahdollisen lisääntymisen tai mustejärjestelmän mahdolliset vauriot. Älä koskaan katkaise tulostimesta virtaa, jos siitä puuttuu kasetteja.

**HUOMAUTUS:** Tätä tulostinta ei ole suunniteltu käyttämään jatkuvan musteensyötön järjestelmää. Jos haluat jatkaa tulostamista, irrota jatkuvan musteensyötön järjestelmä ja asenna alkuperäiset HP-kasetit (tai yhteensopivat kasetit).

**HUOMAUTUS:** Tämä tulostin on suunniteltu niin, että mustekasetteja käytetään siihen asti, kunnes ne ovat tyhjiä. Jos kasetit täytetään uudelleen ennen kuin ne ovat kokonaan tyhjentyneet, tulostin saattaa tämän seurauksena vioittua. Jos näin tapahtuu, jatka tulostamista asentamalla uusi kasetti (joko HP:n alkuperäinen kasetti tai yhteensopiva kasetti).

## <span id="page-64-0"></span>**Värillistä mustetta kuluu jonkin verran myös tulostettaessa pelkästään mustalla kasetilla.**

Mustetta käytetään eri tavoilla mustesuihkutulostuksessa. Yleisesti ottaen kasetin mustetta käytetään asiakirjojen, valokuvien ja muiden vastaavien materiaalien tulostamiseen. Jonkin verran mustetta käytetään myös tulostuspään kunnon ylläpitämiseen. Jonkin verran mustetta jää jäljelle ja jonkin verran mustetta haihtuu. Lisätietoja musteen käytöstä saat siirtymällä osoitteeseen [www.hp.com/go/learnaboutsupplies](http://www.hp.com/go/learnaboutsupplies) ja valitsemalla **HP-muste**. (Sinun täytyy ehkä valita maasi tai alueesi käyttämällä sivulla olevaa **Valitse maa** painiketta.)

## <span id="page-65-0"></span>**Arvioitujen mustetasojen tarkastaminen**

Arvioidut mustetasot voi tarkistaa tulostinohjelmistosta tai tulostimen ohjauspaneelista.

#### **Arvioitujen mustetasojen tarkistaminen ohjauspaneelin avulla**

- Näet arvioidut musteen tasot, kun valitset tulostimen ohjauspaneelista (*Muste*).
- **HUOMAUTUS:** Mustemääriä koskevat varoitukset ja mustemäärän ilmaisintoiminnot antavat vain likimääräistä tietoa musteen todellisesta määrästä. Kun tulostin antaa matalan mustetason varoituksen, sinun kannattaa harkita vaihtokasetin hankkimista mahdollisten tulostusviivästysten välttämiseksi. Mustekasetteja ei tarvitse vaihtaa, ennen kuin niin kehotetaan tekemään.
- **HUOMAUTUS:** Jos olet asentanut laitteeseen uudelleentäytetyn tai -valmistetun tulostuskasetin tai jos tulostuskasettia on käytetty toisessa tuotteessa, mustemäärän ilmaisin ei ehkä toimi oikein tai se ei ole käytettävissä.
- **HUOMAUTUS:** Mustekasettien mustetta käytetään tulostuksessa useilla eri tavoilla: alustukseen, kun tulostin ja mustekasetit valmistellaan tulostusta varten, sekä tulostuspäiden huoltoon pitämään tulostuskasetin suuttimet puhtaina ja musteenkulku esteettömänä. Lisäksi käytettyihin mustekasetteihin jää hieman mustetta. Lisätietoja on kohdassa [www.hp.com/go/inkusage](http://www.hp.com/go/inkusage) .

## <span id="page-66-0"></span>**Mustekasettien vaihtaminen**

**MUOMAUTUS:** Lisätietoja käytettyjen mustetarvikkeiden kierrättämisestä on kohdassa <u>HP:n</u> [mustesuihkutulostimien tarvikkeiden kierrätysohjelma](#page-128-0).

Jos et ole vielä hankkinut vaihtokasetteja tulostinta varten, katso [Mustekasettien tilaaminen.](#page-70-0)

**HUOMAUTUS:** HP:n verkkosivuston jotkin osat ovat tällä hetkellä käytettävissä vain englanninkielisenä.

- **W HUOMAUTUS:** Kaikkia mustekasetteja ei ole saatavissa kaikissa maissa tai kaikilla alueilla.
- **HUOMIO:** HP suosittelee, että korvaat puuttuvat kasetit uusilla mahdollisimman pian. Näin vältät tulostuslaatuun liittyvät ongelmat sekä musteenkulutuksen mahdollisen lisääntymisen tai mustejärjestelmän mahdolliset vauriot. Älä koskaan katkaise tulostimesta virtaa, jos siitä puuttuu kasetteja.

#### **Mustekasettien vaihtaminen**

- **1.** Varmista, että tulostimeen on kytketty virta.
- **2.** Avaa etuluukku.

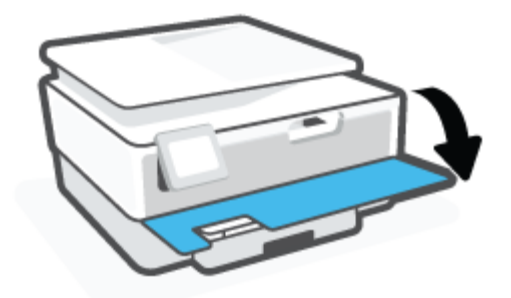

- **3.** Avaa mustekasettipesän luukku.
- **W** HUOMAUTUS: Odota, että tulostuskasetin vaunu pysähtyy, ennen kuin jatkat.

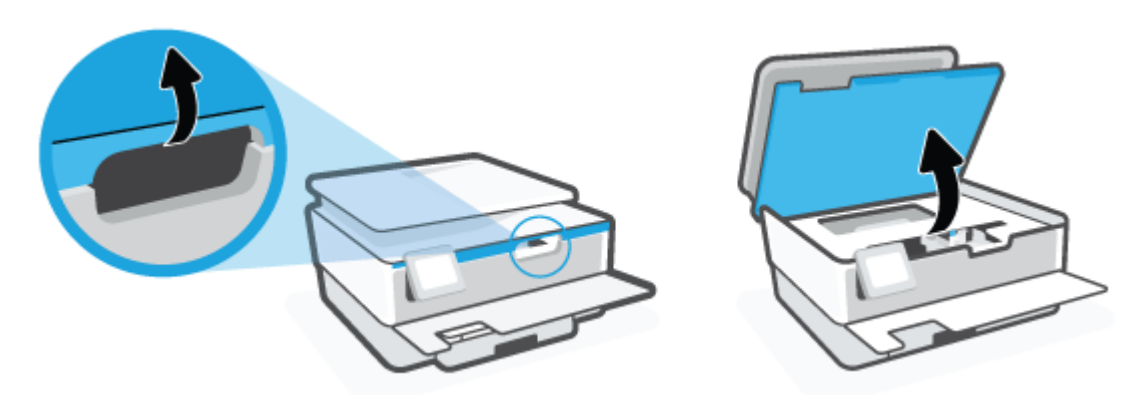

**4.** Vapauta kasetti painamalla sen yläosaa ja nosta kasetti sitten pois paikaltaan.

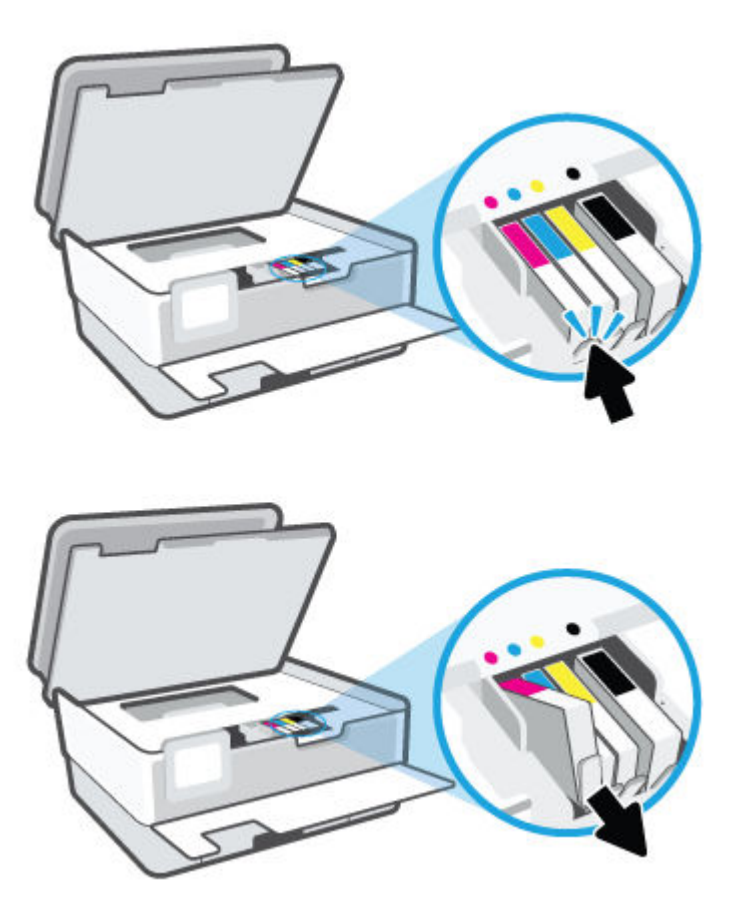

**5.** Poista uusi kasetti pakkauksesta.

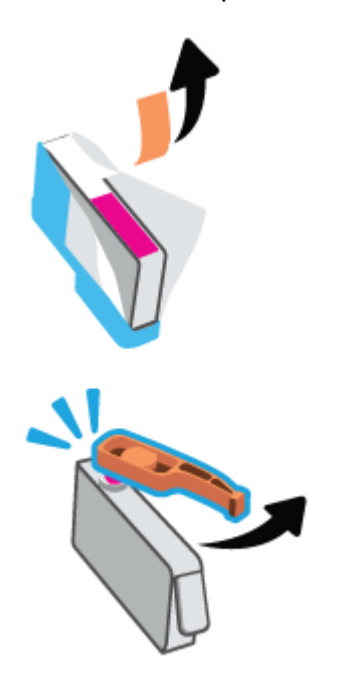

**6.** Käytä värikoodattuja kirjaimia apuna ja liu'uta kasetti tyhjään paikkaan. Työnnä kasettia, kunnes se on kunnolla paikallaan.

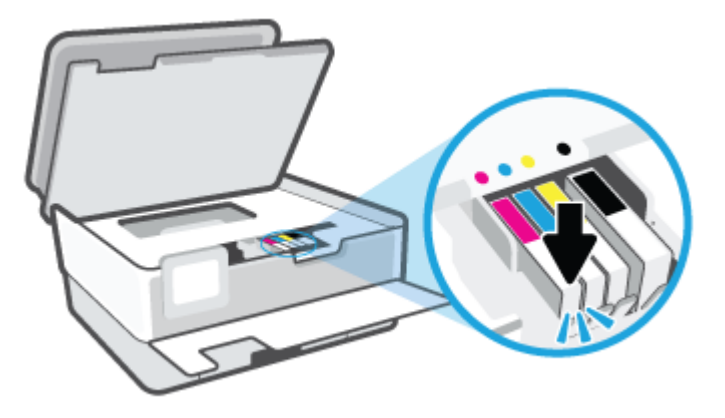

**HUOMAUTUS:** Varmista, että kasetin värikoodattu kirjain vastaa kasettipaikan värikoodia.

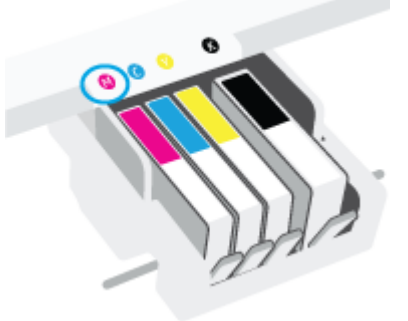

- **7.** Toista vaiheet 4–6 kullekin vaihdettavalle kasetille.
- **8.** Sulje kasettipesän luukku.

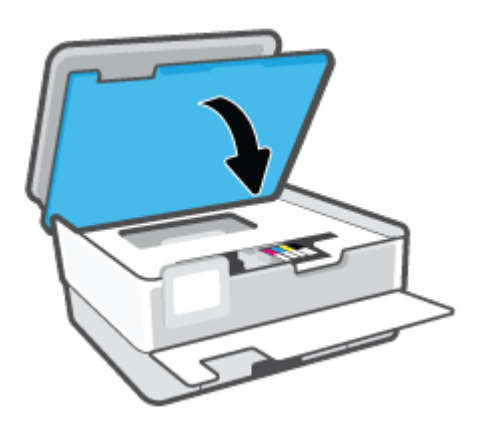

**9.** Sulje etuluukku.

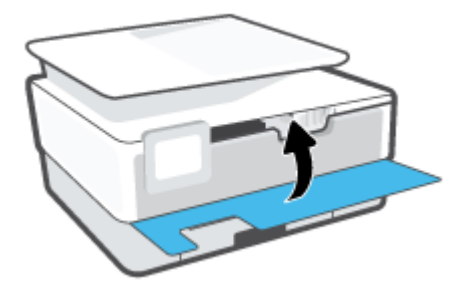

## <span id="page-70-0"></span>**Mustekasettien tilaaminen**

Kun haluat tilata mustekasetteja, valitse [www.hp.com](http://www.hp.com) . (Osa HP:n verkkosivustosta on tällä hetkellä käytettävissä vain englanniksi.) Tulostuskasettien tilaaminen Web-sivuston kautta ei ole mahdollista kaikissa maissa tai kaikilla alueilla. Useita maita varten on kuitenkin tietoja tilaamisesta puhelimitse, jälleenmyyjien sijainneista ja ostoslistan tulostamisesta. Lisäksi sivulta [www.hp.com/buy/supplies](http://www.hp.com/buy/supplies) saat tietoa HP-tuotteiden ostamisesta maassasi.

Käytä mustekasetin vaihtoon vain sellaisia kasetteja, joissa on sama kasettinumero kuin vanhassa mustekasetissasi. Löydät tulostuskasetin numeron seuraavista paikoista:

- Napsauta sisäisessä verkkopalvelimessa **Työkalut** -välilehteä ja napsauta sitten **Kasetin määrän mittari** kohdassa **Tuotetiedot**. Lisätietoja on kohdassa [Sisäinen verkkopalvelin .](#page-84-0)
- Tulostimen tilaraportti (saat lisätietoja kohdasta [Tulostimen raportit\)](#page-108-0).
- Katso numero vaihdettavan mustekasetin tarrasta.
- Tulostimen sisällä oleva tarra. Avaa kasettitilan ovi ja etsi tarra.

**HUOMAUTUS:** Tulostimen mukana toimitettavaa **asennusmustekasettia** ei voi ostaa erikseen.

## <span id="page-71-0"></span>**Tulostustarvikkeiden säilyttäminen**

Kasetit voidaan jättää tulostimeen pitkiksikin ajoiksi. Tulostimen virta on kuitenkin katkaistava kunnolla, kun tulostinta ei käytetä, jotta mustekasettien kunto pysyisi mahdollisimman hyvänä.

Lisätietoja on kohdassa [Tulostimen virran katkaiseminen](#page-35-0) .
## **Nimetön käyttötietojen tallennus**

Tässä tulostimessa käytettävissä HP-mustekaseteissa on muistipiiri, joka avustaa tulostimen käytössä. Lisäksi tähän muistipiiriin tallennetaan rajatusti nimettömiä tulostimen käyttöä koskevia tietoja, kuten esimerkiksi mustekasetilla tulostettujen sivujen määrä, sivupeitto, tulostustiheys ja käytetyt tulostustavat.

HP suunnittelee näiden tietojen avulla tulevia tulostimiaan täyttääkseen asiakkaidensa tulostustarpeet. Kasetin muistipiiriltä kerättyjen tietojen avulla ei voida tunnistaa asiakasta, kasetin käyttäjää tai laitteita.

HP kerää tilastoja niistä kaseteista, jotka on palautettu HP:n ilmaisella palautus- ja kierrätysohjelmalla (HP Planet Partners: [www.hp.com/recycle](http://www.hp.com/recycle) ). HP lukee ja tutkii näin kerätyt muistipiirit parantaakseen tulostimiaan tulevaisuudessa. Ne HP:n kumppanit, jotka avustavat kasetin kierrätyksessä, saattavat myös saada nämä tiedot käyttöönsä.

Kuka tahansa kolmas osapuoli, jolla on kasetti hallussaan, voi päästä käyttämään muistipiirillä olevia nimettömiä tietoja. Jos et halua päästää muita käyttämään näitä tietoja, voit tehdä piiristä käyttökelvottoman. Kun olet tehnyt siitä käyttökelvottoman, kasettia ei voi enää käyttää HP-tulostimissa.

Jos et halua, että kasetin käytöstä kerätään näitä nimettömiä tietoja, voit estää muistipiiriä keräämästä tulostimen käyttötietoja.

### **Käyttötietojen keruutoiminnon käytöstä poistaminen**

- **1.** Valitse tulostimen ohjauspaneelista ( **Asetukset** ).
- **2.** Valitse **Asetukset** .
- **3.** Poista toiminto käytöstä valitsemalla asetuksen **Tallenna nimettömät käyttötiedot** tilaksi **Käytössä**.
- **W** HUOMAUTUS: Jos haluat ottaa käyttötietojen keruun uudelleen käyttöön, tee tehdasasetusten palautus. Lisätietoja oletusasetusten palauttamisesta on kohdassa [Alkuperäisten tehdasoletusten ja -asetusten](#page-115-0) [palauttaminen.](#page-115-0)
- **HUOMAUTUS:** Voit jatkaa kasetin käyttöä HP-tulostimessa, vaikka ottaisit muistipiirin käyttötietojen keruuominaisuuden pois käytöstä.

## **Mustekasetin takuutiedot**

HP-kasetin takuu on voimassa silloin, kun kasettia käytetään HP-tulostuslaitteessa, johon se on tarkoitettu. Tämä takuu ei koske HP:n mustekasetteja, jotka on uudelleentäytetty tai uudelleenvalmistettu tai joita on käytetty väärin tai muokattu jollakin tavoin uudelleen.

Takuuaikana kasetin takuu on voimassa niin kauan kuin HP:n mustetta riittää, eikä takuun päättymispäivää ole saavutettu. Takuun päättymispäivä, VVVV-KK-muodossa, on merkitty kasettiin seuraavasti:

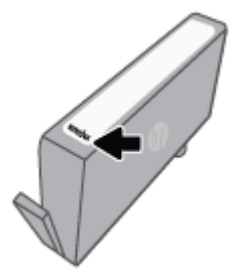

Katso HP:n rajoitetun takuun tiedot osoitteesta [www.hp.com/go/orderdocuments.](http://www.hp.com/go/orderdocuments)

# **6 Verkkoasetukset**

Muita lisäasetuksia on tulostimen kotisivulla (sisäisellä verkkopalvelimella) Lisätietoja on kohdassa [Sisäinen](#page-84-0) verkkopalvelin.

Tässä osassa käsitellään seuraavia aiheita:

- [Tulostimen asentaminen langatonta yhteyttä](#page-75-0)
- [Verkon asetusten muuttaminen](#page-78-0)
- [-palvelun käyttäminen](#page-79-0)

## <span id="page-75-0"></span>**Tulostimen asentaminen langatonta yhteyttä**

- Ennen kuin aloitat
- Tulostimen yhdistäminen langattomaan verkkoon
- [Tulostimen yhdistäminen HP Smart -sovelluksella](#page-76-0)
- [Yhteystyypin muuttaminen](#page-76-0)
- [Langattoman yhteyden testaaminen](#page-77-0)
- [Langattomien ominaisuuksien ottaminen käyttöön ja poistaminen käytöstä](#page-77-0)

**W** HUOMAUTUS: Jos tulostimen yhdistämisessä ilmenee ongelmia, katso <u>Verkko- ja yhteysongelmat</u>.

**VIHJE:** Lisätietoja tulostimen käyttöönotosta ja langattomasta käytöstä on HP Wireless Printing Centerissä osoitteessa ( [www.hp.com/go/wirelessprinting](http://www.hp.com/go/wirelessprinting) ).

### **Ennen kuin aloitat**

Varmista, että seuraavat ehdot täyttyvät:

- Langaton verkko on määritetty ja se toimii oikein.
- Tulostin ja tulostinta käyttävät tietokoneet ovat samassa verkossa (tai aliverkossa).

Tulostinta yhdistettäessä sinua voidaan pyytää antamaan langattoman verkon nimi (SSID) ja langattoman verkon salasana.

- Anna langattoman verkon nimi -kohtaan langattoman verkkosi nimi.
- Langattoman verkon salasana estää muita käyttäjiä muodostamasta luvatonta yhteyttä langattomaan verkkoon. Langaton verkkoyhteys saattaa käyttää vaadittavan suojaustason mukaan joko WPAsalasanaa tai WEP-avainta.

Jos verkon nimeä tai suojauksen salasanaa ei ole vaihdettu langattoman verkon asennuksen jälkeen, nämä tiedot voi joissain tapauksissa löytää langattoman reitittimen taka- tai sivuosasta.

Jos et löydä verkon nimeä tai suojauksen salasanaa tai jos et muista näitä tietoja, katso lisätietoja tietokoneen tai langattoman reitittimen käyttöoppaasta. Jos tietoja ei vieläkään löydy, ota yhteyttä verkon järjestelmänvalvojaan tai henkilöön, joka asensi langattoman verkon.

### **Tulostimen yhdistäminen langattomaan verkkoon**

Määritä langaton yhteys tulostimen ohjauspaneelista käyttämällä Langattoman asennustoimintoa.

**W** HUOMAUTUS: Tutustu kohdassa Ennen kuin aloitat olevaan luetteloon, ennen kuin jatkat.

- 1. Valitse tulostimen ohjauspaneelista ( $\uparrow$ ) (Langaton yhteys).
- **2.** Valitse  $\{\odot\}$  (**Asetukset**).
- **3.** Valitse **Langattoman yhteyden asetukset**.
- **4.** Valitse **Langaton asennustoiminto** tai **Wi-Fi Protected Setup** (Suojattu Wi-Fi-asennus).
- **5.** Noudata näyttöön tulevia ohjeita ja suorita asennus loppuun.

Jos olet käyttänyt tulostinta jo jonkin toisen yhteystyypin, kuten USB-yhteyden, kautta, ota tulostin käyttöön langattomassa verkossa toimimalla kohdassa Yhteystyypin muuttaminen annettujen ohjeiden mukaan.

### <span id="page-76-0"></span>**Tulostimen yhdistäminen HP Smart -sovelluksella**

### **Asennus HP Smart -sovelluksella**

Tulostimen voi asentaa langattomaan verkkoon HP Smart -sovelluksella. HP Smart -sovellus on tuettu iOS-, Android-, Windows- ja Mac-laitteissa. Lisätietoja sovelluksesta on kohdassa [HP Smart -sovelluksen](#page-34-0) [käyttäminen tulostamiseen, skannaamisen ja vianmääritykseen.](#page-34-0)

- **1.** Varmista, että sekä tulostimesi että tietokoneesi ovat yhdistettynä samaan langattomaan verkkoon.
- **2.** Jos tulostimen ensikäynnistyksestä on kulunut yli kaksi tuntia ja tulostinta ei ole määritetty langattomasti, aseta se verkon asennustilaan palauttamalla sen verkkoasetukset. Lisätietoja tulostimen verkkoasetusten palauttamisesta on kohdassa Alkuperäisten tehdasoletusten ja -asetusten [palauttaminen.](#page-115-0)
- **3.** Jos käytät iOS- tai Android-mobiililaitetta, varmista, että Bluetooth on päällä.

### **EX** HUOMAUTUS:

- HP Smart -sovelluksessa käytetään Bluetoothia vain tulostimen asennukseen. Tämä nopeuttaa ja helpottaa asennusprosessia iOS- ja Android-mobiililaitteissa.
- Bluetooth-tulostusta ei tueta.
- **4.** Avaa HP Smart -sovellus laitteella.
- **5. <b>iOS/Android**: Napauta HP Smart -sovelluksen aloitusnäytössä + (plus) -kuvaketta ja valitse sitten tulostin. Jos tulostin ei ole luettelossa, valitse **Lisää uusi tulostin**.

Windows: Napauta tai napsauta HP Smart -sovelluksen aloitusnäytössä + (plus) -kuvaketta ja valitse tai lisää sitten tulostin.

Mac: Napsauta HP Smart -sovelluksen aloitusnäytössä + (plus) -kuvaketta ja valitse sitten tulostin. Jos tulostin ei ole luettelossa, valitse **Tulostin** > **Asenna uusi tulostin**.

Lisää tulostin verkkoon noudattamalla laitteen näyttöön tulevia ohjeita.

#### **Langattoman yhteyden asetusten muuttaminen (HP Smart -sovellus)**

**1.** Jos tulostimen ensikäynnistyksestä on kulunut yli kaksi tuntia eikä tulostinta ole määritetty langattomasti, aseta se verkon asennustilaan palauttamalla sen verkkoasetukset.

Asennustila on käytössä kaksi tuntia. Lisätietoja tulostimen verkkoasetusten palauttamisesta on kohdassa [Alkuperäisten tehdasoletusten ja -asetusten palauttaminen](#page-115-0).

**2.** Napauta HP Smart -sovelluksen aloitusnäytön  $+$  (plus) -kuvaketta ja valitse sitten uuden tulostimen lisääminen.

### **Yhteystyypin muuttaminen**

Kun olet asentanut HP-tulostinohjelmiston ja yhdistänyt tulostimen tietokoneeseen tai verkkoon, voit vaihtaa yhteystyypin (esimerkiksi USB-yhteyden langattomaksi yhteydeksi) ohjelmiston avulla.

### <span id="page-77-0"></span>**USB-yhteyden vaihtaminen langattomaan yhteyteen: (Windows)**

Tutustu kohdassa [Ennen kuin aloitat](#page-75-0) olevaan luetteloon, ennen kuin jatkat.

- **1.** Avaa HP-tulostinohjelmisto. Lisätietoja on kohdassa [HP-tulostinohjelmiston avaaminen \(Windows\)](#page-33-0).
- **2.** Valitse **Työkalut**.
- **3.** Valitse **Laitteen asennus ja ohjelmisto**.
- **4.** Valitse **Muuta USB-tulostinyhteys langattomaksi yhteydeksi**. Noudata näytön ohjeita.

 Lue lisää USB-yhteyden vaihtamisesta langattomaan yhteyteen. [Napsauttamalla tätä voit siirtyä](http://www.hp.com/embed/sfs/doc?client=IWS-eLP&lc=fi&cc=fi&ProductSeriesOID=24208631&TapasOnline=NETWORK_WIRELESS&OS=Windows) [verkkoon hakemaan lisätietoja](http://www.hp.com/embed/sfs/doc?client=IWS-eLP&lc=fi&cc=fi&ProductSeriesOID=24208631&TapasOnline=NETWORK_WIRELESS&OS=Windows). Toistaiseksi verkkosivusto ei välttämättä ole saatavilla kaikilla kielillä.

### **Langattoman yhteyden vaihtaminen USB-yhteyteen (Windows)**

● Liitä tulostin tietokoneeseen USB-kaapelilla. USB-portti on tulostimen takaosassa. Katso tarkka sijainti kohdasta [Laite takaa .](#page-11-0)

### **Langattoman yhteyden testaaminen**

Saat tietoja tulostimen langattomasta yhteydestä tulostamalla langattoman yhteyden testiraportin. Langaton testiraportti antaa tietoja tulostimen tilasta, MAC-osoitteesta ja IP-osoitteesta. Jos langattomassa yhteydessä on ongelmia tai langatonta yhteyttä ei voida muodostaa, langattoman verkon testiraportti voi auttaa myös vianmäärityksessä. Jos tulostin on yhteydessä verkkoon, testiraportti antaa tietoja verkon asetuksista.

Langattoman toiminnan testiraportin tulostaminen

- **1.** Valitse tulostimen ohjauspaneelista ( $\psi$ ) (Langaton yhteys) ja valitse sitten  $\{\hat{\otimes}\}$  (Asetukset).
- **2.** Valitse **Tulosta raportit**.
- **3.** Valitse **Langatt. verkon testirap.**.

### **Langattomien ominaisuuksien ottaminen käyttöön ja poistaminen käytöstä**

Kun langattomat toiminnot ovat käytössä, tulostimen ohjauspaneelin sininen yhteysmerkkivalo palaa.

- **1.** Valitse tulostimen ohjauspaneelista ( $\psi$ ) (Langaton yhteys) ja valitse sitten  $\oslash$  (**Asetukset**).
- **2.** Ota langaton toiminto käyttöön tai poista se käytöstä **Langaton**-asetuksen vieressä olevalla vaihtopainikkeella.

## <span id="page-78-0"></span>**Verkon asetusten muuttaminen**

Tulostimen langattoman yhteyden asetukset voi määrittää ja niitä voi muokata tulostimen ohjauspaneelista. Ohjauspaneelista voi myös suorittaa erilaisia verkonhallintatehtäviä. Näitä ovat esimerkiksi verkon asetusten tarkastelu ja muuttaminen, verkon oletusasetusten palauttaminen sekä langattoman yhteyden avaaminen ja katkaiseminen.

**HUOMIO:** Verkkoasetuksilla voi määrittää tärkeitä asetuksia. Ellet ole kokenut käyttäjä, joitakin näistä asetuksista ei ole suositeltavaa muuttaa (esimerkiksi linkin nopeutta, IP-asetuksia, oletusyhdyskäytävää ja palomuuriasetuksia).

#### **Verkkoasetusten tulostaminen**

Tee jokin seuraavista:

- Valitse tulostimen ohjauspaneelin aloitusnäytöstä ((1) (Langaton yhteys), niin saat näkyviin verkon tilanäkymän. Tulosta verkkokokoonpanosivu koskettamalla **Tulosta tiedot** -kohtaa.
- Valitse tulostimen ohjauspaneelin aloitusnäytöstä ( **Asetukset** ) ja **Työkalut** ja valitse lopuksi **Verkkoasetusraportti**.

#### **IP-asetusten muuttaminen**

IP-oletusasetus on **Automaattinen**, jolloin IP-asetukset määritetään automaattisesti. Jos olet kokenut käyttäjä ja haluat käyttää muita asetuksia, voit muuttaa IP-osoitetta, aliverkon peitettä, oletusyhdyskäytävää tai muita asetuksia manuaalisesti.

**VIHJE:** On suositeltavaa yhdistää tulostin verkkoon automaattisen toiminnon kautta ennen sen IPosoitteen asettamista manuaalisesti. Tällöin reititin pystyy määrittämään muut tulostimen tarvitsemat asetukset, kuten aliverkon maskin, oletusyhteyskäytävä ja DNS-osoite.

**HUOMIO:** Ole huolellinen, kun määrität IP-osoitetta manuaalisesti. Jos annat asennuksen aikana virheellisen IP-osoitteen, verkon osat eivät voi muodostaa yhteyttä tulostimeen.

- **1.** Valitse tulostimen ohjauspaneelista ( $\uparrow$ ) (Langaton yhteys) ja valitse sitten  $\lessapprox$  (**Asetukset**).
- **2.** Kosketa kohtaa **Lisäasetukset**.
- **3.** Kosketa kohtaa **IP-asetukset**.

Näyttöön tulee viesti, jossa varoitetaan, että IP-osoitteen muuttaminen poistaa tulostimen verkosta.

- **4.** Jatka valitsemalla **OK** .
- **5.** OIetusasetuksena on **Automaattinen**. Vaihda asetukset manuaalisesti koskettamalla **Manuaalinen** ja syöttämällä sitten seuraaviin asetuksiin sopivat tiedot:
	- **IP-osoite**
	- **Subnet Mask (Aliverkon peite)**
	- **Default Gateway (Oletusyhdyskäytävä)**
	- **DNS Address (IP-osoite)**
- **6.** Tee muutokset ja valitse sitten **Käytä**.

## <span id="page-79-0"></span>**-palvelun käyttäminen**

Wi-Fi Direct -toiminnon avulla tietokoneesta, älypuhelimesta, taulutietokoneesta tai muusta langatonta yhteyttä käyttävästä laitteesta voidaan tulostaa langattomasti muodostamatta yhteyttä langattomaan verkkoon.

### **Wi-Fi Direct -yhteyden käyttöohjeet**

- Varmista, että tietokoneessasi tai matkalaitteessasi on tarvittava ohjelmisto.
	- Jos käytät tietokonetta, varmista, että olet asentanut HP:n tulostinohjelmiston.

Jos HP:n tulostinohjelmistoa ei ole asennettu tietokoneelle, muodosta ensin Wi-Fi Direct -yhteys ja asenna sitten tulostinohjelmisto. Kun tulostinohjelmisto kysyy yhteystyyppiä, valitse **Langaton**.

- Jos käytät matkalaitetta, varmista, että olet asentanut yhteensopivan tulostussovelluksen. Lisää tietoja matkatulostuksesta saat vierailemalla osoitteessa [www.hp.com/global/us/en/eprint/](http://www.hp.com/global/us/en/eprint/mobile_printing_apps.html) [mobile\\_printing\\_apps.html.](http://www.hp.com/global/us/en/eprint/mobile_printing_apps.html)
- Varmista, että tulostimen Wi-Fi Direct -toiminto on otettu käyttöön.
- Enintään viisi tietokonetta ja mobiililaitetta voi käyttää samaa Wi-Fi Direct -yhteyttä.
- Wi-Fi Direct -toimintoa voi käyttää, kun tulostin on liitetty myös joko USB-johdolla tietokoneeseen tai langattomasti verkkoon.
- Wi-Fi Direct -toimintoa ei voi käyttää tietokoneen, mobiililaitteen tai tulostimen yhdistämiseksi internetiin.

#### **-yhteyden ottaminen käyttöön**

- **1.** Valitse tulostimen ohjauspaneelin aloitusnäytöstä (Wi-Fi Direct).
- **2.** Valitse  $\oslash$  (**Asetukset**).
- **3.** Jos näytön mukaan Wi-Fi Direct on **Ei käytössä** , ota se käyttöön **Wi-Fi Direct** -asetuksen vieressä olevalla vaihtopainikkeella.
- **VIHJE:** Wi-Fi Direct -yhteyden voi ottaa käyttöön myös sisäisen verkkopalvelimen kautta. Lisätietoja sisäisen verkkopalvelimen käytöstä on kohdassa [Sisäinen verkkopalvelin](#page-84-0) .

#### **Yhteystyypin muuttaminen**

- **1.** Valitse tulostimen ohjauspaneelin aloitusnäytöstä  $\overline{q}$  (Wi-Fi Direct).
- **2.** Valitse  $\{\odot\}$  (**Asetukset**).
- **3.** Valitse **Yhteystapa** ja valitse sitten **Automaattinen** tai **Manuaalinen**.
	- Jos langatonta verkkoyhteyttä määritellessä käytettiin **Automaattista** tilaa, mobiililaite kytkeytyy tulostimeen automaattisesti.
	- Jos langatonta verkkoyhteyttä määritellessä käytettiin **Manuaalista** tilaa, vahvista yhdistäminen tulostimen näytöltä tai syötä tulostimen PIN -koodi mobiililaitteeseen. PIN -koodi näytetään tulostimen näytöllä, kun laitteita yhdistetään.

### **Tulostus Wi-Fi Direct -toimintoa tukevasta, langatonta yhteyttä käyttävästä mobiililaitteesta**

Tarkista, että mobiililaitteelle on asennettu HP Print Service -laajennuksen uusin versio. Laajennuksen voi ladata Google Play -sovelluskaupasta.

- **1.** Varmista, että olet ottanut tulostimen Wi-Fi Direct -toiminnon käyttöön.
- **2.** Ota Wi-Fi Direct käyttöön mobiililaitteelta. Lisätietoja on matkalaitteen mukana toimitetuissa ohjeissa.
- **3.** Valitse mobiililaitteella olevasta, tulostusta tukevasta sovelluksesta dokumentti ja valitse vaihtoehto, joka tulostaa dokumentin.

Laitteelle avautuu luettelo käytettävissä olevista tulostimista.

- 4. Valitse käytettävissä olevista tulostimista Wi-Fi Direct -nimi, joka on muotoa DIRECT-\*\*-HP OfficeJet **8010** ( \*\* tarkoittaa tulostimesi yksilöiviä merkkejä), ja noudata sitten tulostimen ja mobiililaitteen näytöille tulevia ohjeita.
- **5.** Tulosta asiakirja.

#### **Tulostus langatonta yhteyttä käyttävästä mobiililaitteesta, joka ei tue Wi-Fi Direct -toimintoa**

Varmista, että olet ottanut käyttöön yhteensopivan tulostussovelluksen matkalaitteessa. Lisätietoja on osoitteessa [www.hp.com/global/us/en/eprint/mobile\\_printing\\_apps.html.](http://www.hp.com/global/us/en/eprint/mobile_printing_apps.html)

- **1.** Varmista, että olet ottanut tulostimen Wi-Fi Direct -toiminnon käyttöön.
- **2.** Ota käyttöön langaton yhteys matkalaitteessa. Lisätietoja on matkalaitteen mukana toimitetuissa ohjeissa.

**W** HUOMAUTUS: Jos mobiililaitteesi ei tue langatonta yhteyttä, et voi käyttää Wi-Fi Direct -toimintoa.

**3.** Muodosta matkalaitteesta yhteys uuteen verkkoon. Käytä samaa menetelmää, jota tavallisesti käytät muodostaaksesi yhteyden uuteen langattomaan verkkoon tai yhteyspisteeseen. Valitse Wi-Fi Direct nimi havaittujen langattomien verkkojen luettelosta. Nimi voi olla esimerkiksi DIRECT-\*\*-HP OfficeJet **8010** (jossa \*\* ovat tulostimen yksilöiviä merkkejä).

Anna pyydettäessä Wi-Fi Direct -salasana.

**4.** Tulosta asiakirja.

#### **Tulostus langattomaan yhteyteen kykenevältä tietokoneelta (Windows)**

- **1.** Varmista, että olet ottanut tulostimen Wi-Fi Direct -toiminnon käyttöön.
- **2.** Ota tietokoneen langaton yhteys käyttöön. Lisätietoja on tietokoneen mukana toimitetuissa ohjeissa.

**W** HUOMAUTUS: Jos tietokoneesi ei tue langatonta yhteyttä, et voi käyttää Wi-Fi Direct -toimintoa.

**3.** Muodosta tietokoneesta yhteys uuteen verkkoon. Käytä samaa menetelmää, jota tavallisesti käytät muodostaaksesi yhteyden uuteen langattomaan verkkoon tai yhteyspisteeseen. Valitse Wi-Fi Direct nimi havaittujen langattomien verkkojen luettelosta. Nimi voi olla esimerkiksi DIRECT-\*\*-HP OfficeJet **8010** (jossa \*\* ovat tulostimen yksilöiviä merkkejä).

Anna pyydettäessä Wi-Fi Direct -salasana.

**4.** Jatka vaiheeseen 5, jos tulostin on asennettu ja kytketty tietokoneeseen langattoman verkon kautta. Jos tulostin on asennettu ja kytketty tietokoneeseen USB-kaapelilla, asenna tulostinohjelmisto käyttämällä Wi-Fi Direct -yhteyttä.

- **a.** Avaa HP-tulostinohjelmisto. Lisätietoja on kohdassa [HP-tulostinohjelmiston avaaminen](#page-33-0)  [\(Windows\)](#page-33-0).
- **b.** Valitse **Työkalut**.
- **c.** Valitse **Tulostimen asetukset ja ohjelmisto** ja **Yhdistä uusi laite**.
- **HUOMAUTUS:** Jos olet aiemmin asentanut tulostimen käyttämällä USB-liitäntää ja haluat vaihtaa Wi-Fi Direct-sovellukseen, älä valitse **Convert a USB connected printer to wireless** (Muunna USB:llä kytketty tulostin langattomaksi) -vaihtoehtoa.
- **d.** Valitse näyttöön tulevasta **Verkkoyhteysasetukset** -ohjelmistonäytöstä **Langaton**.
- **e.** Valitse HP-tulostin havaittujen tulostimien luettelosta.
- **f.** Noudata näytön ohjeita.
- **5.** Tulosta asiakirja.

[Napsauta tästä](http://www.hp.com/embed/sfs/doc?client=IWS-eLP&lc=fi&cc=fi&ProductSeriesOID=24208631&TapasOnline=NETWORK_WIRELESS_DIRECT&OS=Windows), jos haluat suorittaa Wi-Fi Direct -toiminnon vianmäärityksen verkossa tai tarvitset apua Wi-Fi Direct -toiminnon asetusten määrittämisessä. Toistaiseksi verkkosivusto ei välttämättä ole saatavilla kaikilla kielillä.

# **7 Tulostimen hallintatyökalut**

Tässä osassa käsitellään seuraavia aiheita:

- [Työkaluryhmä \(Windows\)](#page-83-0)
- [Sisäinen verkkopalvelin](#page-84-0)

## <span id="page-83-0"></span>**Työkaluryhmä (Windows)**

Työkaluryhmä antaa tulostinta koskevia ylläpitotietoja.

### **Työkaluryhmän avaaminen**

- **1.** Avaa HP-tulostinohjelmisto. Lisätietoja on kohdassa [HP-tulostinohjelmiston avaaminen \(Windows\)](#page-33-0).
- **2.** Valitse **Tulosta ja skannaa** .
- **3.** Valitse **Tulostimen ylläpito**.

## <span id="page-84-0"></span>**Sisäinen verkkopalvelin**

Kun tulostin on yhdistetty verkkoon, tulostimen sisäistä verkkopalvelinta käyttämällä voi tarkastella tilatietoja, muuttaa asetuksia ja hallita tulostinta tietokoneen kautta.

**W** HUOMAUTUS: Verkkoasetusten tarkasteleminen ja muuttaminen saattaa vaatia salasanan.

- **HUOMAUTUS:** Sisäisen verkkopalvelimen avaaminen ja käyttäminen ei edellytä Internet-yhteyttä. Jotkin ominaisuudet eivät kuitenkaan ole tällöin käytössä.
	- Tietoja evästeistä
	- Sisäisen verkkopalvelimen avaaminen
	- Sisäistä verkkopalvelinta ei voi käyttää

### **Tietoja evästeistä**

Upotettu web-palvelin (EWS) tallentaa pieniä tekstitiedostoja (evästeitä) kiintolevylle selaamisen aikana. Evästeiden avulla EWS-palvelin tunnistaa tietokoneen seuraavalla kerralla. Jos esimerkiksi olet määrittänyt EWS-palvelimen kielen, evästeen avulla palvelin muistaa kielivalinnan niin, että seuraavalla käyttökerralla sivut näkyvät valitulla kielellä. Osa evästeistä (kuten asiakaskohtaiset asetukset tallentava eväste) tallennetaan tietokoneelle, jolta ne voi poistaa manuaalisesti.

Voit määrittää selaimen hyväksymään kaikki evästeet tai määrittää, että kunkin evästeen käyttö sallitaan tai kielletään aina niiden esiintyessä. Voit myös poistaa tarpeettomat evästeet selaimen avulla.

Joissakin tulostimissa evästeiden poistaminen käytöstä poistaa käytöstä myös vähintään yhden seuraavista ominaisuuksista:

- Eräiden ohjattujen asennustoimintojen käyttäminen
- Sulautetun web-palvelimen kieliasetuksen muistaminen
- **EWS:n Aloitus-sivun mukauttaminen**

Lisätietoja tietosuoja- ja evästeasetusten muuttamisesta sekä evästeiden tarkastelusta ja poistamisesta on verkkoselaimen käyttöohjeissa.

### **Sisäisen verkkopalvelimen avaaminen**

Voit käyttää sisäistä verkkopalvelinta verkon tai Wi-Fi Direct -yhteyden välityksellä.

#### **Sisäisen verkkopalvelimen avaaminen verkon välityksellä**

1. Voit tarkistaa tulostimen IP-osoitteen tai isäntänimen koskettamalla ((1) (Langaton yhteys) tai tulostamalla verkkokokoonpanosivun.

**F** HUOMAUTUS: Tulostimen on oltava verkossa ja tulostimella pitää olla IP-osoite.

**2.** Kirjoita tulostimelle määritetty IP-osoite tai isäntänimi tietokoneeseen asennetun yhteensopivan selaimen osoiteriville.

Jos IP-osoite on esimerkiksi 123.123.123.123, kirjoita selaimeen seuraava osoite: http:// 123.123.123.123.

### <span id="page-85-0"></span>**Sisäisen verkkopalvelimen avaaminen Wi-Fi Direct -yhteyden välityksellä**

- **1.** Valitse tulostimen ohjauspaneelin aloitusnäytöstä (Wi-Fi Direct).
- **2.** Valitse ( **Asetukset** ).
- **3.** Jos näytön mukaan Wi-Fi Direct on **Ei käytössä** , ota se käyttöön **Wi-Fi Direct** -asetuksen vieressä olevalla vaihtopainikkeella.
- **4.** Voit hakea Wi-Fi Direct -tunnusta langattoman tietokoneen avulla ja muodostaa yhteyden siihen. Esimerkki: DIRECT-\*\*-HP OfficeJet 8010 (jossa \*\* ovat tulostimen yksilöiviä merkkejä).

Anna pyydettäessä Wi-Fi Direct -salasana.

**5.** Kirjoita tuettuun selaimeen seuraava osoite: http://192.168.223.1.

### **Sisäistä verkkopalvelinta ei voi käyttää**

### **Tarkista verkkoasetukset**

- Varmista, että et ole kytkenyt tulostinta verkkoon puhelinjohdolla tai suoralla verkkoyhteyskaapelilla.
- Varmista, että verkkokaapeli on kytketty lujasti tulostimeen.
- Varmista, että verkkokeskitin, kytkin ja reititin ovat päällä ja toimivat oikein.

### **Tarkista tietokone**

Varmista, että käytettävä tietokone on liitetty samaan verkkoon kuin tulostin.

### **Tarkista verkkoselain**

- Varmista, että verkkoselain vastaa järjestelmän vähimmäisvaatimuksia.
- Jos verkkoselain käyttää välipalvelinasetuksia Internet-yhteyden muodostamisessa, kokeile poistaa nämä asetukset käytöstä. Lisätietoja on selaimen mukana toimitetuissa ohjeissa.
- Varmista, että JavaScript ja evästeet ovat käytössä verkkoselaimessa. Lisätietoja on selaimen mukana toimitetuissa ohjeissa.

#### **Tulostimen IP-osoitteen tarkistaminen**

Varmista, että tulostimen IP-osoite on oikein.

Selvitä tulostimen IP-osoite valitsemalla tulostimen ohjauspaneelin aloitusnäytöstä (n) (Langaton yhteys).

Jos haluat hankkia tulostimen IP-osoitteen tulostamalla verkkokokoonpanosivun, valitse tulostimen ohjauspaneelin aloitusnäytöstä ( **Asetukset** ), valitse **Työkalut** ja lopuksi **Verkkoasetusraportti**.

● Varmista, että tulostimen IP-osoite on oikea. Tulostimen IP-osoitteen on oltava saman muotoinen kuin reitittimen IP-osoite. Reitittimen IP-osoite voisi olla esimerkiksi 192.168.0.1 tai 10.0.0.1, ja tulostimen IP-osoite on 192.168.0.5 tai 10.0.0.5.

Jos tulostimen IP-osoitteen muoto on vastaava kuin 169.254.XXX.XXX tai 0.0.0.0, se ei ole kytkettynä verkkoon.

**VIHJE:** Jos tietokoneesi käyttää Windows-järjestelmää, voit etsiä HP-tukea Internetistä osoitteessa [www.support.hp.com](http://h20180.www2.hp.com/apps/Nav?h_pagetype=s-001&h_product=24208738&h_client&s-h-e002-1&h_lang=fi&h_cc=fi) . Tämä verkkosivusto tarjoaa tietoa ja työkaluja, joita voi käyttää monien yleisten tulostinongelmien ratkaisuun.

# **8 Ongelmanratkaisu**

Tässä luvussa on tietoja tavallisten ongelmien ratkaisemiseksi. Jos tulostimesi ei toimi oikein ja ongelma ei ratkea näiden ohjeiden avulla, ota yhteyttä kohdassa [HP-tuki](#page-116-0) mainittuihin tukipalveluihin.

Tässä osassa käsitellään seuraavia aiheita:

- [Ohjeiden hakeminen HP:n verkkovianetsinnällä](#page-88-0)
- [Ongelman ratkaiseminen tulostimen ohjauspaneelin avulla](#page-89-0)
- [Avun saanti HP Smart -sovelluksesta](#page-90-0)
- [Tämän oppaan ohjeita](#page-91-0)
- [Tulostimen raportit](#page-108-0)
- [Ongelmien ratkaisu verkkopalveluiden avulla](#page-110-0)
- [Tulostimen kunnossapito](#page-111-0)
- [Alkuperäisten tehdasoletusten ja -asetusten palauttaminen](#page-115-0)
- [HP-tuki](#page-116-0)

## <span id="page-88-0"></span>**Ohjeiden hakeminen HP:n verkkovianetsinnällä**

Voit ratkaista tulostimeen liittyviä ongelmia HP:n verkkopohjaisella vianmääritystyökalulla. Napsauta ongelmaan liittyvää linkkiä alla olevasta taulukosta.

### **HUOMAUTUS:** HP:n verkkovianmääritys ei välttämättä ole saatavilla kaikilla kielillä.

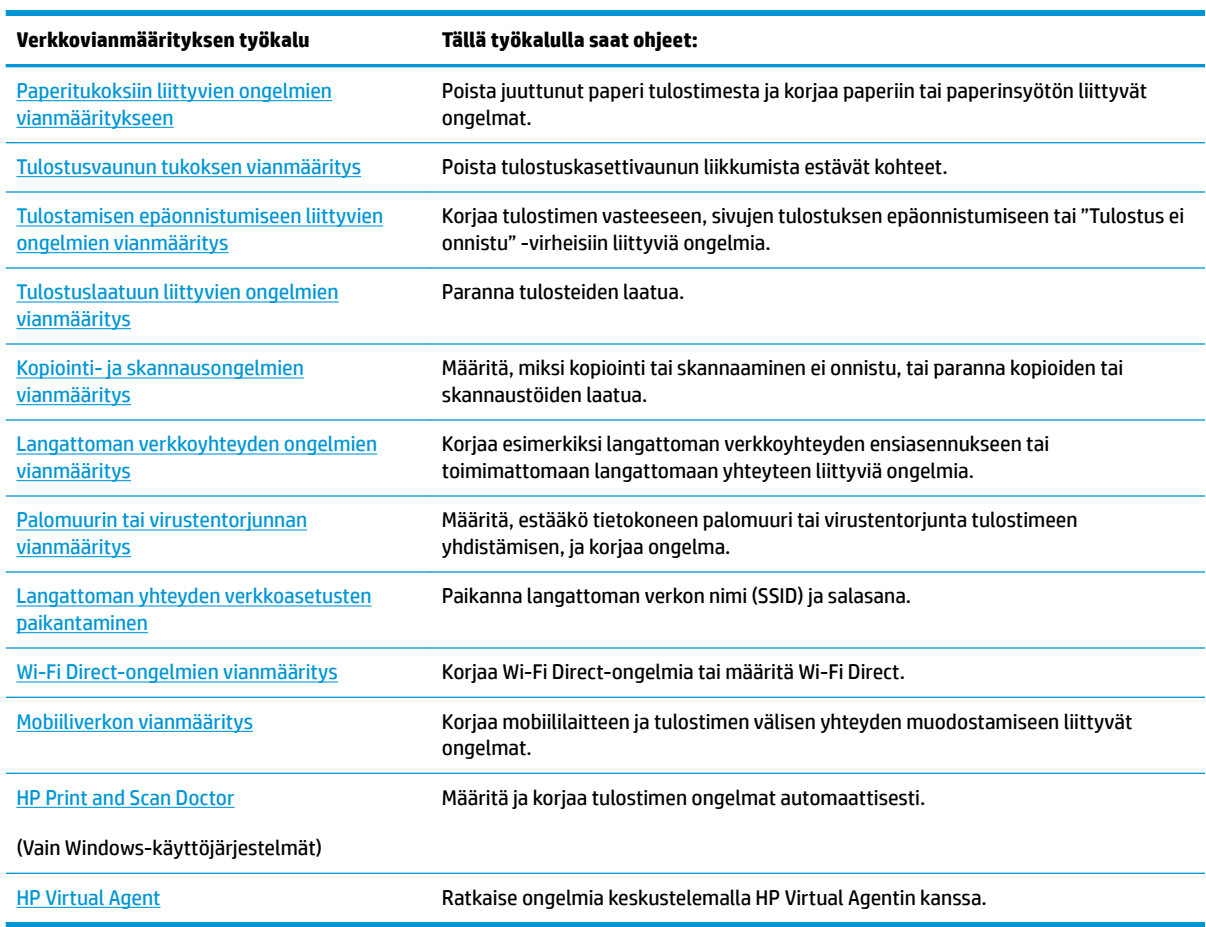

## <span id="page-89-0"></span>**Ongelman ratkaiseminen tulostimen ohjauspaneelin avulla**

Tulostimen ohjeaiheiden avulla voit tutustua tulostimen toimintoihin. Osa ohjeista sisältää animaatioita, joilla havainnollistetaan esimerkiksi paperin lisäämistä.

Voit hakea ohjevalikon näyttöön aloitussivulta tai etsiä asiayhteyteen liittyviä neuvoja koskettamalla tulostimen ohjauspaneelissa olevaa ?-kuvaketta.

## <span id="page-90-0"></span>**Avun saanti HP Smart -sovelluksesta**

HP Smart -sovelluksesta saa hälytyksiä tulostinongelmiin (tukoksiin ja muihin ongelmiin), linkkejä ohjesisältöön ja vaihtoehtoja yhteyden ottamiseen tukeen. Lisätietoja sovelluksesta on kohdassa [HP Smart](#page-34-0)  [sovelluksen käyttäminen tulostamiseen, skannaamisen ja vianmääritykseen](#page-34-0).

- **1.** Avaa HP Smart -sovellus laitteella.
- **2.** Varmista HP Smart -aloitusnäytössä, että tulostimesi on valittuna.
- **VIHJE:** Jos tulostin on jo määritetty, voit valita sen HP Smart -aloitusnäytöltä pyyhkäisemällä vasemmalle tai oikealle ja painamalla sitten sen kuvaketta.

Voit käyttää toista tulostinta, kun napsautat tai napautat aloitusnäytön  $+$  (plus) -kuvaketta ja valitset tai lisäät toisen tulostimen.

**3.** Voit tarkastella tulostimen tilatietoja napsauttamalla tai napauttamalla sitä valikossa.

## <span id="page-91-0"></span>**Tämän oppaan ohjeita**

Tässä osassa käsitellään seuraavia aiheita:

- Tukokset ja paperinsyöttöongelmat
- [Tulostusongelmat](#page-99-0)
- [Kopioinnin ja skannauksen ongelmat](#page-106-0)
- [Verkko- ja yhteysongelmat](#page-106-0)
- **[Tulostimen laitteisto-ongelmat](#page-107-0)**

### **Tukokset ja paperinsyöttöongelmat**

### Tehtävä

- Paperitukoksen poistaminen
- [Tulostuskasettivaunun jumiutumisen ratkaiseminen](#page-98-0)
- [Paperitukosten välttäminen](#page-98-0)
- [Paperin syöttöön liittyvien ongelmien ratkaiseminen](#page-99-0)

### **Paperitukoksen poistaminen**

Paperitukoksia voi syntyä useissa tulostimen osissa.

**HUOMIO:** Poista paperitukos mahdollisimman nopeasti, jotta tulostuspää ei vaurioidu.

### **Paperitukoksen poistaminen syöttölokerosta**

**1.** Pidä tulostuslokeron kummallakin puolella olevaa kahta painiketta painettuna, jotta voit irrottaa tulostuslokeron tulostimesta.

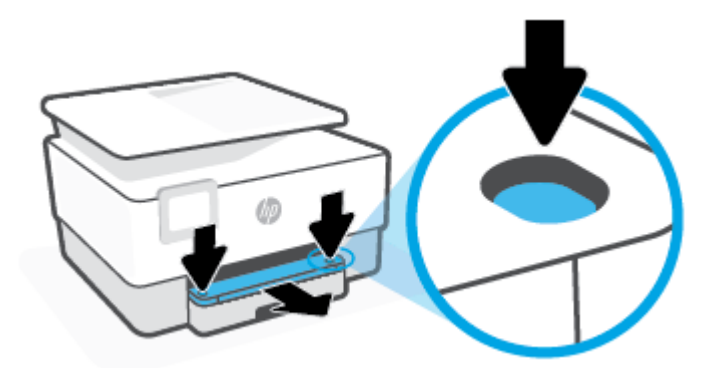

**2.** Irrota syöttölokero vetämällä se kokonaan ulos tulostimesta.

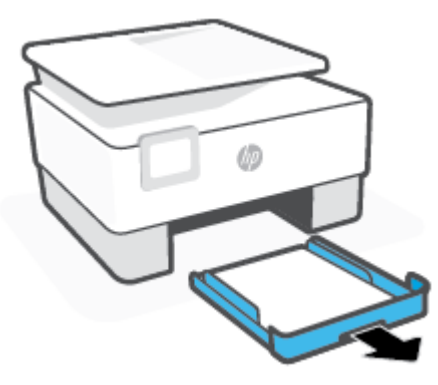

**3.** Tarkasta syöttölokeron alue tulostimen alta. Poista paperitukos.

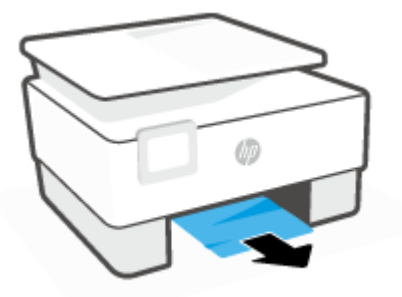

**4.** Työnnä syöttölokeroa, kunnes se napsahtaa paikalleen.

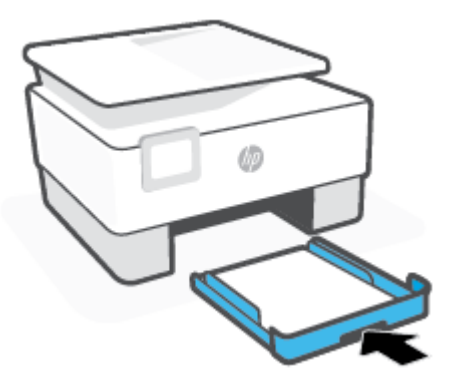

**5.** Työnnä tulostuslokero takaisin tulostimeen.

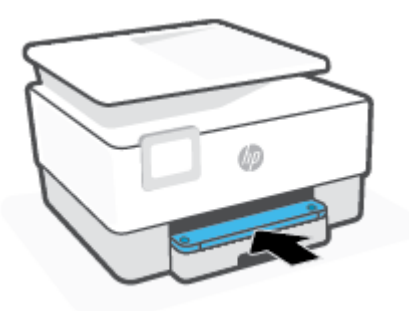

### **Paperitukoksen poistaminen tulostusalueelta**

**1.** Avaa etuluukku.

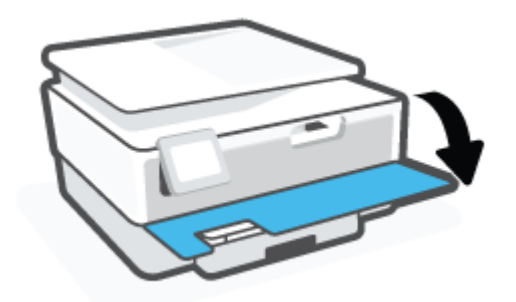

**2.** Avaa mustekasettipesän luukku.

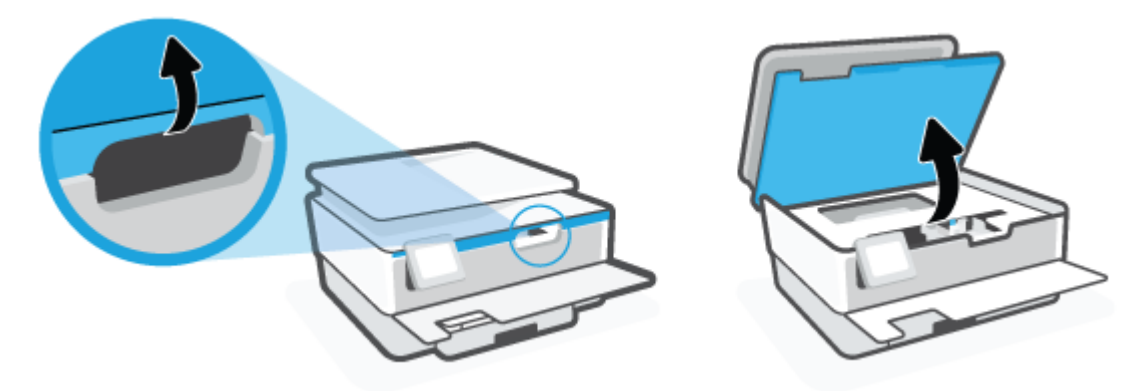

**3.** Jos tulostimen vaunu ei ole tukossa, siirrä se kauas vasemmalle oikealle puolelle ja poista paperitukos.

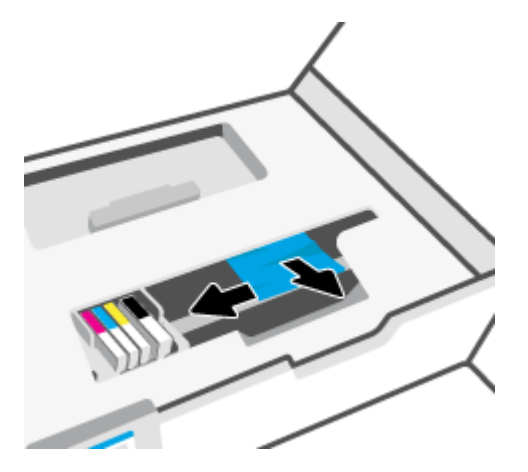

**4.** Jos tarpeen, siirrä vaunu kauas tulostimen oikealle puolelle ja poista juuttuneet tai repeytyneet paperinpalat.

**5.** Nosta paperipolun kannen kahvaa ja poista kansi.

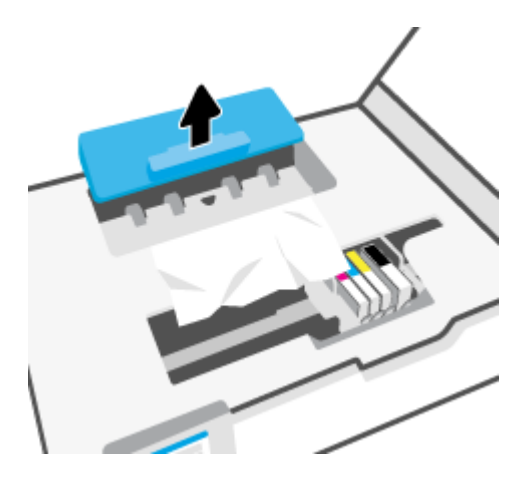

- **6.** Etsi juuttunut paperi tulostimen sisältä, tartu siihen molemmilla käsillä ja vedä sitä itseäsi kohti.
	- **HUOMIO:** Jos paperi repeytyy, kun vedät sitä ulos telojen välistä, poista tulostimeen mahdollisesti jääneet paperinpalat telojen ja rullien välistä.

Jos et poista kaikkia paperinpaloja tulostimesta, syntyy uusia paperitukoksia.

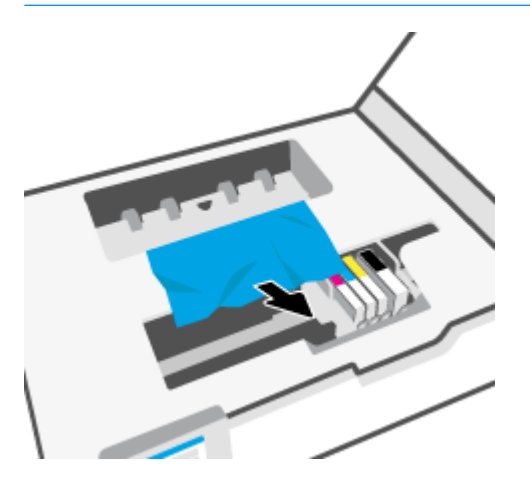

**7.** Napsauta paperipolun kansi takaisin paikalleen.

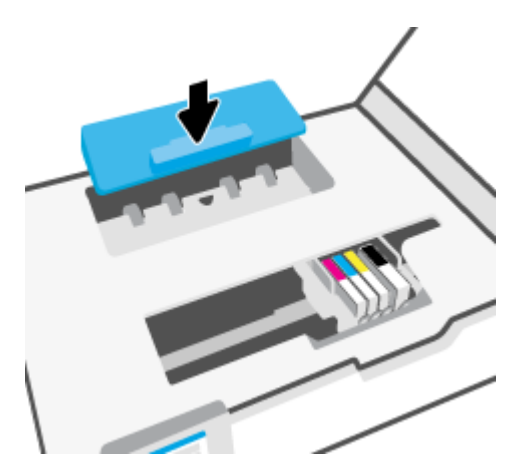

**8.** Sulje kasettipesän luukku.

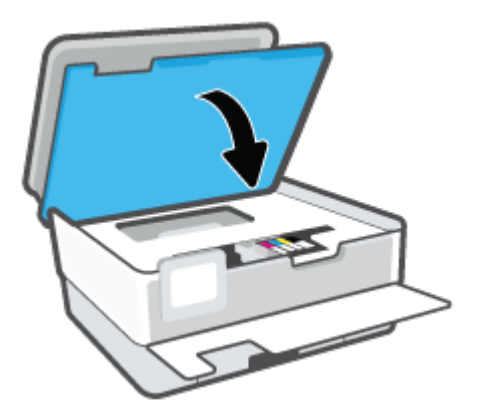

**9.** Sulje etuluukku.

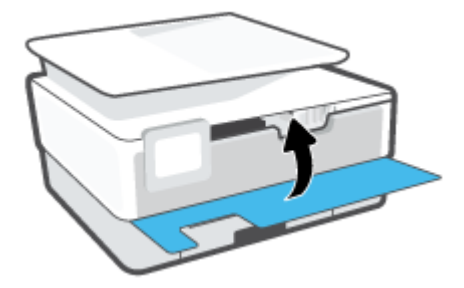

### **Paperitukoksen poistaminen asiakirjansyöttölaitteesta**

**1.** Nosta asiakirjansyöttölaitteen kansi.

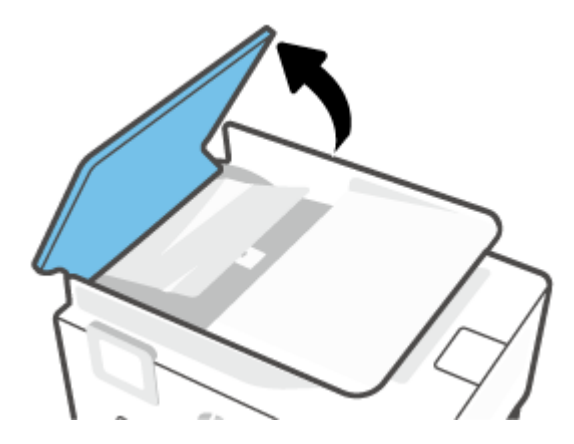

**2.** Jos telojen väliin on jäänyt paperia, vedä se ulos telojen välistä.

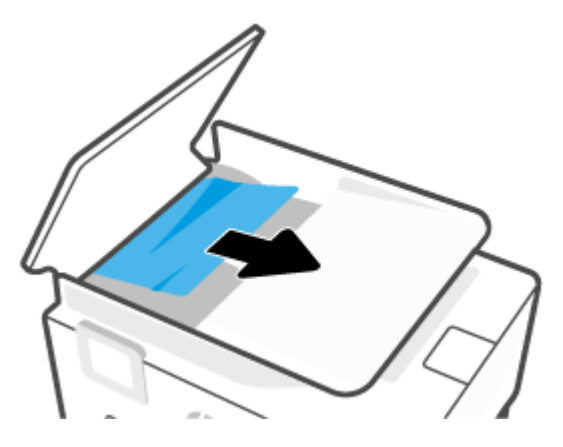

**3.** Nosta asiakirjansyöttölaitteen salpa keskeltä.

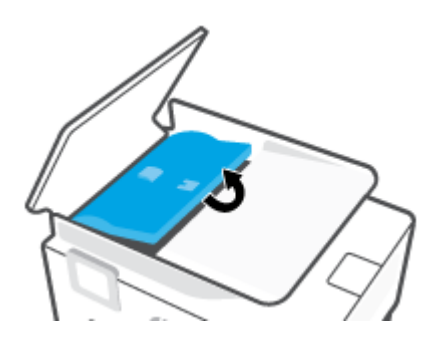

**4.** Irrota jumiutunut paperi rullista.

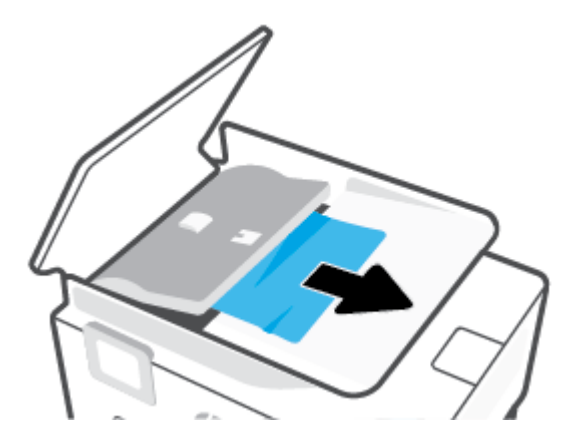

**5.** Sulje asiakirjansyöttölaitteen salpa.

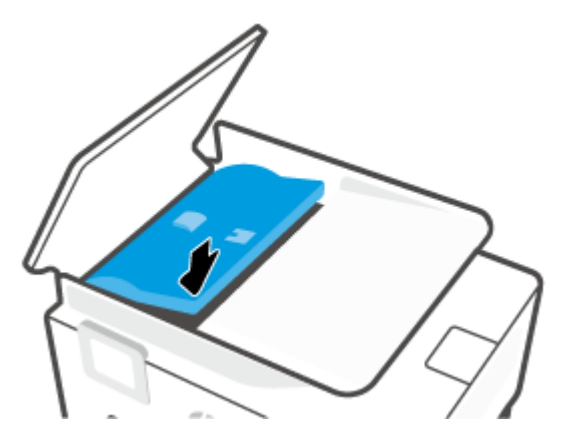

**6.** Sulje asiakirjansyöttölaitteen kansi niin, että se napsahtaa paikalleen.

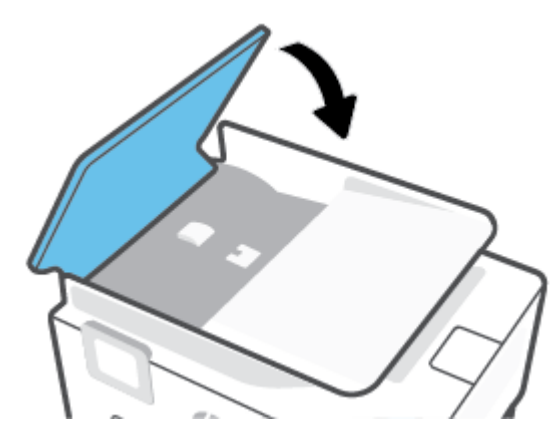

**7.** Nosta asiakirjojen syöttölokero ylös.

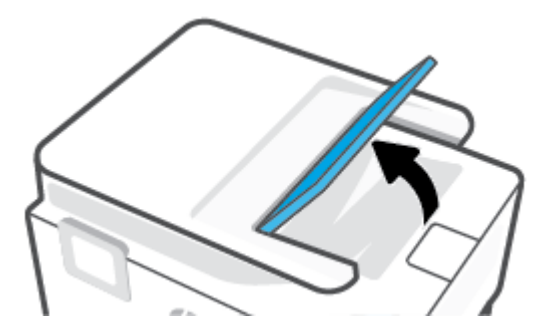

<span id="page-98-0"></span>**8.** Jos lokeron alla on paperitukos, poista se.

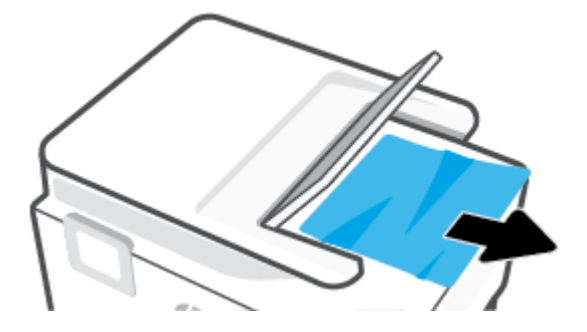

**9.** Laske asiakirjojen syöttölokero alas.

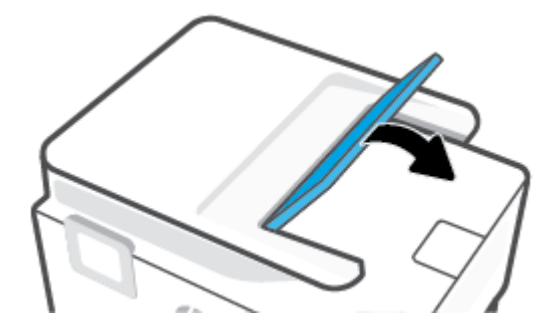

### **Tulostuskasettivaunun jumiutumisen ratkaiseminen**

Poista tulostuskasettivaunun liikkumista estävät esineet, kuten paperit.

**HUOMAUTUS:** Älä käytä paperitukoksien poistamiseen työkaluja tai muita välineitä. Poista tulostimen sisään juuttuneet paperit aina varovasti.

### **Paperitukosten välttäminen**

Voit ehkäistä paperitukoksia noudattamalla seuraavia ohjeita.

- Älä laita syöttölokeroihin liikaa paperia. Lisätietoja syöttölokeron kapasiteetista on kohdassa <u>Tekniset</u> [tiedot .](#page-118-0)
- Poista tulostuneet paperit tulostelokerosta riittävän usein.
- Varmista, ettei paperissa ole ryppyjä, taitoksia tai muita vikoja.
- Säilytä käyttämättömät paperiarkit tasaisella alustalla suljettavassa pakkauksessa, jotta ne eivät käpristy tai rypisty.
- Älä käytä paperia, joka on tulostimelle liian paksu tai ohut.
- Tarkista, että lokerot on asetettu oikein ja että ne eivät ole liian täysiä. Lisätietoja on kohdassa [Paperin](#page-19-0) [lisääminen](#page-19-0).
- Varmista, että paperi on tasaisesti syöttölokerossa eivätkä paperin reunat ole taittuneet tai revenneet.
- Älä aseta eri paperityyppejä tai -kokoja syöttölokeroon samaan aikaan. Koko paperilokerossa olevan paperipinon tulee olla samaa kokoa ja tyyppiä.
- <span id="page-99-0"></span>Älä työnnä paperia liian pitkälle syöttölokeroon.
- Jos olet tulostamassa paperin molemmille puolille, älä tulosta erittäin kylläisiä kuvia ohuelle paperille.
- Käytä tulostimelle suositeltuja paperityyppejä.
- Jos tulostimen paperi on loppumassa, anna paperin loppua ennen kuin lisäät paperia. Älä lisää paperia tulostuksen ollessa käynnissä.
- Kun syöttölokeron takaa poistetaan tukosta, on suositeltavaa irrottaa lokero tulostimesta kokonaan, jotta voidaan varmistaa, että lokeron taakse ei ole juuttunut paperia. Voi olla tarpeen tarkistaa lokeron paikalla oleva aukko ja poistaa siellä mahdollisesti olevat tukokset.

### **Paperin syöttöön liittyvien ongelmien ratkaiseminen**

### Millainen ongelmasi on?

- **Laite ei ota paperia syöttölokerosta**
	- Varmista, että lokerossa on paperia. Lisätietoja on kohdassa [Paperin lisääminen](#page-19-0). Ilmaa paperit ennen niiden asettamista lokeroon.
	- Tarkista, että lokeron paperiohjaimet on asetettu oikeisiin kohtiin paperikoon mukaisesti. Varmista lisäksi, että paperiohjaimet ovat tiiviisti paperipinoa vasten, mutta eivät purista paperia.
	- Aseta paperipinon reuna asianmukaisten, syöttölokeron pohjassa olevien paperikokomerkkien kohdalle. Älä ylitä lokeron paperipinon korkeusrajaa, joka on merkitty yhdellä tai useammalla merkillä lokeron sivuun tai syöttölokerossa olevaan paperin leveysohjaimeen.
	- Tarkista, ettei paperi ole käpristynyt. Suorista paperi taivuttamalla käpristymää vastakkaiseen suuntaan.

### ● **Sivut menevät vinoon**

- Tarkista, että paperi on asetettu syöttölokeroon paperiohjainten mukaisesti. Vedä syöttölokero tarvittaessa ulos tulostimesta ja aseta paperi oikein paperiohjaimien mukaisesti.
- Aseta tulostimeen paperia vain silloin, kun tulostus ei ole käynnissä.
- **Tulostin poimii kerralla useita sivuja**
	- Tarkista, että lokeron paperiohjaimet on asetettu oikeisiin kohtiin paperikoon mukaisesti. Varmista lisäksi, että paperiohjaimet ovat tiiviisti paperipinoa vasten, mutta eivät purista paperia.
	- Aseta paperipinon reuna asianmukaisten, syöttölokeron pohjassa olevien paperikokomerkkien kohdalle. Älä ylitä lokeron paperipinon korkeusrajaa, joka on merkitty yhdellä tai useammalla merkillä lokeron sivuun tai syöttölokerossa olevaan paperin leveysohjaimeen.
	- Varmista, että lokerossa ei ole liikaa paperia.
	- Saat parhaan tuloksen ja tehokkuuden käyttämällä HP:n paperia.

### **Tulostusongelmat**

### Tehtävä

- [Sivun tulostuksen epäonnistumiseen liittyvien ongelmien ratkaiseminen \(tulostus ei onnistu\)](#page-100-0)
- [Tulostuslaatuongelmien ratkaiseminen](#page-103-0)

### <span id="page-100-0"></span>**Sivun tulostuksen epäonnistumiseen liittyvien ongelmien ratkaiseminen (tulostus ei onnistu)**

### **Ratkaise tulostusongelmia (Windows)**

Varmista, että tulostimeen on kytketty virta ja että lokerossa on paperia. Jos tulostaminen ei siltikään onnistu, kokeile järjestyksessä seuraavia toimia:

- **1.** Tarkista virheilmoitukset tulostimen näytöstä ja ratkaise ongelma näytöllä näkyvien ohjeiden mukaan.
- **2.** Jos tulostin on kytketty tietokoneeseen USB-kaapelilla, irrota USB-kaapeli ja kytke se uudelleen. Jos tietokone on kytketty tulostimeen langattoman verkon kautta, varmista, että yhteys toimii.
- **3.** Varmista, että tulostimen toimintaa ei ole keskeytetty ja että tulostin ei ole offline-tilassa.

Sen tarkistaminen, että tulostimen toimintaa ei ole keskeytetty tai että tulostin ei ole offline**tilassa** 

- **a.** Valitse tietokoneen käyttöjärjestelmän mukaan jokin seuraavista vaihtoehdoista:
	- Windows 10**:** Valitse Windowsin **Käynnistä**-valikon sovellusluettelosta **Windowsjärjestelmä**, valitse **Ohjauspaneeli** ja napsauta sitten **Näytä laitteet ja tulostimet** kohdassa **Laitteisto ja äänet**.
	- **Windows 8.1** ja **Windows 8**: Avaa Charms-palkki osoittamalla tai napauttamalla näytön oikeaa yläkulmaa, napsauta **Asetukset**-kuvaketta, napsauta tai napauta **Ohjauspaneeli** ja sitten napsauta tai napauta **Näytä laitteet ja tulostimet**.
	- **Windows 7**: Valitse Windowsin **Käynnistä**-valikosta **Laitteet ja tulostimet**.
- **b.** Kaksoisnapsauta tulostimen kuvaketta tai napsauta tulostimen kuvaketta hiiren kakkospainikkeella ja avaa tulostusjono valitsemalla **Näytä, mitä tulostetaan parhaillaan**.
- **c.** Varmista, että **Tulostin**-valikon **Keskeytä tulostus** ja **2ƱLnHtLOD**-kohdissa ei ole valintamerkkiä.
- **d.** Jos teit muutoksia asetuksiin, kokeile tulostamista uudelleen.
- **4.** Tarkista, että tulostin on määritetty oletustulostimeksi.

**Oletustulostimen tarkistaminen**

- **a.** Valitse tietokoneen käyttöjärjestelmän mukaan jokin seuraavista vaihtoehdoista:
	- Windows 10**:** Valitse Windowsin **Käynnistä**-valikon sovellusluettelosta **Windowsjärjestelmä**, valitse **Ohjauspaneeli** ja napsauta sitten **Näytä laitteet ja tulostimet** kohdassa **Laitteisto ja äänet**.
	- **Windows 8.1** ja **Windows 8**: Avaa Charms-palkki osoittamalla tai napauttamalla näytön oikeaa yläkulmaa, napsauta **Asetukset**-kuvaketta, napsauta tai napauta **Ohjauspaneeli** ja sitten napsauta tai napauta **Näytä laitteet ja tulostimet**.
	- **Windows 7**: Valitse Windowsin **Käynnistä**-valikosta **Laitteet ja tulostimet**.
- **b.** Varmista, että oikea tulostin on määritetty oletustulostimeksi.

Oletustulostimen kuvakkeen vieressä on musta tai vihreä ympyrä, jossa on valintamerkki.

- **c.** Jos väärä tulostin on määritetty oletustulostimeksi, napsauta oikeaa tulostinta hiiren kakkospainikkeella ja valitse **Määritä oletukseksi**.
- **d.** Kokeile tulostinta uudelleen.

**5.** Käynnistä tulostimen kelauslaite, jotta tulostin voi reagoida tulostusjonoon jääneisiin tulostustöihin.

### **Taustatulostuksen käynnistäminen uudelleen**

**a.** Valitse tietokoneen käyttöjärjestelmän mukaan jokin seuraavista vaihtoehdoista:

#### **Windows 10**

- **i.** Valitse Windowsin **Käynnistä**-valikon sovellusluettelosta **Windowsin valvontatyökalut** ja valitse sitten **Palvelut**.
- **ii.** Napsauta hiiren kakkospainikkeella **Taustatulostusohjain**-kuvaketta ja valitse **Ominaisuudet**.
- **iii.** Varmista, että **Yleiset**-välilehden **Käynnistystyyppi**-kohdan vieressä oleva **Automaattinen**vaihtoehto on valittuna.
- **iv.** Jos palvelu ei ole vielä käynnissä, valitse **Palvelun tila** kohdassa **Käynnistä** ja valitse sitten **OK**.

### **Windows 8.1 ja Windows 8**

- **i.** Avaa Charms-palkki osoittamalla tai napauttamalla näytön oikeaa yläkulmaa ja napsauta **Asetukset**-kuvaketta.
- **ii.** Napsauta tai napauta **Ohjauspaneeli** ja sitten **Järjestelmä ja suojaus**.
- **iii.** Napsauta tai napauta **Valvontatyökalut** ja kaksoinapsauta tai -napauta kohtaa **Palvelut**.
- **iv.** Napsauta hiiren kakkospainikkeella tai kosketa ja paina **Taustatulostusohjain**-kuvaketta ja valitse **Ominaisuudet**.
- **v.** Varmista, että **Yleiset**-välilehden **Käynnistystyyppi**-kohdan vieressä oleva **Automaattinen**vaihtoehto on valittuna.
- **vi.** Jos palvelu ei ole vielä käynnissä, napsauta tai napauta **Palvelun tila** -kohdassa **Käynnistä** ja sitten **OK**.

### **Windows 7**

- **i.** Valitse Windowsin **Käynnistä**-valikosta **Ohjauspaneeli**, **Järjestelmä ja suojaus** ja sitten **Järjestelmän valvontatyökalut**.
- **ii.** Kaksoisnapsauta **Järjestelmä**-kuvaketta.
- **iii.** Napsauta hiiren kakkospainikkeella **Taustatulostusohjain**-kuvaketta ja valitse **Ominaisuudet**.
- **iv.** Varmista, että **Yleiset**-välilehden **Käynnistystyyppi**-kohdan vieressä oleva **Automaattinen**vaihtoehto on valittuna.
- **v.** Jos palvelu ei ole vielä käynnissä, valitse **Palvelun tila** kohdassa **Käynnistä** ja valitse sitten **OK**.
- **b.** Varmista, että oikea tulostin on määritetty oletustulostimeksi.

Oletustulostimen kuvakkeen vieressä on musta tai vihreä ympyrä, jossa on valintamerkki.

- **c.** Jos väärä tulostin on määritetty oletustulostimeksi, napsauta oikeaa tulostinta hiiren kakkospainikkeella ja valitse **Määritä oletukseksi**.
- **d.** Kokeile tulostinta uudelleen.
- **6.** Käynnistä tietokone uudelleen.
- **7.** Tyhjennä tulostusjono.

### **Tulostusjonon tyhjentäminen**

- **a.** Valitse tietokoneen käyttöjärjestelmän mukaan jokin seuraavista vaihtoehdoista:
	- Windows 10**:** Valitse Windowsin **Käynnistä**-valikon sovellusluettelosta **Windowsjärjestelmä**, valitse **Ohjauspaneeli** ja napsauta sitten **Näytä laitteet ja tulostimet** kohdassa **Laitteisto ja äänet**.
	- **Windows 8.1** ja **Windows 8**: Avaa Charms-palkki osoittamalla tai napauttamalla näytön oikeaa yläkulmaa, napsauta **Asetukset**-kuvaketta, napsauta tai napauta **Ohjauspaneeli** ja sitten napsauta tai napauta **Näytä laitteet ja tulostimet**.
	- **Windows 7**: Valitse Windowsin **Käynnistä**-valikosta **Laitteet ja tulostimet**.
- **b.** Avaa tulostusjono kaksoisnapsauttamalla tulostimen kuvaketta.
- **c.** Valitse **Tulostin**-valikosta **Peruuta kaikki tiedostot** tai **Poista tulostustyöt** ja vahvista valinta valitsemalla **Kyllä**.
- **d.** Jos jonossa on edelleen tiedostoja, käynnistä tietokone uudelleen ja kokeile tulostamista.
- **e.** Tarkasta, että tulostusjono on tyhjä, ja kokeile sitten tulostamista uudelleen.

### **Tulostimen virtaliitäntöjen tarkistaminen ja tulostimen palauttaminen alkutilaan**

**1.** Varmista, että virtajohto on kytketty tiukasti tulostimeen.

<span id="page-103-0"></span>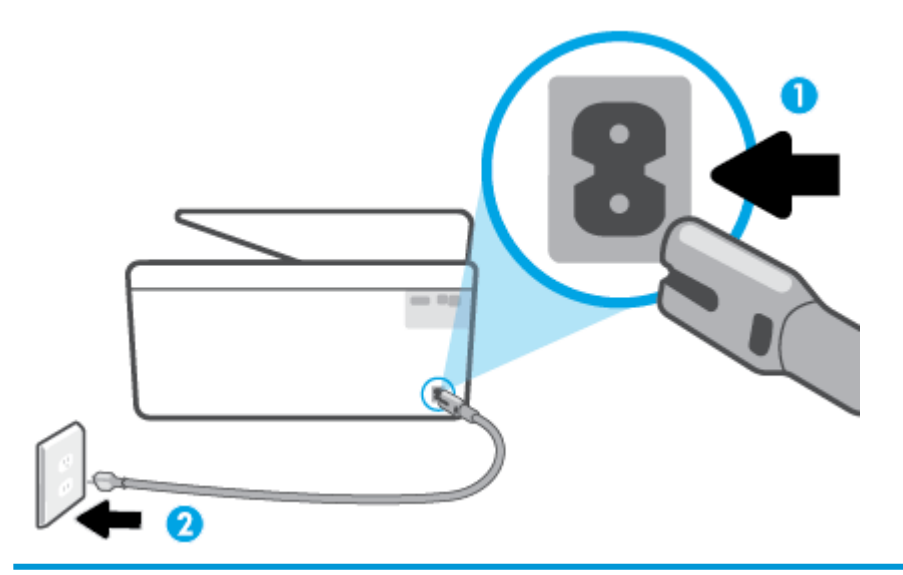

- 1 Virtajohdon liittäminen tulostimeen
- 2 Liittäminen sähköpistorasiaan
- **2.** Katso tulostimen Virta -painiketta. Jos valo ei pala, tulostimeen ei ole kytketty virtaa. Käynnistä tulostin painamalla Virta -painiketta.
	- **W** HUOMAUTUS: Jos tulostin ei saa sähkövirtaa, liitä tulostin toiseen pistorasiaan.
- **3.** Kun tulostimeen on kytketty virta, irrota virtajohto tulostimen takaosasta.
- **4.** Irrota virtajohto pistorasiasta.
- **5.** Odota vähintään 15 sekuntia.
- **6.** Liitä virtajohto takaisin pistorasiaan.
- **7.** Kytke virtajohto uudelleen tulostimen taakse.
- **8.** Jos tulostimen virta ei kytkeydy päälle automaattisesti, kytke virta painamalla Virta -painiketta.
- **9.** Kokeile tulostimen käyttöä uudelleen.

### **Tulostuslaatuongelmien ratkaiseminen**

- **HUOMAUTUS:** Tulostuslaadun ongelmien välttämiseksi sammuta tulostin aina Virta-painikkeella ja odota, kunnes Virta-painikkeen valo sammuu ennen kuin irrotat pistokkeen tai katkaiset jatkojohdon virran. Näin tulostin voi siirtää kasetit suojattuun tilaan, jossa ne eivät pääse kuivumaan.
- **HUOMAUTUS:** Jos olet asentanut HP Smart -sovelluksen, voit myös parantaa tulostuslaatua sen kautta. Lisätietoja on kohdassa HP Smart -sovelluksen käyttäminen tulostamiseen, skannaamisen ja [vianmääritykseen.](#page-34-0)

### **Parantaaksesi tulostuslaatua tulostimen näytön avulla**

**1.** Puhdista tulostuspää tulostinohjelmiston avulla.

### **Tulostuspään puhdistaminen tulostimen näytöstä**

- **a.** Lisää syöttölokeroon tavallista käyttämätöntä valkoista A4-, Letter- tai Legal-kokoista paperia.
- **b.** Valitse tulostimen ohjauspaneelista ( **Asetukset** ).
- **c.** Valitse **Työkalut** , valitse **Puhdista tulostuspää** ja noudata näyttöön tulevia ohjeita.
- **2.** Tarkista, että käytössä ovat alkuperäiset HP-kasetit.
- **3.** Varmista, että olet valinnut Tulostus-ikkunasta oikean paperityypin ja tulostuslaadun.
- **4.** Varmista, että kaseteissa on riittävästi mustetta, tarkistamalla arvioidut mustetasot. Lisätietoja on kohdassa [Arvioitujen mustetasojen tarkastaminen.](#page-65-0) Jos kaseteissa on vähän mustetta, kannattaa harkita niiden vaihtamista.
- **5.** Kohdista tulostuspää.

### **Tulostuspään kohdistaminen tulostimen näytön kautta**

- **a.** Lisää syöttölokeroon tavallista käyttämätöntä valkoista A4-, Letter- tai Legal-kokoista paperia.
- **b.** Valitse tulostimen ohjauspaneelista ( **Asetukset** ).
- **c.** Valitse **Työkalut** , valitse **Kohdista tulostuspää** ja noudata näyttöön tulevia ohjeita.
- **6.** Tulosta diagnostiikkasivu, jos kasettien muste ei ole vähissä.

### **Diagnostiikkasivun tulostaminen tulostimen näytöstä**

- **a.** Lisää syöttölokeroon tavallista käyttämätöntä valkoista A4-, Letter- tai Legal-kokoista paperia.
- **b.** Valitse tulostimen ohjauspaneelista ( **Asetukset** ).
- **c.** Valitse **Työkalut** ja kosketa sitten **Tulostuslaaturaportti**.
- **7.** Tarkista diagnostiikkasivulla olevat sinisen, magentan, keltaisen ja mustan värin ruudut. Jos näet raitoja mustassa tai värillisissä ruuduissa tai jos ruuduista puuttuu mustetta, puhdista tulostuspää automaattisesti.
- **8.** Jos tulostuspään puhdistaminen ei korjaa ongelmaa, ota yhteyttä HP-tukeen. Käy osoitteessa [www.support.hp.com](http://h20180.www2.hp.com/apps/Nav?h_pagetype=s-001&h_product=24208738&h_client&s-h-e002-1&h_lang=fi&h_cc=fi) . Tämä verkkosivusto tarjoaa tietoa ja työkaluja, joita voi käyttää monien yleisten tulostinongelmien ratkaisuun. Valitse kehotettaessa maa tai alue ja napsauta sitten **Kaikki HPyhteystiedot** . Näin saat näkyviin tekniset tuen yhteystiedot.

### **Tulostuslaadun parantaminen (Windows)**

**1.** Puhdista tulostuspää tulostinohjelmiston avulla.

### **Tulostuspään puhdistaminen tulostinohjelmisto -ohjelmalla**

- **a.** Lisää syöttölokeroon tavallista käyttämätöntä valkoista A4-, Letter- tai Legal-kokoista paperia.
- **b.** Avaa HP-tulostinohjelmisto. Lisätietoja on kohdassa [HP-tulostinohjelmiston avaaminen](#page-33-0)  [\(Windows\)](#page-33-0).
- **c.** Kohdassa tulostinohjelmisto napsauta **Tulosta ja skannaa** ja napsauta sitten **Ylläpidä tulostintasi**  päästäksesi kohtaan **Tulostimen työkalut**.
- **d.** Valitse **Laitehuolto**-välilehdestä **Puhdista tulostuspäät**. Noudata näytön ohjeita.
- **2.** Tarkista, että käytössä ovat alkuperäiset HP-kasetit.
- **3.** Tarkista tulostusohjelmasta, että olet valinnut oikean paperityypin avattavasta **Tulostusmateriaali**luettelosta. ja tulostuslaadun avattavasta **Laatuasetukset**-luettelosta.
	- Kohdassa tulostinohjelmisto napsauta **Tulosta ja skannaa** ja avaa tulostusasetukset valitsemalla **Määritä asetukset**.
- **4.** Varmista, että kaseteissa on riittävästi mustetta, tarkistamalla arvioidut mustetasot. Lisätietoja on kohdassa [Arvioitujen mustetasojen tarkastaminen.](#page-65-0) Jos kaseteissa on vähän mustetta, kannattaa harkita niiden vaihtamista.
- **5.** Kohdista tulostuspää.

### **Tulostuspään kohdistaminen tulostinohjelmisto -ohjelmalla**

- **HUOMAUTUS:** Tulostuspään kohdistaminen varmistaa laadukkaan tulostusjäljen. Tulostuspäätä ei tarvitse kohdistaa uudestaan kasetteja vaihdettaessa.
	- **a.** Lisää syöttölokeroon tavallista käyttämätöntä A4- tai Letter-kokoista paperia.
	- **b.** Avaa HP-tulostinohjelmisto. Lisätietoja on kohdassa [HP-tulostinohjelmiston avaaminen](#page-33-0)  [\(Windows\)](#page-33-0).
	- **c.** Kohdassa tulostinohjelmisto napsauta **Tulosta ja skannaa** ja napsauta sitten **Ylläpidä tulostintasi**  päästäksesi kohtaan **Tulostimen työkalut**.
	- **d.** Napsauta **Tulostimen työkalut** -kohdassa **Kohdista tulostuspäät Laitteen palvelut** -välilehdellä. Tulostin tulostaa kohdistusarkin.
- **6.** Tulosta diagnostiikkasivu, jos kasettien muste ei ole vähissä.

### **Diagnostiikkasivun tulostaminen kohteesta tulostinohjelmisto**

- **a.** Lisää syöttölokeroon tavallista käyttämätöntä valkoista A4-, Letter- tai Legal-kokoista paperia.
- **b.** Avaa HP-tulostinohjelmisto. Lisätietoja on kohdassa [HP-tulostinohjelmiston avaaminen](#page-33-0)  [\(Windows\)](#page-33-0).
- **c.** Kohdassa tulostinohjelmisto napsauta **Tulosta ja skannaa** ja napsauta sitten **Ylläpidä tulostintasi**  päästäksesi kohtaan Tulostimen työkalut.
- **d.** Tulosta diagnostiikkasivu valitsemalla **Laiteraportit**-välilehdeltä **Tulosta diagnostiikkatiedot**.
- **7.** Tarkista diagnostiikkasivulla olevat sinisen, magentan, keltaisen ja mustan värin ruudut. Jos näet raitoja mustassa tai värillisissä ruuduissa tai jos ruuduista puuttuu mustetta, puhdista tulostuspää automaattisesti.
- **8.** Jos tulostuspään puhdistaminen ei korjaa ongelmaa, ota yhteyttä HP-tukeen. Käy osoitteessa [www.support.hp.com](http://h20180.www2.hp.com/apps/Nav?h_pagetype=s-001&h_product=24208738&h_client&s-h-e002-1&h_lang=fi&h_cc=fi) . Tämä verkkosivusto tarjoaa tietoa ja työkaluja, joita voi käyttää monien yleisten tulostinongelmien ratkaisuun. Valitse kehotettaessa maa tai alue ja napsauta sitten **Kaikki HPyhteystiedot** . Näin saat näkyviin tekniset tuen yhteystiedot.

### <span id="page-106-0"></span>**Kopioinnin ja skannauksen ongelmat**

Valitse jokin seuraavista vianmääritysvaihtoehdoista.

- Voit ratkaista kopiointi- ja skannausongelmia käyttämällä HP:n verkossa toimivia vianmääritystyökaluja. Katso [Ohjeiden hakeminen HP:n verkkovianetsinnällä.](#page-88-0)
- Käytä [HP Print and Scan Doctor](http://h20180.www2.hp.com/apps/Nav?h_pagetype=s-924&h_keyword=lp70044-win&h_client=s-h-e004-01&h_lang=fi&h_cc=fi) -sovellusta (vain Windows) ongelmien automaattiseen selvittämiseen ja ratkaisuun.

**W** HUOMAUTUS: HP Print and Scan Doctor ja HP:n ohjattu vianmääritys eivät välttämättä ole saatavilla kaikilla kielillä.

Lisätietoja on kohdassa [Kopiointi- ja skannausvihjeitä.](#page-55-0)

### **Verkko- ja yhteysongelmat**

Tehtävä

- Langattoman yhteyden korjaaminen
- Wi-Fi Direct -yhteyden korjaaminen

### **Langattoman yhteyden korjaaminen**

Valitse jokin seuraavista vianmääritysvaihtoehdoista.

- Palauta verkkoasetukset ja yhdistä tulostin uudelleen. Katso [Alkuperäisten tehdasoletusten ja](#page-115-0)  [asetusten palauttaminen.](#page-115-0)
- Yritä selvittää verkko-ongelma tarkistamalla verkkoasetukset tai tulostamalla langattoman verkon testiraportti.
	- **1.** Valitse aloitusnäytöstä ( $\uparrow$ ) (Langaton yhteys) ja kosketa sitten  $\{\hat{\otimes}\}$  (**Asetukset**).
	- **2.** Valitse **Tulosta raportit** ja valitse **Näytä verkkokokoonpanosivu** tai **Lang. verkon testirap**.

Tarkista langattoman verkon testiraportin yläosasta, epäonnistuiko jokin toiminto testin aikana.

- **VIANMÄÄRITYKSEN TULOKSET** -osiossa näet tehtyjen testien tiedot sekä sen, läpäisikö tulostin testin.
- Tarkista **NYKYINEN KOKOONPANO** -osiosta sen verkon nimi (SSID), johon tulostin on yhdistetty. Varmista, että tulostin on kytketty samaan verkkoon kuin tietokoneesi tai mobiililaitteesi.
- Käytä HP:n online-vianmääritystyökalua tulostinongelmien korjaamiseen. Katso Ohjeiden hakeminen [HP:n verkkovianetsinnällä.](#page-88-0)

### **Wi-Fi Direct -yhteyden korjaaminen**

- **1.** Varmista, että Wi-Fi Direct on käynnistetty:
	- Valitse tulostimen ohjauspaneelista (Wi-Fi Direct).
- **2.** Ota langattoman tietokoneen tai mobiililaitteen Wi-Fi-yhteys käyttöön, etsi tulostimen Wi-Fi Direct-nimi ja muodosta siihen yhteys.
- <span id="page-107-0"></span>**3.** Anna pyydettäessä Wi-Fi Direct -salasana.
- **4.** Jos käytät matkalaitetta, varmista, että olet asentanut yhteensopivan tulostussovelluksen. Lisää tietoja matkatulostuksesta saat vierailemalla osoitteessa [www.hp.com/global/us/en/eprint/](http://www.hp.com/global/us/en/eprint/mobile_printing_apps.html) [mobile\\_printing\\_apps.html.](http://www.hp.com/global/us/en/eprint/mobile_printing_apps.html)

### **Tulostimen laitteisto-ongelmat**

### **Tulostimen virta katkeaa odottamatta**

- Tarkista virta ja virtaliitännät.
- Varmista, että virtajohto on kunnolla kiinni toimivassa virtalähteessä.

### **Tulostuspään kohdistaminen epäonnistuu**

- Jos kohdistusprosessi epäonnistuu, varmista, että olet asettanut syöttölokeroon tavallista käyttämätöntä valkoista paperia. Jos syöttölokerossa oleva paperi on värillistä, tulostuspään kohdistaminen ei onnistu.
- Jos kohdistaminen epäonnistuu toistuvasti, tulostuspää saattaa olla tarpeen puhdistaa tai laitteen tunnistimessa saattaa olla vikaa. Lisätietoja tulostuspään puhdistamisesta on kohdassa [Tulostuspään ja](#page-113-0) [kasettien kunnossapito](#page-113-0).
- Jos tulostuspään puhdistaminen ei korjaa ongelmaa, ota yhteyttä HP-tukeen. Käy osoitteessa [www.support.hp.com](http://h20180.www2.hp.com/apps/Nav?h_pagetype=s-001&h_product=24208738&h_client&s-h-e002-1&h_lang=fi&h_cc=fi) . Tämä verkkosivusto tarjoaa tietoa ja työkaluja, joita voi käyttää monien yleisten tulostinongelmien ratkaisuun. Valitse kehotettaessa maa tai alue ja napsauta sitten **Kaikki HPyhteystiedot** . Näin saat näkyviin tekniset tuen yhteystiedot.

### **Tulostimen virheen ratkaiseminen**

Tulostimen vikoihin liittyviä ongelmia voi ratkaista noudattamalla seuraavia ohjeita:

- **1.** Sammuta tulostin painamalla  $(1)$  (Virta).
- **2.** Irrota virtajohto ja kytke se uudelleen.
- **3.** Käynnistä tulostin painamalla (<sup>1</sup>) (Virta).

Jos ongelma ei poistu, kirjoita ilmoituksen sisältämä virhekoodi muistiin ja ota yhteys HP-tukeen. Lisätietoja HP-tuen yhteystiedoista kohdassa [HP-tuki](#page-116-0).
## <span id="page-108-0"></span>**Tulostimen raportit**

Tulostimen vianmäärityksen avuksi voi tulostaa seuraavia raportteja.

**<sup>2</sup> HUOMAUTUS:** Jos olet asentanut HP Smart -sovelluksen, voit myös tarkastella tulostinraporttia sen kautta.

- Tulostimen tilaraportti
- **Verkkokokoonpanosivu**
- **Tulostuslaaturaportti**
- [Langattoman yhteyden testiraportti](#page-109-0)
- [Verkkoyhteystestin raportti](#page-109-0)

#### **Tulostinraportin tulostaminen**

- **1.** Valitse tulostimen ohjauspaneelista ( **Asetukset** ).
- **2.** Valitse **Raportit** .
- **3.** Valitse tulostettava raportti.

## **Tulostimen tilaraportti**

Tulostimen tilaraportista näet tulostimen tiedot ja kasetin tilan. Sen avulla voit myös korjata tulostimessa ilmeneviä ongelmia.

Tulostimen tilaraportti sisältää myös viimeisimpien tapahtumien lokin.

Jos sinun on otettava yhteyttä HP:hen, tulostimen tilaraportti kannattaa tulostaa ennen yhteyden ottamista.

#### **Verkkokokoonpanosivu**

Jos tulostin on liitetty verkkoon, voit tulostaa verkkokokoonpanosivun ja tarkastella tulostimen verkkoasetuksia sekä tulostimen tunnistamien verkkojen luetteloa. Raportin viimeisellä sivulla on havaittujen langattomien verkkojen luettelo, josta ilmenee signaalien vahvuudet ja käytetyt kanavat. Tietojen avulla voit valita vähän käytetyn kanavan, mikä parantaa verkon toimintaa.

**W** HUOMAUTUS: Jos haluat saada luettelon alueella havaituista langattoman verkon ongelmista, varmista, että tulostimen langaton radio on kytketty päälle. Jos se ei ole päällä, luetteloa ei näytetä.

Verkkokokoonpanosivun avulla voit määrittää verkkoyhteyteen liittyviä ongelmia. Kun otat yhteyden HP:hen, tämä sivu kannattaa usein tulostaa ennen soittamista.

#### **Tulostuslaaturaportti**

Tulostuslaadun ongelmilla voi olla monia syitä, kuten ohjelmistoasetukset, heikkolaatuinen kuvatiedosto tai itse tulostusjärjestelmä. Jos et ole tyytyväinen tulosteiden laatuun, tulostuslaadun raporttisivu voi auttaa määrittämään, toimiiko tulostusjärjestelmä oikein.

## <span id="page-109-0"></span>**Langattoman yhteyden testiraportti**

Tulostaessasi langattoman verkon testiraportin, laite käy ensin läpi useita tarkistuksia liittyen langattomaan verkkoyhteyteen. Raportilla näytetään yhteenveto tehdyistä testeistä. Jos ongelmia havaittiin, löydät raportilta ehdotuksen ongelman ratkaisemiseen. Yhteenveto tärkeimmistä langattoman verkkoyhteyden asetuksista löytyy raportin alaosasta.

## **Verkkoyhteystestin raportti**

Tulostamalla verkkokäyttöraportin voit ratkaista internet-yhteysongelmia, jotka saattavat vaikuttaa Verkkopalveluiden käyttöön.

## **Ongelmien ratkaisu verkkopalveluiden avulla**

Jos sinulla on ongelmia verkkopalveluiden, kuten **HP ePrint** -palvelun tai tulostussovellusten, käytössä, tarkista seuraavat seikat:

Varmista, että tulostin on yhdistetty Internetiin langattomasti.

**W** HUOMAUTUS: Verkko-ominaisuuksia ei voi käyttää, jos tulostin on yhdistetty USB-kaapelilla.

- Varmista, että tulostimeen on asennettu uusimmat tuotepäivitykset.
- Tarkista, että verkkopalvelut on otettu käyttöön tulostimessa. Lisätietoja on kohdassa [Verkkopalveluiden aloittaminen.](#page-58-0)
- Varmista, että verkkokeskitin, kytkin ja reititin ovat päällä ja toimivat oikein.
- Jos olet liittämässä tulostinta langattoman yhteyden kautta, varmista, että langaton verkko toimii asianmukaisesti. Lisätietoja on kohdassa [Verkko- ja yhteysongelmat](#page-106-0).
- Jos käytät **HP ePrint** -palvelua, tarkista seuraavat seikat:
	- Varmista, että tulostimen sähköpostiosoite on oikein.
	- Varmista, että sähköpostiviestin Vastaanottaja-kentässä on ainoastaan tulostimen sähköpostiosoite. Jos Vastaanottaja-kentässä on muita sähköpostiosoitteita, lähetettyjen liitteiden tulostaminen ei ehkä onnistu.
	- Varmista, että lähettämäsi asiakirjat täyttävät **HP ePrint** -palvelun edellytykset. Lisätietoja on osoitteessa [HP Connected](http://www.hpconnected.com) (tämä sivusto ei välttämättä ole käytettävissä kaikissa maissa tai kaikilla alueilla).
- Jos verkkoyhteys käyttää välipalvelinasetuksia Internet-yhteyden muodostamisessa, varmista, että syöttämäsi välipalvelinasetukset ovat kelvollisia:
	- Tarkista käytössä olevan verkkoselaimen (esimerkiksi Internet Explorer, Firefox tai Safari) asetukset.
	- Kysy lisätietoja IT-järjestelmänvalvojalta tai henkilöltä, joka asensi palomuurin.

Jos palomuurin välityspalvelinasetukset ovat muuttuneet, nämä asetukset on päivitettävä tulostimen ohjauspaneelissa tai sisäisessä verkkopalvelimessa. Jos asetuksia ei päivitetä, verkkopalveluja ei voi käyttää.

Lisätietoja on kohdassa [Verkkopalveluiden aloittaminen](#page-58-0).

**VIHJE:** Lisäohjeita verkkopalveluiden määrittämisestä ja käytöstä on osoitteessa [HP Connected](http://www.hpconnected.com) (tämä sivusto ei välttämättä ole käytettävissä kaikissa maissa tai kaikilla alueilla).

## <span id="page-111-0"></span>**Tulostimen kunnossapito**

#### Tehtävä

- Skannerin lasin puhdistaminen
- [Ulkopintojen puhdistaminen](#page-112-0)
- [Asiakirjansyöttölaitteen puhdistaminen](#page-112-0)
- [Tulostuspään ja kasettien kunnossapito](#page-113-0)

## **Skannerin lasin puhdistaminen**

Skannerin lasille, skannerin kannen alustaan tai skannerin kehykseen kulkeutunut pöly tai lika hidastaa suorituskykyä, heikentää skannauslaatua ja huonontaa erilaisten erikoistoimintojen tarkkuutta. Erikoistoiminto voi olla esimerkiksi kopioiden sovittaminen tietyn sivukoon mukaisiksi.

#### **Skannerin lasin puhdistaminen**

**A varoitus!** Ennen kuin ryhdyt puhdistamaan tulostinta, katkaise virta painamalla (<sup>1</sup>) (Virta-painike) ja irrottamalla virtajohto pistorasiasta.

**1.** Nosta skannerin kansi.

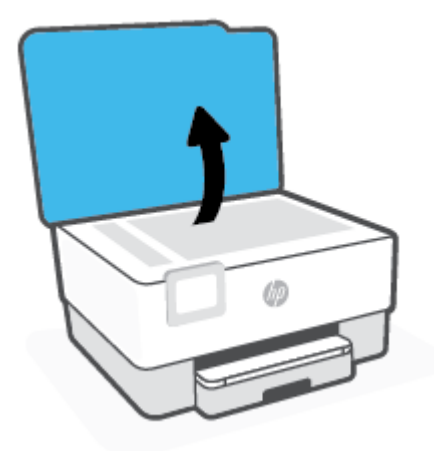

<span id="page-112-0"></span>**2.** Puhdista skannerin lasi ja kannen alapuoli pehmeällä nukkaamattomalla kankaalla, johon on suihkutettu mietoa lasinpuhdistusainetta.

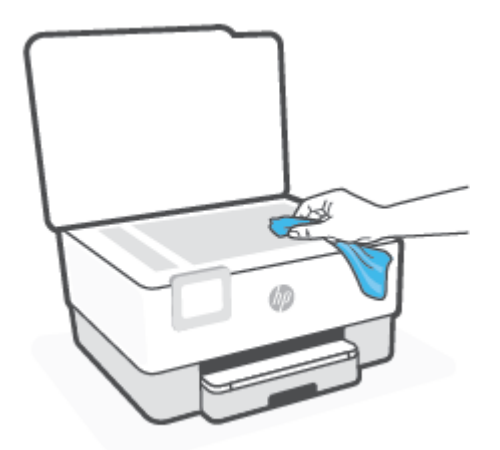

**HUOMIO:** Puhdista skannerin lasi ainoastaan lasin puhdistamiseen tarkoitetulla puhdistusaineella. Älä käytä hankaavia aineita, asetonia, bentseeniä tai hiilitetraklorideja, jotka saattavat vahingoittaa skannerin lasia. Vältä myös isopropyylialkoholin käyttämistä, koska se voi jättää skannerin lasiin raitoja.

**HUOMIO:** Älä ruiskuta puhdistusainetta suoraan skannerin lasille. Jos puhdistusainetta käytetään kerralla liikaa, se voi vuotaa lasin alle ja vahingoittaa skanneria.

**3.** Sulje skannerin kansi ja käynnistä tulostin.

## **Ulkopintojen puhdistaminen**

**/<u>\ vaROITUS!</u>** Ennen kuin ryhdyt puhdistamaan tulostinta, katkaise virta painamalla virtapainiketta ((<sup>1</sup>)) ja irrottamalla sitten virtajohto pistorasiasta.

Pyyhi pöly, tahrat ja lika pois tulostimen sisäpinnoilta pehmeällä, kostealla ja nukkaamattomalla kankaalla. Älä läikytä nesteitä tulostimen sisäpuolelle tai ohjauspaneelille.

## **Asiakirjansyöttölaitteen puhdistaminen**

Jos asiakirjansyöttölaite poimii useita sivuja kerralla tai ei poimi tavallista paperia, puhdista rullat ja erotinlevy.

#### **Telojen tai erotinlevyn puhdistaminen**

**/<u>\\</u>\vaROITUS!** Ennen kuin ryhdyt puhdistamaan tulostinta, katkaise virta painamalla (<sup>|</sup>) (Virta-painike) ja irrottamalla virtajohto pistorasiasta.

**1.** Poista kaikki alkuperäiskappaleet syöttölokerosta.

<span id="page-113-0"></span>**2.** Nosta asiakirjansyöttölaitteen kantta.

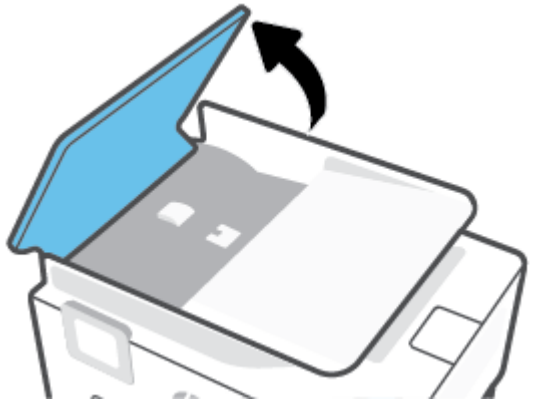

Telat (1) ja erotinlevy (2) ovat nyt helposti huollettavissa.

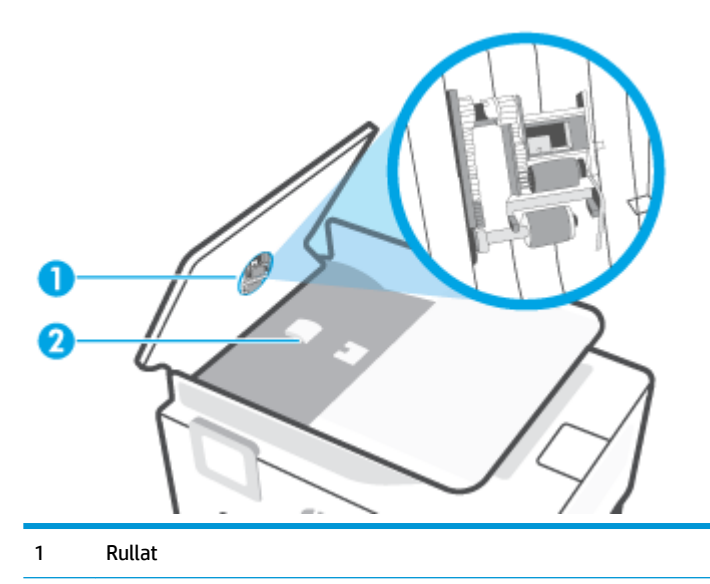

- 2 Erotinlevy
- **3.** Kostuta puhdas, nukaton kangas tislatulla vedellä ja purista liika vesi pois.
- **4.** Pyyhi kankaalla teloihin tai erotinlevyyn mahdollisesti jäänyt lika.

**W** HUOMAUTUS: Jos lika ei irtoa tislatulla vedellä, kokeile isopropyylialkoholia (spriitä).

**5.** Sulje asiakirjansyöttölaitteen kansi.

## **Tulostuspään ja kasettien kunnossapito**

Jos tulostuksessa on ongelmia, syy voi olla tulostuspäässä. Suorita nämä toimet vain, jos sinua kehotetaan tekemään niin tulostuslaatuongelmien vuoksi.

Tarpeettomat kohdistus- ja puhdistustoimet voivat tuhlata mustetta ja lyhentää kasettien käyttöikää.

Puhdista tulostuspää, jos tulosteissa on raitoja tai virheellisiä värejä tai jos värejä puuttuu.

<span id="page-114-0"></span>Puhdistaminen sisältää kolme vaihetta. Kukin vaihe kestää noin kaksi minuuttia. Kuhunkin vaiheeseen käytetään yksi paperiarkki ja kasvava mustemäärä. Tarkasta tulosteen laatu kunkin vaiheen jälkeen. Seuraava puhdistusvaihe kannattaa käynnistää vain siinä tapauksessa, että tulostuslaatu on huono.

Jos tulostuslaatu on huono kaikkien puhdistamisvaiheiden jälkeen, kokeile kohdistaa tulostuspää. Jos tulostuslaatuongelma jatkuu vielä kohdistamisen ja puhdistamisen jälkeen, ota yhteys HP:n tukeen. Lisätietoja on kohdassa [HP-tuki.](#page-116-0)

● Kohdista tulostuspää, jos tulostimen tilasivun väripalkeissa on raitoja tai valkoisia viivoja tai jos tulosteissa on laatuongelmia.

**W** HUOMAUTUS: Puhdistaminen kuluttaa mustetta, joten puhdista tulostuspää vain tarpeen mukaan. Puhdistus kestää muutaman minuutin. Tämän aikana saattaa kuulua jonkin verran ääntä.

Sammuta tulostin aina painamalla Virta-painiketta. Jos tulostinta ei sammuteta oikein, saattaa syntyä tulostusongelmia.

#### **Tulostuspään puhdistaminen tai kohdistaminen**

- **1.** Lisää syöttölokeroon tavallista käyttämätöntä A4- tai Letter-kokoista paperia. Lisätietoja on kohdassa [Paperin lisääminen.](#page-19-0)
- **2.** Valitse tulostimen ohjauspaneelista ( **Asetukset** ).
- **3.** Valitse **Työkalut** , valitse sitten **Puhdista tulostuspää** tai **Kohdista tulostuspää** ja noudata näyttöön tulevia ohjeita.
- **HUOMAUTUS:** Voit tehdä tämän myös HP-tulostinohjelmistosta tai sisäisestä verkkopalvelimesta käsin. Katso ohjeet ohjelmiston tai sisäisen verkkopalvelimen käyttöön kohdasta [HP](#page-33-0)[tulostinohjelmiston avaaminen \(Windows\)](#page-33-0) tai [Sisäisen verkkopalvelimen avaaminen](#page-84-0) .

## **Alkuperäisten tehdasoletusten ja -asetusten palauttaminen**

Tulostimen voi palauttaa takaisin alkuperäisiin tehdasasetuksiin tai verkkoasetuksiin, jos asetuksia tai toimintoja on muutettu ja ne halutaan palauttaa takaisin oletusarvoihin.

#### **Tulostimen palauttaminen alkuperäisiin tehdasasetuksiin**

- **1.** Valitse tulostimen ohjauspaneelista ( **Asetukset** ).
- **2.** Valitse **Työkalut** , valitse **Palauta tehdasasetukset** ja noudata näyttöön tulevia ohjeita.

#### **Tulostimen palauttaminen alkuperäisiin verkkoasetuksiin**

- **1.** Valitse aloitusnäytöstä ( $\uparrow$ ) (Langaton yhteys) ja kosketa sitten  $\{\hat{\otimes}\}$  (**Asetukset**).
- **2.** Valitse **Palauta verkkoasetukset** ja noudata näyttöön tulevia ohjeita.
- **3.** Tulosta verkkoasetussivu ja varmista, että verkkoasetukset on palautettu.
- **W** HUOMAUTUS: Kun tulostimen verkkoasetukset palautetaan, aiemmat langattoman yhteyden määritykset (kuten yhteysnopeus tai IP-osoite) poistetaan. IP-osoite palautetaan automaattiseen tilaan.
- **VIHJE:** HP:n verkkotukisivustolla osoitteessa [www.support.hp.com](http://h20180.www2.hp.com/apps/Nav?h_pagetype=s-001&h_product=24208738&h_client&s-h-e002-1&h_lang=fi&h_cc=fi) on yleisten tulostinongelmien selvittämistä helpottavia tietoja ja apuohjelmia.

(Windows) Voit määrittää ja korjata tulostusongelmia suorittamalla [HP Print and Scan Doctor](http://h20180.www2.hp.com/apps/Nav?h_pagetype=s-924&h_keyword=lp70044-win&h_client=s-h-e004-01&h_lang=fi&h_cc=fi) -ohjelman. Ohjelma ei ole saatavilla kaikilla kielillä.

#### **Asetusten palautus Cold Reset -toiminnolla**

Cold Reset -toiminto poistaa kaikki käyttäjän määrittämät asetukset, mukaan lukien tallennetut järjestelmänvalvojan salasanat, verkkomääritykset, tallennetut työt, valitun maan/alueen ja kielen ja verkkopalveluiden tilitiedot.

Voit käyttää tätä ominaisuutta, jos myyt tulostimen tai annat sen jollekulle muulle ja haluat varmistaa, että kaikki henkilökohtaiset tiedot on poistettu.

- **1.** Valitse tulostimen ohjauspaneelista  $\hat{\leq}$  (**Asetukset**).
- **2.** Valitse **Työkalut**, valitse **Cold Reset** ja noudata sitten näyttöön tulevia ohjeita.

## <span id="page-116-0"></span>**HP-tuki**

Saat uusimmat tuotepäivitykset ja tukitiedot vierailemalla tulostimen tukisivustolla osoitteessa [www.support.hp.com.](http://h20180.www2.hp.com/apps/Nav?h_pagetype=s-001&h_product=24208738&h_client&s-h-e002-1&h_lang=fi&h_cc=fi) HP:n verkkotukisivustolla on useita tukivaihtoehtoja tulostinta varten:

- **Vianmääritys**: Yleisten ongelmien vianmääritys.
- **Ohjelmisto, ohjaimet ja laiteohjelmisto**: Lataa tulostimelle tarvittava ohjelmisto, ohjaimet ja laiteohjelmisto.
- **Ohjeet** ja **video-oppaat**: Tulostimen käyttö.
- Tuotteen tiedot, käyttöoppaat, tärkeät ilmoitukset ja muita tukivaihtoehtoja.

### **Yhteystiedot**

Jos tarvitset ongelman ratkaisemiseen apua HP:n teknisen tuen edustajalta, vieraile [verkkotukisivustolla.](http://h20180.www2.hp.com/apps/Nav?h_pagetype=s-017&h_product=24208738&h_client&s-h-e002-1&h_lang=fi&h_cc=fi) Seuraavat yhteydenottotavat ovat takuun piiriin kuuluvien asiakkaiden saatavilla maksutta (HP:n edustajien tuki muille kuin takuun piiriin kuuluville asiakkaille saattaa olla maksullista):

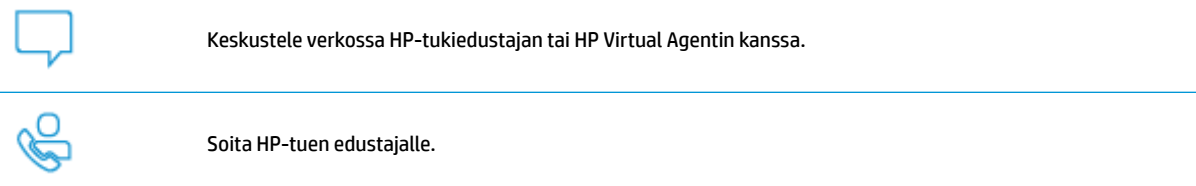

Kun otat yhteyttä HP-tukeen, valmistaudu antamaan seuraavat tiedot:

- Tuotenimi (merkitty tulostimeen)
- Tuotenumero (sijaitsee lähellä kasettialuetta)

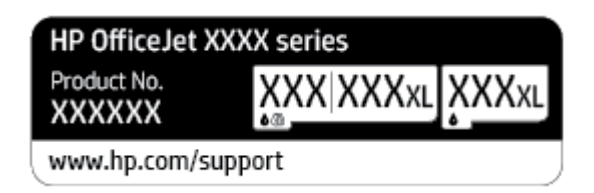

Sarjanumero (sijaitsee tulostimen takaosassa tai pohjassa)

## **Tulostimen rekisteröinti**

Kun käytät muutaman minuutin tulostimen rekisteröimiseen, voit saada nopeampaa palvelua, tehokkaampaa tukea ja tuotetuki-ilmoituksia. Jos et rekisteröinyt tulostinta ohjelmiston asennuksen aikana, voit rekisteröidä sen osoitteessa <http://www.register.hp.com>.

## **Lisätakuuvaihtoehdot**

Lisämaksusta tulostimelle on saatavana laajennettu takuu. Siirry osoitteeseen [www.support.hp.com](http://h20180.www2.hp.com/apps/Nav?h_pagetype=s-001&h_product=24208738&h_client&s-h-e002-1&h_lang=fi&h_cc=fi) , valitse maasi/alueesi ja kielesi ja tutustu sitten tulostimellesi saatavissa oleviin laajennetun takuun vaihtoehtoihin.

# **9 Tekniset tiedot**

Tässä osassa käsitellään seuraavia aiheita:

- [Tekniset tiedot](#page-118-0)
- [Ilmoituksia säädöksistä](#page-120-0)
- [Ympäristönsuojeluohjelma](#page-126-0)

## <span id="page-118-0"></span>**Tekniset tiedot**

Lisätietoja on osoitteessa [www.support.hp.com](http://h20180.www2.hp.com/apps/Nav?h_pagetype=s-001&h_product=24208738&h_client&s-h-e002-1&h_lang=fi&h_cc=fi) . Valitse maasi/alueesi. Valitse **Tuotetuki ja vianmääritys**. Syötä tulostimen etuosaan merkitty tuotenimi ja valitse **Haku**. Valitse **Tuotetiedot** ja napsauta **Tekniset tiedot**.

#### **Järjestelmävaatimukset**

HP:n tukisivustolla osoitteessa [www.support.hp.com](http://h20180.www2.hp.com/apps/Nav?h_pagetype=s-001&h_product=24208738&h_client&s-h-e002-1&h_lang=fi&h_cc=fi) on tietoja ohjelmisto- ja järjestelmävaatimuksista, tulevista käyttöjärjestelmäversioista ja yhteensopivuudesta.

#### **Ympäristötiedot**

- Käyttölämpötila: 5–40 °C (41–104 °F)
- Käyttöympäristön ilmankosteus: Suhteellinen kosteus 15–80 % (ei tiivistymistä)
- Suositellut käyttöolosuhteet: 15–32 °C (59–90 °F)
- Suositeltu suhteellinen kosteus: 20–80 % tiivistymätön

#### **Syöttölokeron kapasiteetti**

- Tavallinen paperi: 60–105 g/m² (16–28 paunaa): enintään 225
- Kirjekuoret: enintään 10
- Arkistokortit: enintään 60
- Valokuvapaperiarkit: enintään 60

#### **Tulostelokeron kapasiteetti**

● Tavallinen paperi: 60–105 g/m<sup>22</sup> (16–28 paunaa): enintään 60 (teksin tulostaminen)

#### **Asiakirjansyöttölaitteen kapasiteetti**

● Tavallinen paperi: 60–90 g/m<sup>2</sup> (16–24 paunaa): enintään 35

#### **Paperin koko ja paino**

Tuettujen paperikokojen täydellinen luettelo on HP-tulostinohjelmistossa.

- **•** Tavallinen paperi:  $60-105$  g/m<sup>2</sup> (16-28 paunaa)
- Kirjekuoret: 75–90 g/m<sup>2</sup> (20–24 paunaa)
- Kortit: 163 200 g/m<sup>2</sup> (90 110 paunaa)
- Valokuvapaperi: enintään 280 g/m<sup>2</sup> (75 paunaa)

#### **Tulostuksen tekniset tiedot**

- Tulostusnopeus vaihtelee tulostimen mallin ja asiakirjan monimutkaisuuden mukaan.
- Menetelmä: epäjatkuva lämpömustesuihkutulostus
- Kieli: PCL3 GUI

<span id="page-119-0"></span>● Tulostustarkkuus:

Voit tarkastella tuettujen tulostustarkkuuksien luetteloa vierailemalla tulostimen tukisivustossa [www.support.hp.com.](http://www.hp.com/embed/sfs/doc?client=IWS-eLP&lc=fi&cc=fi&ProductSeriesOID=24208631&TapasOnline=PRODUCT_SPECS)

● Tulostusmarginaalit:

Voit tarkastella eri tiedonsiirtovälineiden marginaaliasetuksia vierailemalla tulostimen tukisivustossa [www.support.hp.com.](http://www.hp.com/embed/sfs/doc?client=IWS-eLP&lc=fi&cc=fi&ProductSeriesOID=24208631&TapasOnline=PRODUCT_SPECS)

#### **Kopioinnin tekniset tiedot**

- Digitaalinen kuvankäsittely
- Kopiointinopeudet vaihtelevat valitun kopiointilaadun mukaan.

#### **Skannauksen tekniset tiedot**

● Tarkkuus: enintään 1200 × 1200 pikseliä/tuuma, optinen

HP-tulostinohjelmistossa on lisätietoja skannaustarkkuudesta.

- Väri: 24-bittinen väri, 8-bittinen harmaasävy (256 harmaan tasoa)
- Suurin skannattava koko:
	- Skannerin lasi: 216×297 mm (8,5×11,7 tuumaa)
	- Asiakirjansyöttölaite 216×356 mm (8,5×14 tuumaa)

#### **Kasetin riittoisuus**

● Lisätietoja kasettien arvioiduista riittoisuuksista on osoitteessa [www.hp.com/go/learnaboutsupplies](http://www.hp.com/go/learnaboutsupplies).

## <span id="page-120-0"></span>**Ilmoituksia säädöksistä**

Tulostin vastaa maasi tai alueesi viranomaisten asettamia tuotevaatimuksia.

Tässä osassa käsitellään seuraavia aiheita:

- Regulatory Model Number
- FCC-ilmoitus
- [Ilmoitus Koreassa asuville käyttäjille](#page-121-0)
- [VCCI \(luokka B\) ‑vaatimustenmukaisuutta koskeva lausunto Japanissa asuville käyttäjille](#page-121-0)
- [Virtajohto-ohjeet](#page-121-0)
- [Virtajohtoa koskeva ilmoitus Japanissa asuville käyttäjille](#page-121-0)
- [Melutasoa koskeva ilmoitus Saksaa varten](#page-121-0)
- [Euroopan unionin lainsäädäntöä koskeva ilmoitus](#page-122-0)
- [Saksan näyttöpäätetyöpisteitä koskeva ilmoitus](#page-122-0)
- Langattomien laitteiden lainsäädäntöä koskevat huomautukset

## **Regulatory Model Number**

Tuote on varustettu tunnistamista varten säädöstenmukaisella mallinumerolla. Tätä mallinumeroa ei pidä sekoittaa markkinointinimiin tai tuotenumeroihin.

## **FCC-ilmoitus**

The United States Federal Communications Commission (in 47 CFR 15.105) has specified that the following notice be brought to the attention of users of this product.

This equipment has been tested and found to comply with the limits for a Class B digital device, pursuant to Part 15 of the FCC Rules. These limits are designed to provide reasonable protection against harmful interference in a residential installation. This equipment generates, uses and can radiate radio frequency energy and, if not installed and used in accordance with the instructions, may cause harmful interference to radio communications. However, there is no guarantee that interference will not occur in a particular installation. If this equipment does cause harmful interference to radio or television reception, which can be determined by turning the equipment off and on, the user is encouraged to try to correct the interference by one or more of the following measures:

- Reorient or relocate the receiving antenna.
- Increase the separation between the equipment and the receiver.
- Connect the equipment into an outlet on a circuit different from that to which the receiver is connected.
- Consult the dealer or an experienced radio/TV technician for help.

**NOTE:** If the product has an Ethernet / LAN port with metallic casing then use of a shielded interface cable is required to comply with the Class B limits of Part 15 of FCC rules.

Modifications (part 15.21)

<span id="page-121-0"></span>Any changes or modifications made to this device that are not expressly approved by HP may void the user's authority to operate the equipment.

For further information, contact: Manager of Corporate Product Regulations, HP Inc. 1501 Page Mill Road, Palo Alto, CA 94304, U.S.A.

This device complies with Part 15 of the FCC Rules. Operation is subject to the following two conditions: (1) this device may not cause harmful interference, and (2) this device must accept any interference received, including interference that may cause undesired operation.

### **Ilmoitus Koreassa asuville käyttäjille**

해당 무선설비는 운용 중 전파혼신 가능성이 있음으로 인명안전과 관련된 서비스는 할 수 없음.

B급 기기

(가정용 방송통신기자재)

이 기기는 가정용(B급) 전자파적합기기로서 주로 가정에서 사용하는 것을 목적으로 하며, 모든 지역에서 사용할 수 있습니다.

## **VCCI (luokka B) ‑vaatimustenmukaisuutta koskeva lausunto Japanissa asuville käyttäjille**

この装置は、クラス B 機器です。この装置は、住宅環境で使用することを目的としていますが、この装置がラジオやテレビ ジョン受信機に近接して使用されると、受信障害を引き起こすことがあります。取扱説明書に従って正しい取り扱いをして 下さい。

VCCI-B

## **Virtajohto-ohjeet**

Tarkista, että virtalähteen jännite vastaa laitteelle sopivaa jännitettä. Laitteelle sopiva jännite on merkitty laitetarraan. Laitteen käyttämä jännite on joko 100–240 V tai 200–240 V ja 50/60 Hz.

**HUOMIO:** Älä käytä muuta kuin laitteen mukana toimitettua virtajohtoa. Muutoin laite voi vahingoittua.

## **Virtajohtoa koskeva ilmoitus Japanissa asuville käyttäjille**

製品には、同梱された電源コードをお使い下さい。

同梱された電源コードは、他の製品では使用出来ません。

### **Melutasoa koskeva ilmoitus Saksaa varten**

Geräuschemission

LpA < 70 dB am Arbeitsplatz im Normalbetrieb nach DIN 45635 T. 19

## <span id="page-122-0"></span>**Euroopan unionin lainsäädäntöä koskeva ilmoitus**

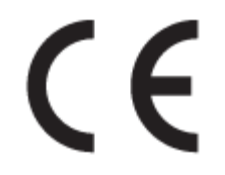

CE-merkillä varustetut tuotteet ovat sovellettavien EU-direktiivien ja niihin liittyvien yhdenmukaistettujen eurooppalaisten standardien mukaisia. Vaatimustenmukaisuusvakuutus on luettavissa kokonaisuudessaan osoitteessa:

www.hp.eu/certificates (Tee haku tuotteen mallin nimellä tai sen säädöstenmukaisella mallinumerolla (RMN), joka voi olla merkittynä säädöstenmukaisuustarraan.)

Säädöstenmukaisuutta koskevien asioiden suhteen voit ottaa yhteyttä osoitteeseen: HP Deutschland GmbH, HQ-TRE, 71025, Boeblingen, Saksa.

#### **Tuotteet, jotka voivat toimia langattomasti**

#### **Sähkömagneettinen kenttä**

● Tuote täyttää Kansainvälisen ionisoimattoman säteilyn toimikunnan (ICNIRP) suositukset altistumisesta radiotaajuiselle säteilylle.

Jos tuotteeseen sisältyy radiotaajuista säteilyä lähettävää ja vastaanottavaa tekniikkaa, on altistumistaso EU-säädösten mukainen, kun laitteesta pysytellään vähintään 20 cm:n etäisyydellä.

#### **Langaton toiminnallisuus Euroopan alueella**

- Tuotteet, joissa käytetään 802.11 b/g/n- tai Bluetooth-radiota:
	- Tämä tuote toimii radiotaajuudella 2 400 2 483,5 MHz, ja sen lähetysteho on enintään 20 dBm (100 mW).
- Tuotteet, joissa käytetään 802.11 a/b/g/n -radiota:
	- Tämä tuote toimii radiotaajuuksilla 2 400 2 483,5 MHz ja 5 170 5 710 MHz, ja sen lähetysteho on enintään 20 dBm (100 mW).

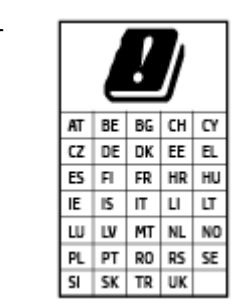

– **VAROITUS**: IEEE 802.11x ‑standardin mukaisen langattoman lähiverkon käyttö taajuusalueella 5,15–5,35 GHz on rajoitettu **ainoastaan sisätiloihin** kaikissa taulukossa mainituissa maissa. Tämän WLAN-sovelluksen käyttö ulkona voi aiheuttaa häiriöitä radiopalveluissa.

## **Saksan näyttöpäätetyöpisteitä koskeva ilmoitus**

#### **GS-Erklärung (Deutschland)**

<span id="page-123-0"></span>Das Gerät ist nicht für die Benutzung im unmittelbaren Gesichtsfeld am Bildschirmarbeitsplatz vorgesehen. Um störende Reflexionen am Bildschirmarbeitsplatz zu vermeiden, darf dieses Produkt nicht im unmittelbaren Gesichtsfeld platziert werden.

## **Langattomien laitteiden lainsäädäntöä koskevat huomautukset**

Tämä osa sisältää tietoja langattomien tuotteiden säädöksistä:

- Altistuminen radiotaajuussäteilylle
- Ilmoitus Kanadassa asuville käyttäjille (5 GHz)
- Ilmoitus Taiwanissa asuville käyttäjille (5 GHz)
- [Ilmoitus Serbiassa asuville käyttäjille \(5 GHz\)](#page-124-0)
- [Ilmoitus Thaimaassa asuville käyttäjille \(5 GHz\)](#page-124-0)
- [Ilmoitus Brasiliassa asuville käyttäjille](#page-124-0)
- [Ilmoitus Kanadassa asuville käyttäjille](#page-124-0)
- [Ilmoitus Taiwanissa asuville käyttäjille](#page-125-0)
- [Ilmoitus käyttäjille Meksikossa](#page-125-0)
- [Ilmoitus Japanissa asuville käyttäjille](#page-125-0)

#### **Altistuminen radiotaajuussäteilylle**

**A CAUTION:** The radiated output power of this device is far below the FCC radio frequency exposure limits. Nevertheless, the device shall be used in such a manner that the potential for human contact during normal operation is minimized. This product and any attached external antenna, if supported, shall be placed in such a manner to minimize the potential for human contact during normal operation. In order to avoid the possibility of exceeding the FCC radio frequency exposure limits, human proximity to the antenna shall not be less than 20 cm (8 inches) during normal operation.

#### **Ilmoitus Kanadassa asuville käyttäjille (5 GHz)**

**A CAUTION:** When using IEEE 802.11a wireless LAN, this product is restricted to indoor use, due to its operation in the 5.15- to 5.25-GHz frequency range. The Innovation, Science and Economic Development Canada requires this product to be used indoors for the frequency range of 5.15 GHz to 5.25 GHz to reduce the potential for harmful interference to co-channel mobile satellite systems. High-power radar is allocated as the primary user of the 5.25- to 5.35-GHz and 5.65- to 5.85-GHz bands. These radar stations can cause interference with and/or damage to this device.

**A ATTENTION:** Lors de l'utilisation du réseau local sans fil IEEE 802.11a, ce produit se limite à une utilisation en intérieur à cause de son fonctionnement sur la plage de fréquences de 5,15 à 5,25 GHz. Innovation, Science et Développement Economique Canada stipule que ce produit doit être utilisé en intérieur dans la plage de fréquences de 5,15 à 5,25 GHz afin de réduire le risque d'interférences éventuellement dangereuses avec les systèmes mobiles par satellite via un canal adjacent. Le radar à haute puissance est alloué pour une utilisation principale dans une plage de fréquences de 5,25 à 5,35 GHz et de 5,65 à 5,85 GHz. Ces stations radar peuvent provoquer des interférences avec cet appareil et l'endommager.

## **Ilmoitus Taiwanissa asuville käyttäjille (5 GHz)**

在 5.25-5.35 秭赫頻帶內操作之無線資訊傳輸設備, 限於室內使用。

#### <span id="page-124-0"></span>**Ilmoitus Serbiassa asuville käyttäjille (5 GHz)**

Upotreba ovog uredjaja je ogranicna na zatvorene prostore u slucajevima koriscenja na frekvencijama od 5150-5350 MHz.

#### **Ilmoitus Thaimaassa asuville käyttäjille (5 GHz)**

ู เครื่องวิทยุคมนาคมนี้มีระดับการแผ่คลื่นแม่เหล็กไฟฟ้าสอดคล้องตามมาตรฐานความปลอดภัยต่อสูงภาพของมนุษย์จากการใช้เครื่องวิทยุคมนาคมที่คณะกรรมการกิจการ โรมนามแห่งาติประกาศกาหนด Î

This radio communication equipment has the electromagnetic field strength in compliance with the Safety Standard for the Use of Radio Communication Equipment on Human Health announced by the National Telecommunications Commission.

#### **Ilmoitus Brasiliassa asuville käyttäjille**

Este equipamento opera em caráter secundário, isto é, não tem direito à proteção contra interferência prejudicial, mesmo de estações do mesmo tipo, e não pode causar interferência em sistemas operando em caráter primário.

#### **Ilmoitus Kanadassa asuville käyttäjille**

Under Innovation, Science and Economic Development Canada regulations, this radio transmitter may only operate using an antenna of a type and maximum (or lesser) gain approved for the transmitter by Innovation, Science and Economic Development Canada. To reduce potential radio interference to other users, the antenna type and its gain should be so chosen that the equivalent isotropically radiated power (e.i.r.p.) is not more than that necessary for successful communication.

This device complies with Innovation, Science and Economic Development Canada licence-exempt RSS standard(s). Operation is subject to the following two conditions: (1) this device may not cause interference, and (2) this device must accept any interference, including interference that may cause undesired operation of the device.

WARNING! Exposure to Radio Frequency Radiation. The radiated output power of this device is below the Innovation, Science and Economic Development Canada radio frequency exposure limits. Nevertheless, the device should be used in such a manner that the potential for human contact is minimized during normal operation.

To avoid the possibility of exceeding the Innovation, Science and Economic Development Canada radio frequency exposure limits, human proximity to the antennas should not be less than 20 cm (8 inches).

Conformément au Règlement d'Innovation, Science et Développement Economique Canada, cet émetteur radioélectrique ne peut fonctionner qu'avec une antenne d'un type et d'un gain maximum (ou moindre) approuvé par Innovation, Science et Développement Economique Canada. Afin de réduire le brouillage radioélectrique potentiel pour d'autres utilisateurs, le type d'antenne et son gain doivent être choisis de manière à ce que la puissance isotrope rayonnée équivalente (p.i.r.e.) ne dépasse pas celle nécessaire à une communication réussie.

Cet appareil est conforme aux normes RSS exemptes de licence d'Innovation, Science et Développement Economique Canada. Son fonctionnement dépend des deux conditions suivantes : (1) cet appareil ne doit pas provoquer d'interférences nuisibles et (2) doit accepter toutes les interférences reçues, y compris des interférences pouvant provoquer un fonctionnement non souhaité de l'appareil.

AVERTISSEMENT relatif à l'exposition aux radiofréquences. La puissance de rayonnement de cet appareil se trouve sous les limites d'exposition de radiofréquences d'Innovation, Science et Développement Economique Canada. Néanmoins, cet appareil doit être utilisé de telle sorte qu'il doive être mis en contact le moins possible avec le corps humain.

<span id="page-125-0"></span>Afin d'éviter le dépassement éventuel des limites d'exposition aux radiofréquences d'Innovation, Science et Développement Economique Canada, il est recommandé de maintenir une distance de plus de 20 cm entre les antennes et l'utilisateur.

#### **Ilmoitus Taiwanissa asuville käyttäjille**

低功率電波輻射性電機管理辦法

第十二條

經型式認證合格之低功率射頻電機,非經許可,公司、商號或使用者均不得擅自變更頻率、加大功率 或變更設計之特性及功能。

第十四條

低功率射頻電機之使用不得影響飛航安全及干擾合法通信;經發現有干擾現象時,應立即停用,並改 善至無干擾時方得繼續使用。

前項合法通信,指依電信法規定作業之無線電通信。低功率射頻電機須忍受合法通信或工業、科學及 醫藥用電波輻射性電機設備之干擾。

#### **Ilmoitus käyttäjille Meksikossa**

La operación de este equipo está sujeta a las siguientes dos condiciones: (1) es posible que este equipo o dispositivo no cause interferencia perjudicial y (2) este equipo o dispositivo debe aceptar cualquier interferencia, incluyendo la que pueda causar su operación no deseada.

Para saber el modelo de la tarjeta inalámbrica utilizada, revise la etiqueta regulatoria de la impresora.

#### **Ilmoitus Japanissa asuville käyttäjille**

この機器は技術基準適合証明又は工事設計認証を受けた無線設備を搭載しています。

## <span id="page-126-0"></span>**Ympäristönsuojeluohjelma**

HP on sitoutunut tuottamaan laadukkaita tuotteita ympäristöä suojaavien periaatteiden mukaan. Tuote on suunniteltu kierrätystä ajatellen. Valmistuksessa on käytetty vain vähäisin mahdollinen määrä materiaaleja, kuitenkin niin, että samalla on säilytetty vaadittava toimivuus ja luotettavuustaso. Eri materiaalit on suunniteltu niin, että ne ovat helposti toisistaan erotettavissa. Kiinnikkeet ja muut liitännät on helppo paikantaa, ja niitä on helppo käyttää. Ne voidaan myös poistaa tavallisilla työkaluilla. Tärkeät osat on suunniteltu niin, että ne voidaan irrottaa ja korjata nopeasti. Lisätietoja HP:n ympäristöohjelmasta on osoitteessa:

#### [www.hp.com/sustainableimpact](http://www.hp.com/sustainableimpact)

- Ympäristönsuojelua koskevia vinkkejä
- **[Paperi](#page-127-0)**
- **[Muovit](#page-127-0)**
- [Euroopan komission asetus 1275/2008](#page-127-0)
- **[Käyttöturvallisuustiedotteet](#page-127-0)**
- [Kemialliset aineet](#page-127-0)
- **[EPEAT](#page-127-0)**
- [SEPA Ecolabel: käyttäjän tiedot \(Kiina\)](#page-127-0)
- **[Kierrätysohjelma](#page-127-0)**
- [HP:n mustesuihkutulostimien tarvikkeiden kierrätysohjelma](#page-128-0)
- [Akkujen hävittäminen Taiwanissa](#page-128-0)
- [Kalifornian osavaltion perkloraattimateriaalia koskeva huomautus](#page-128-0)
- [EU:n paristo- ja akkudirektiivi](#page-128-0)
- [Akkua koskeva huomautus Brasiliaa varten](#page-128-0)
- [Virrankulutus](#page-128-0)
- [China Energy Label -hyväksyntä tulostimille, fakseille ja kopiokoneille](#page-129-0)
- [Käytöstä poistetujen laitteiden hävittäminen](#page-130-0)
- [Jätteiden hävittäminen \(Brasilia\)](#page-130-0)
- [Taulukko vaarallisista aineista/alkuaineista ja niiden sisällöstä \(Kiina\)](#page-130-0)
- [Elektroniikkajätteen ja sähkölaitteiden hävityssäädökset \(Turkki\)](#page-131-0)
- [Vaarallisia aineita koskeva rajoitus \(Intia\)](#page-131-0)
- [Imoitus rajoitettujen aineiden merkintöjen nykyisestä tilasta \(Taiwan\)](#page-132-0)

## **Ympäristönsuojelua koskevia vinkkejä**

HP on sitoutunut auttamaan asiakkaitaan vähentämään ympäristölle aiheuttamaansa kuormitusta. Käy HP Eco Solutions -sivustolla, niin saat lisätietoja HP:n ympäristönsuojelutoiminnasta.

#### [www.hp.com/sustainableimpact](http://www.hp.com/sustainableimpact)

## <span id="page-127-0"></span>**Paperi**

Tässä laitteessa voi käyttää standardien DIN 19309 ja EN 12281:2002 mukaista uusiopaperia.

## **Muovit**

Yli 25 grammaa painavat muoviosat on merkitty kansainvälisten standardien mukaisesti, jotta kierrätettävät muoviosat olisi helppo tunnistaa tuotteen käyttöiän päätyttyä.

## **Euroopan komission asetus 1275/2008**

Tietoja laitteen virrankulutuksesta, mukaan lukien virrankulutus valmiustilassa verkkoon kytkettynä siten, että kaikki verkkoportit on kytketty ja kaikki langattoman verkon portit on aktivoitu, on tuotteen IT ECO -ilmoituksen osassa P15 Additional Information (Lisätiedot) osoitteessa [www.hp.com/hpinfo/](http://www.hp.com/hpinfo/globalcitizenship/environment/productdata/itecodesktop-pc.html) [globalcitizenship/environment/productdata/itecodesktop-pc.html](http://www.hp.com/hpinfo/globalcitizenship/environment/productdata/itecodesktop-pc.html).

## **Käyttöturvallisuustiedotteet**

Käyttöturvallisuustiedotteet sekä tuoteturvallisuutta ja ympäristöä koskevat tiedot ovat saatavilla osoitteessa [www.hp.com/go/ecodata](http://www.hp.com/go/ecodata) tai pyynnöstä.

## **Kemialliset aineet**

HP antaa asiakkailleen tietoja tuotteissaan käytetyistä kemiallisista aineista lain ja säädösten, kuten REACHasetuksen *(Euroopan parlamentin ja neuvoston asetus (EY) N:o 1907/2006)*, vaatimalla tavalla. Tässä tuotteessa käytettäviä kemiallisia aineita koskeva raportti on saatavissa osoitteesta [www.hp.com/go/reach](http://www.hp.com/go/reach).

## **EPEAT**

Most HP products are designed to meet EPEAT. EPEAT is a comprehensive environmental rating that helps identify greener electronics equipment. For more information on EPEAT go to [www.epeat.net.](http://www.epeat.net) For information on HP's EPEAT registered products go to [www.hp.com/hpinfo/globalcitizenship/environment/pdf/](http://www.hp.com/hpinfo/globalcitizenship/environment/pdf/epeat_printers.pdf) [epeat\\_printers.pdf](http://www.hp.com/hpinfo/globalcitizenship/environment/pdf/epeat_printers.pdf).

## **SEPA Ecolabel: käyttäjän tiedot (Kiina)**

#### 中国环境标识认证产品用户说明

噪声大于 63.0 dB(A) 的办公设备不宜放置于办公室内,请在独立的隔离区域使用。

如需长时间使用本产品或打印大量文件,请确保在通风良好的房间内使用。

如您需要确认本产品处于零能耗状态,请按下电源关闭按钮,并将插头从电源插座断开。

您可以使用再生纸,以减少资源耗费。

## **Kierrätysohjelma**

HP tarjoaa yhä enemmän tuotteiden palautus- ja kierrätysohjelmia eri maissa ja alueilla. HP toimii myös yhteistyössä suurimpien elektroniikan kierrätyskeskusten kanssa kaikkialla maailmassa. HP säästää luonnonvaroja myymällä suosituimpia tuotteitaan uudelleen. Lisätietoja HP-tuotteiden kierrätyksestä on osoitteessa

[www.hp.com/recycle](http://www.hp.com/recycle)

## <span id="page-128-0"></span>**HP:n mustesuihkutulostimien tarvikkeiden kierrätysohjelma**

HP sitoutuu suojelemaan ympäristöä. HP:n Inkjet-tarvikkeiden kierrätysohjelma on käytettävissä monissa maissa ja eri alueilla. Sen avulla voit kierrättää käytetyt tulostus- ja mustekasetit maksutta. Lisätietoja on Web-sivustossa osoitteessa

[www.hp.com/recycle](http://www.hp.com/recycle)

## **Akkujen hävittäminen Taiwanissa**

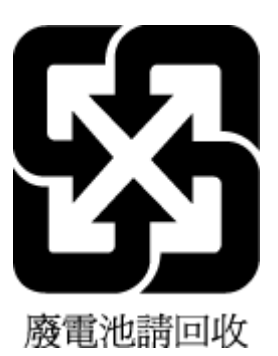

## **Kalifornian osavaltion perkloraattimateriaalia koskeva huomautus**

Perchlorate material - special handling may apply. See: [www.dtsc.ca.gov/hazardouswaste/perchlorate](http://www.dtsc.ca.gov/hazardouswaste/perchlorate)

This product's real-time clock battery or coin cell battery may contain perchlorate and may require special handling when recycled or disposed of in California.

## **EU:n paristo- ja akkudirektiivi**

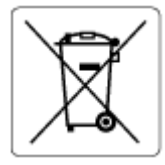

Tässä tuotteessa on akku, jonka avulla säilytetään tuotteen kellon oikea aika tai tuotteen asetukset ja se on suunniteltu kestämään koko tuotteen elinkaaren ajan. Tätä akkua saa huoltaa tai sen saa vaihtaa ainoastaan valtuutettu huoltoteknikko.

## **Akkua koskeva huomautus Brasiliaa varten**

A bateria deste equipamento nao foi projetada para ser removida pelo cliente.

## **Virrankulutus**

HP:n tulostin- ja kuvantamislaitteet, jotka on merkitty ENERGY STAR® -logolla, ovat saaneet Yhdysvaltain ympäristönsuojeluviranomaisen hyväksynnän. Seuraava merkki näkyy ENERGY STAR -hyväksynnän saaneissa kuvantamistuotteissa:

<span id="page-129-0"></span>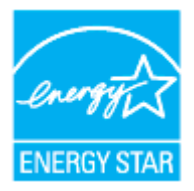

Lisätietoja ENERGY STAR -hyväksynnän saaneista kuvantamistuotemalleista on osoitteessa [www.hp.com/go/](http://www.hp.com/go/energystar) [energystar.](http://www.hp.com/go/energystar)

## **China Energy Label -hyväksyntä tulostimille, fakseille ja kopiokoneille**

#### 复印机、打印机和传真机能源效率标识实施规则

依据"复印机、打印机和传真机能源效率标识实施规则",该打印机具有中国能效标识。标识上显示的能 效等级和操作模式值根据"复印机、打印机和传真机能效限定值及能效等级"标准("GB 21521")来确定 和计算。

**1.** 能效等级

产品能效等级分 3 级,其中 1 级能效最高。能效限定值根据产品类型和打印速度由标准确定。能 效等级则根据基本功耗水平以及网络接口和内存等附加组件和功能的功率因子之和来计算。

**2.** 能效信息

喷墨打印机

– 操作模式功率

睡眠状态的能耗按照 GB 21521 的标准来衡量和计算。该数据以瓦特 (W) 表示。

– 待机功率

待机状态是产品连接到电网电源上功率最低的状态。该状态可以延续无限长时间,且使用者 无法改变此状态下产品的功率。对于"成像设备"产品,"待机"状态通常相当于"关闭"状态,但 也可能相当于"准备"状态或者"睡眠"状态。该数据以瓦特 (W) 表示。

睡眠状态预设延迟时间

出厂前由制造商设置的时间决定了该产品在完成主功能后进入低耗模式(例如睡眠、自动关 机)的时间。该数据以分钟表示。

– 附加功能功率因子之和

网络接口和内存等附加功能的功率因子之和。该数据以瓦特(W)表示。

标识上显示的能耗数据是根据典型配置测量得出的数据,此类配置包含登记备案的打印机依据复印 机、打印机和传真机能源效率标识实施规则所选的所有配置。因此,该特定产品型号的实际能耗可能 与标识上显示的数据有所不同。

要了解规范的更多详情,请参考最新版的 GB 21521 标准。

## <span id="page-130-0"></span>**Käytöstä poistetujen laitteiden hävittäminen**

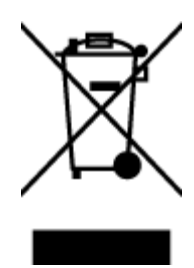

Tämä symboli tarkoittaa, että tuotetta ei saa hävittää tavallisen kotitalousjätteen mukana. Suojele ihmisten terveyttä ja ympäristöä viemällä käytöstä poistetut sähkö- ja elektroniikkalaitteet kunnan osoittamaan keräyspisteeseen. Saat lisätietoja ottamalla yhteyden jätehuoltoon tai käymällä sivustossa<http://www.hp.com/recycle>.

## **Jätteiden hävittäminen (Brasilia)**

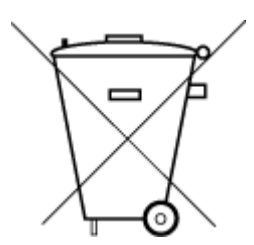

Este produto eletrônico e seus componentes não devem ser descartados no lixo comum, pois embora estejam em conformidade com padrões mundiais de restrição a substâncias nocivas, podem conter, ainda que em quantidades mínimas, substâncias impactantes ao meio ambiente. Ao final da vida útil deste produto, o usuário deverá entregá-lo à HP. A não observância dessa orientação sujeitará o infrator às sanções previstas em lei.

Após o uso, as pilhas e/ou baterias dos produtos HP deverão ser entregues ao estabelecimento comercial ou rede de assistência técnica autorizada pela HP.

Para maiores informações, inclusive sobre os pontos de recebimento, acesse:

Não descarte o produto eletronico em lixo comum

[www.hp.com.br/reciclar](http://www.hp.com.br/reciclar)

## **Taulukko vaarallisista aineista/alkuaineista ja niiden sisällöstä (Kiina)**

### 产品中有害物质或元素的名称及含量

根据中国《电器电子产品有害物质限制使用管理办法

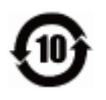

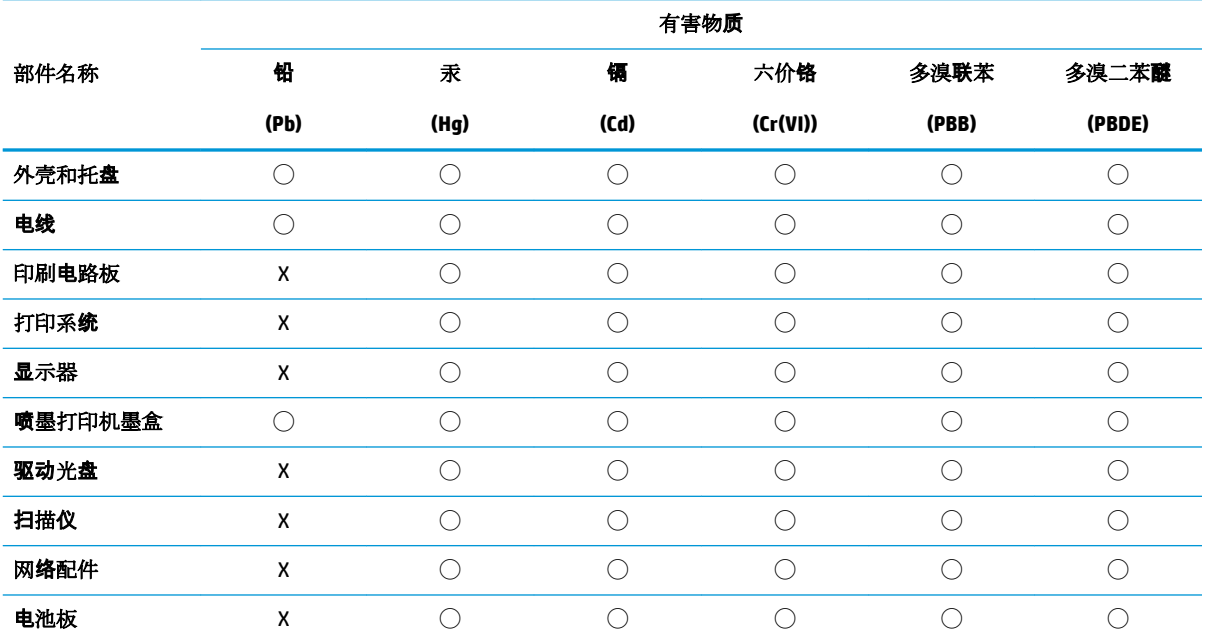

<span id="page-131-0"></span>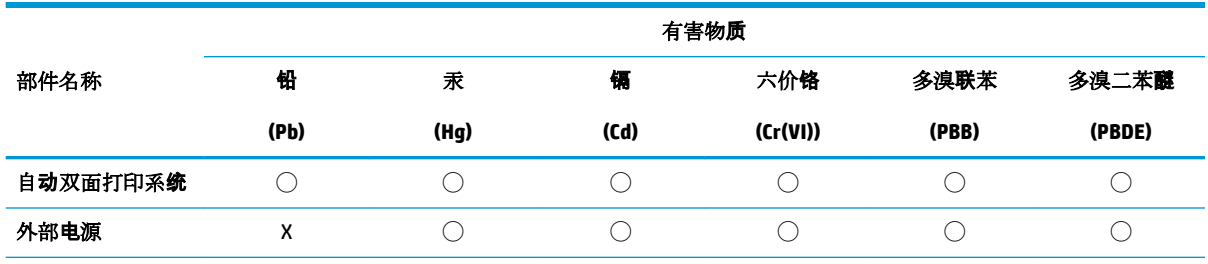

本表格依据 SJ/T 11364 的规定编制。

◯:表示该有害物质在该部件所有均质材料中的含量均在 GB/T 26572 规定的限量要求以下。

X:表示该有害物质至少在该部件的某一均质材料中的含量超出 GB/T 26572 规定的限量要求。

此表中所有名称中含 "X" 的部件均符合欧盟 RoHS 立法。

注:环保使用期限的参考标识取决于产品正常工作的温度和湿度等条件。

## **Elektroniikkajätteen ja sähkölaitteiden hävityssäädökset (Turkki)**

Türkiye Cumhuriyeti: AEEE Yönetmeliğine uygundur

## **Vaarallisia aineita koskeva rajoitus (Intia)**

This product, as well as its related consumables and spares, complies with the reduction in hazardous substances provisions of the "India E-waste Rule 2016." It does not contain lead, mercury, hexavalent chromium, polybrominated biphenyls or polybrominated diphenyl ethers in concentrations exceeding 0.1 weight % and 0.01 weight % for cadmium, except where allowed pursuant to the exemptions set in Schedule 2 of the Rule.

## <span id="page-132-0"></span>**Imoitus rajoitettujen aineiden merkintöjen nykyisestä tilasta (Taiwan)**

#### 台灣 限用物質含有情況標示聲明書

**Taiwan Declaration of the Presence Condition of the Restricted Substances Marking**

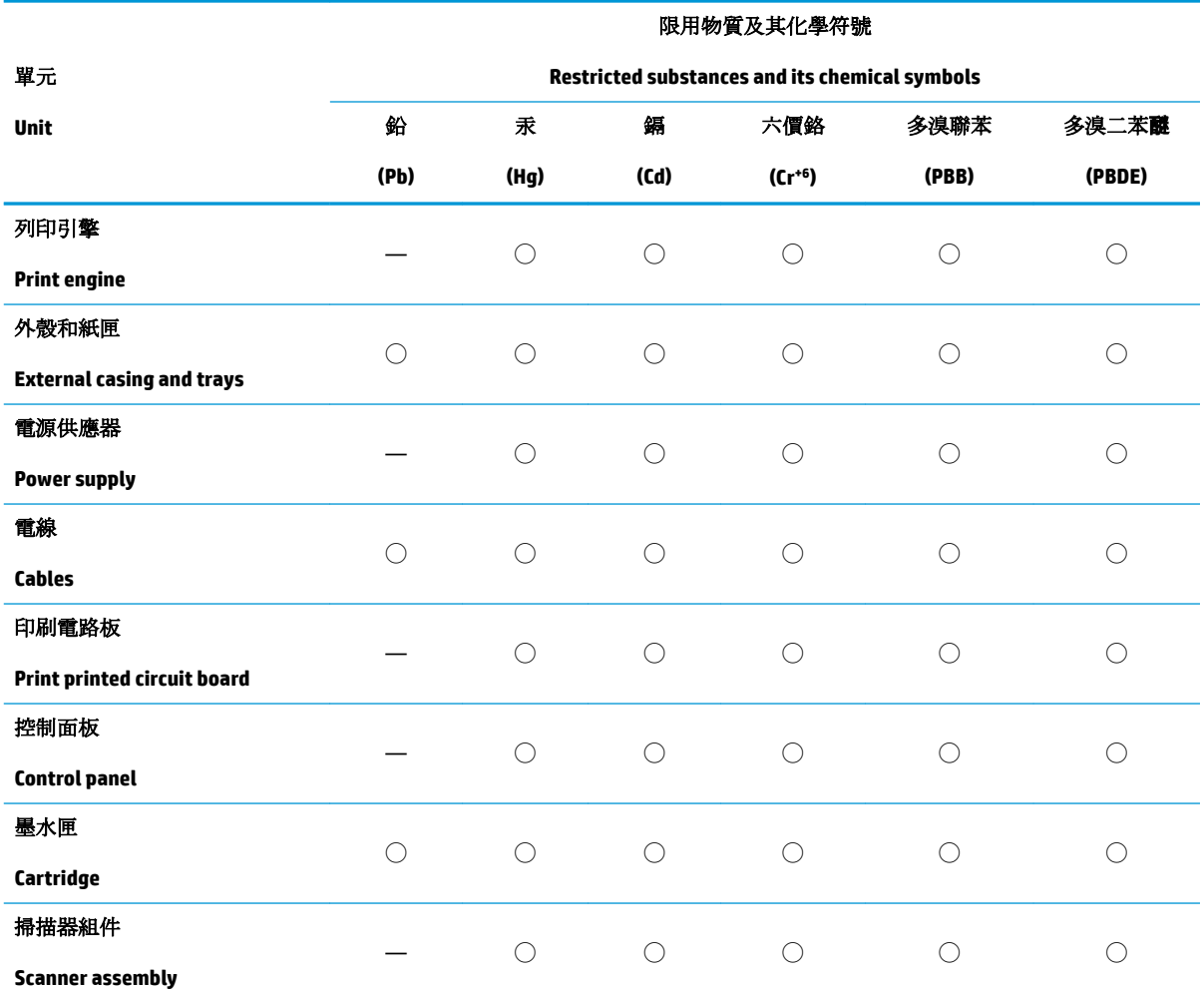

備考 1. 〝超出 0.1 wt %"及 〝超出 0.01 wt %"係指限用物質之百分比含量超出百分比含量基準值。

Note 1: "Exceeding 0.1 wt %" and "exceeding 0.01 wt %" indicate that the percentage content of the restricted substance exceeds the reference percentage value of presence condition.

備考 2. ℃)" 係指該項限用物質之百分比含量未超出百分比含量基準值。

Note 2: "◯" indicates that the percentage content of the restricted substance does not exceed the percentage of reference value of presence.

備考 3.〝—〞係指該項限用物質為排除項目。

Note 3: "—" indicates that the restricted substance corresponds to the exemption.

若要存取產品的最新使用指南或手冊,請前往 [www.support.hp.com](http://www.support.hp.com)。選取搜尋您的產品,然後依照 畫 面上的指示繼續執行。

To access the latest user guides or manuals for your product, go to [www.support.hp.com.](http://www.support.hp.com) Select **Find your product**, and then follow the onscreen instructions.

# **Hakemisto**

#### **A**

asetukset, verkko [75](#page-78-0) asiakastuki takuu [113](#page-116-0) asiakirjansyöttölaite alkuperäiskappaleiden lisääminen [28](#page-31-0) puhdista [109](#page-112-0) syöttöongelmat, vianmääritys [109](#page-112-0)

**D** diagnostiikkasivu [105](#page-108-0)

#### **E**

EWS. *Katso* sisäinen verkkopalvelin

#### **H**

helppokäyttöisyys [2](#page-5-0) huolto diagnostiikkasivu [105](#page-108-0) mustetasojen tarkistaminen [62](#page-65-0) puhdista [109](#page-112-0) puhdista tulostuspää [111](#page-114-0) tulostuspää [110](#page-113-0) tulostuspään kohdistus [110](#page-113-0) vaihda kasetit [63](#page-66-0)

#### **I**

ilmoituksia säädöksistä [117](#page-120-0) IP-asetukset [75](#page-78-0) IP-osoite tarkistaminen tulostinta varten [82](#page-85-0)

#### **J**

järjestelmävaatimukset [115](#page-118-0)

#### **K**

kaksipuolinen tulostus [38](#page-41-0) kasetit [67](#page-70-0) mustetasojen tarkistaminen [62](#page-65-0) sijainti [7](#page-10-0) vaihda [63](#page-66-0) vinkkejä [60](#page-63-0) Kasetit [8](#page-11-0) kasettipesän luukku, sijainti [7](#page-10-0) kierrätys mustekasetit [125](#page-128-0) kopiointi tekniset tiedot [116](#page-119-0) kosteustiedot [115](#page-118-0)

#### **L**

lainsäädännön edellyttämät tiedot [120](#page-123-0) langaton tiedonsiirto lainsäädännön edellyttämät tiedot [120](#page-123-0) langaton verkkoyhteys, määrittäminen [72](#page-75-0) langaton yhteys -kuvakkeet [11](#page-14-0) langattoman yhteyden testiraportti [106](#page-109-0) lasi, skanneri alkuperäiskappaleiden asettaminen [26](#page-29-0) puhdista [108](#page-111-0) sijainti [6](#page-9-0) liitännät, sijainti [8](#page-11-0) lokerot kuva paperin leveysohjaimista [6](#page-9-0) paperin lisääminen [16](#page-19-0) paperin syötön vianmääritys [96](#page-99-0) paperitukosten poistaminen [88](#page-91-0) sijainti [6](#page-9-0) lämpötilatiedot [115](#page-118-0)

#### **M**

molemmat puolet, tulostaminen [38](#page-41-0) molempien puolien tulostaminen [38](#page-41-0) monen sivun syötöt, vianmääritys [96](#page-99-0) mustekasetit osanumerot [67](#page-70-0) mustetasokuvakkeet [11](#page-14-0) mustetasot, tarkistaminen [62](#page-65-0)

#### **O**

ohjauspaneeli painikkeet [9](#page-12-0) valot [9](#page-12-0) ohjelmisto Verkkoskannaus [49](#page-52-0)

#### **P**

painikkeet, ohjauspaneeli [9](#page-12-0) paperi HP, tilaus [14](#page-17-0) paperin lisääminen lokeroon [16](#page-19-0) paperin syötön vianmääritys [96](#page-99-0) tekniset tiedot [115](#page-118-0) tukosten poistaminen [88](#page-91-0) valitseminen [15](#page-18-0) vinoon menneet sivut [96](#page-99-0) paperin syöttöön liittyvät ongelmat, vianmääritys [96](#page-99-0) puhdista asiakirjansyöttölaite [109](#page-112-0) skannerin lasi [108](#page-111-0) tulostuspää [111](#page-114-0) ulkopinnat [109](#page-112-0) puhdistus tulostuspää [110](#page-113-0)

## **R**

radiohäiriöt lainsäädännön edellyttämät tiedot [120](#page-123-0) raportit diagnostiikka [105](#page-108-0) langattoman yhteyden testaus [106](#page-109-0) verkkokäyttö [106](#page-109-0)

### **S**

sisäinen verkkopalvelin avaaminen [81](#page-84-0) tietoja [81](#page-84-0) Verkkoskannaus [49](#page-52-0) vianmääritys, ei voi käyttää [82](#page-85-0) skannaus skannauksen tekniset tiedot [116](#page-119-0) Verkkoskannaus-toiminnosta [49](#page-52-0) skannerin lasi alkuperäiskappaleiden asettaminen [26](#page-29-0) puhdista [108](#page-111-0) sijainti [6](#page-9-0) säädösten mukainen mallinumero [117](#page-120-0)

#### **T**

takapaneeli kuva [8](#page-11-0) takuu [113](#page-116-0) tekniset tiedot fyysiset [115](#page-118-0) järjestelmävaatimukset [115](#page-118-0) kopioinnin tekniset tiedot [116](#page-119-0) paperi [115](#page-118-0) skannauksen tekniset tiedot [116](#page-119-0) tila verkkokokoonpanosivu [105](#page-108-0) tuetut käyttöjärjestelmät [115](#page-118-0) tukokset käyttöön soveltumattomat paperit [15](#page-18-0) poistaminen [88](#page-91-0) tulostaminen kaksipuolinen [38](#page-41-0)

tuloste diagnostiikkasivu [105](#page-108-0) vianmääritys [104](#page-107-0) tulostelokero sijainti [6](#page-9-0) tulostimen ohjauspaneeli sijainti [6](#page-9-0) verkkoasetukset [75](#page-78-0) tulostimen tilaraportti tietoja [105](#page-108-0) tulostinohjelmisto (Windows) avaaminen [30](#page-33-0) tietoja [80](#page-83-0) tulostinohjelmisto (Windows), avaaminen [80](#page-83-0) tulostuslaatu mustetahran puhdistaminen [110](#page-113-0) tulostuslaaturaportti [105](#page-108-0) tulostusmateriaali kaksipuolinen tulostus [38](#page-41-0) tulostuspää [110](#page-113-0) puhdista [111](#page-114-0) tulostuspää, kohdistus [110](#page-113-0) tulostuspään kohdistus [110](#page-113-0)

#### **U**

USBportti, sijainti [8](#page-11-0) USB-liitäntä portti, sijainti [6](#page-9-0)

#### **V**

vaihda kasetit [63](#page-66-0) valot, ohjauspaneeli [9](#page-12-0) varten langattoman yhteyden määrittäminen [72](#page-75-0) vaunu tulostuskasettivaunun tukoksen poistaminen [95](#page-98-0) verkkoasetusten tarkasteleminen [75](#page-78-0) verkkosivustot tietoja helppokäyttöisyydestä [2](#page-5-0) Verkkoskannaus [49](#page-52-0) verkkoyhteydet liitäntöjen kuva [8](#page-11-0) verkkoyhteystestin raportti [106](#page-109-0)

verkot asetukset, muuttaminen [75](#page-78-0) asetusten tarkasteleminen ja tulostaminen [75](#page-78-0) IP-asetukset [75](#page-78-0) langattoman verkon asetukset [105](#page-108-0) vianmääritys laite ei ota paperia syöttölokerosta [96](#page-99-0) ohjauspaneelin ohjeet [86](#page-89-0) paperin syöttöön liittyvät ongelmat [96](#page-99-0) sisäinen verkkopalvelin [82](#page-85-0) tuloste [104](#page-107-0) tulostimen tilaraportti [105](#page-108-0) tulostin poimii useita sivuja [96](#page-99-0) verkkokokoonpanosivu [105](#page-108-0) vinoon menneet sivut [96](#page-99-0) virta [104](#page-107-0) vinoutuminen, vianmääritys tuloste [96](#page-99-0) virta vianmääritys [104](#page-107-0) virtaliitäntä, sijainti [8](#page-11-0)

## **W**

Windows esitteiden tulostaminen [35](#page-38-0) -järjestelmävaatimukset [115](#page-118-0)

## **Y**

ylläpito sivun tahraantuminen [110](#page-113-0) tulostuspää [110](#page-113-0) ympäristö Ympäristönsuojeluohjelma [123](#page-126-0) ympäristötiedot [115](#page-118-0)

© Copyright 2019 HP Development Company, L.P.

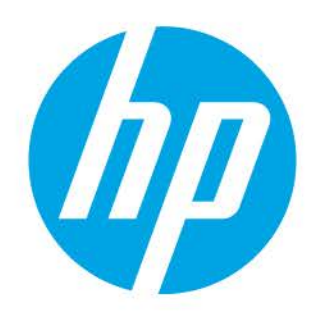